# Adobe Illustrator®

Feature Techniques, U-1; Unexpected Results, U-2; Application Errors, U-40;

Printing Problems, U-52; Installation Issues, U-65; General Information, U-69

## **Feature Techniques**

MAC OS / WINDOWS

## **Creating Efficient Illustrator Files** and Improving Print Performance

To create efficient Adobe Illustrator files, do one or more of the following:

- A. Scan imported bitmap EPS files at a resolution optimized for print resolution (e.g., lpi x 2 = PPI or SPI).
- Use low (e.g., 3) or high (e.g., 200) screen rulings sparingly.
- c. Avoid or minimize multiple screen rulings within a single document.
- D. Limit the number of text transformations, type along a path, and typeface changes.
- E. Delete or move objects that are hidden behind other elements to a non-printing layer elements.
- F. Copy and paste Illustrator elements between documents instead of placing them as EPS files.
- G. Use gradient fills instead of blends when printing from Illustrator 5.5 to a PostScript Level 2 device.
- H. Use the minimum number of steps when creating a blend.
- I. Ungroup elements and nested groups.
- J. Split nested composite paths.
- к. Simplify paths by using the minimum number of points needed to draw the path.
- L. Split long complex paths into shorter line segments using the Split Long Paths option or the scissors tool.
- Transform or crop bitmap EPS files in an image editing application (e.g., Adobe Photoshop) before importing them
- N. Use filled paths in place of clipping paths (i.e., masks) or composite paths.
- o. Use duplicated elements instead of pattern fills.
- P. Eliminate any unused patterns, custom colors, and gradients
- Q. Limit the number of complex elements in the document. For information, see Complex Elements below.

## DECREASING PRINT TIMES WHEN PRINTING ADOBE ILLUSTRATOR FILE'S

*To decrease print times, do one or more of the following:* 

- Save DCS and EPS images in binary format instead of ASCII (hex) format.
- B. Increase the flatness value by setting a flatness value at the printer or by using a Riders file.
- c. Use fonts that are available at the printer (e.g., resident in the printer's hard disk or ROM).
- Remove any unused gradients, patterns, and custom colors.
- E. Deselect the Unlimited Downloadable Fonts option in the Page Setup dialog box.
- F. Specify the smallest paper size needed in the Document Setup dialog box.
- G. Print through Ethernet connections.

### COMPLEX ELEMENTS

The greater the number or combination of elements listed below, the more memory-intensive the Illustrator document will be.

Effects and elements that have the potential to be memory intensive or complex include:

- Compound paths (e.g., text converted to paths)
- · Pattern fills
- Gradient fills
- · Bitmap EPS files
- Vector EPS files
- EPS files containing clipping paths
- Masks
- Paths with many points or curves
- · Transformations
- · Text on a path
- Screen ruling changes
- Stroked text
- Text with horizontal scaling, tracking, or kerning applied
- Large page sizes
- Downloadable fonts
- High or low screen rulings
- · Printing at a high resolution

Ф

Ф

æ

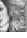

MAC OS

## Specifying Document-Specific Screen Frequency (lpi) in Illustrator

By default, Adobe Illustrator documents do not contain screen frequency (lpi) information, and print using the default lpi value set at the printer. You can customize the global screen frequency, angle, spot function, and flatness values in Illustrator 5.x and later, however, by editing the PostScript code in a Riders file. Illustrator loads the Riders file, named "Adobe Illustrator EPSF Riders," from the Plugins folder.

The Riders or RidersMaker plug-in filter creates Riders files. Riders file settings are included when you print an Illustrator document or save it in EPS format, but not when you save it in Illustrator format. Riders file settings an Illustrator EPS file are used when you print the EPS file from a separation or layout application (e.g., QuarkXPress, Adobe PageMaker, Adobe Separator, Adobe PrePrint). The settings print on every separation plate, and custom screen angles are applied to all inks within the EPS file. The settings remain in the EPS file until you open and resave it in Illustrator with new values specified in the Riders file. If you save the EPS file without an installed Riders file, the settings are removed or not included in the EPS file.

To specify a custom lpi value in Illustrator 6.0:

- 1. Install the Rider plug-in filter by moving the Riders file, which is installed in the Riders Folder in the Utilities folder, into the Filters folder in the Plug-Ins folder. The Riders plug-in filter adds an Other submenu to the Filters menu.
- 2. Launch Illustrator and Choose Filter > Other > Make Riders to create a Riders file.
- 3. In the Make Riders dialog box, choose one of the preset screen frequency values from the Screen Frequency popup menu or select Other to specify a custom screen frequency from 1.0000 and 999.0000 lines per inch (lpi).
- 4. Click Make to save the Riders file named Adobe Illustrator EPSF Riders in the Plug-ins folder.
  - To specify a custom lpi value in Illustrator 5.5:
- 1. Install the Rider plug-in filter by moving the Riders file, which is installed in the Riders Folder in the Separator & Utilities folder, into the Plug-Ins folder. The Riders plug-in filter adds an Other submenu to the Filters menu.
- 2. Launch Illustrator and Choose Filter > Other > Make Riders to create a Riders file.
- 3. In the Make Riders dialog box, choose one of the preset screen frequency values from the Screen Frequency popup menu or select Other to specify a custom screen frequency from 1.0000 and 999.0000 lines per inch (lpi).
- 4. Click Make to save the Riders file named Adobe Illustrator EPSF Riders in the Plug-ins folder.

- To specify a custom lpi value in Illustrator 5.0.x:
- 1. Install the Riders plug-in included with Illustrator 5.0.x by moving the RidersMaker file, which is installed in the 3rd Party Utility folder in the Separator & Utilities folder, into the Plug-Ins folder. The RidersMaker plugin adds a Riders submenu to the Filters menu.
- 2. Create a Riders file with the RidersMaker plug-in filter by choosing Filters > Riders > Make Custom Riders.
- 3. Check Screen Frequency and click Setup to set a custom screen frequency from 1.0000 and 999.0000 lines per inch (lpi).
- 4. Click Make to save the Riders file as Adobe Illustrator EPSF Riders in the Plug-ins folder.

To remove Riders file settings, move the Adobe Illustrator EPSF Riders file from the Illustrator Plug-Ins folder, open the EPS file in Illustrator, then save in the desired format. Illustrator can remain open while the Riders file is created or deleted.

## **Unexpected Results**

MAC OS / WINDOWS

## **Unable to Convert Text Formatted with Souvenir** Demi Italic to Outlines in Illustrator

ISSUE

After selecting text then choosing Type > Convert to Outline in Adobe Illustrator, a system error (e.g., freeze, watch spins endlessly) occurs. The selected text contains the character "T" and the font Souvenir Demi Italic is applied.

#### SOLUTIONS

Format the text with the Souvenir Demi Italic font dated November 8, 1994 or later, then convert the type to outlines in Illustrator.

OR: Convert the text to outlines in Macromedia FreeHand 5.x.

#### ADDITIONAL INFORMATION

Illustrator cannot convert to outlines the upper or lowercase "T" character in the font Souvenir Demi Italic dated February 8, 1987. Illustrator can convert to outlines the "T" character in the font Souvenir Demi Italic dated November 8, 1994 or later.

The font Souvenir Demi Italic dated November 8, 1994 is included on the Adobe Type on Call 4.1 CD-ROM and Adobe Font Folio 7.

Illustrator 5.5 and later Deluxe CD-ROM and Type on Call 4.02 and earlier include the font Souvenir Demi Italic dated February 8, 1987.

## Fill Overprint Option Unavailable for Pattern Fills in Illustrator 5.x

#### ISSUE

The Fill Overprint option in the Adobe Illustrator 5.x Paint Style palette is dimmed for objects painted with a pattern fill.

#### SOLUTIONS

Overprint the color applied to the pattern fill when printing color separations of the Illustrator EPS graphic in a separations application (e.g., Adobe Separator).

OR: Paint the objects in the pattern fill with an overprinting fill or stroke:

- 1. In Illustrator, choose Object > Pattern.
- In the Pattern dialog box, select the pattern to be overprinted, click Paste, then click OK. The pattern is pasted into the Illustrator document.
- 3. Select the pattern objects you want to overprint, then choose the desired Overprint option (i.e., Fill or Stroke) in the Paint Style palette.
- 4. Select the entire pattern, then choose Object > Pattern.
- In the Pattern dialog box, click New, name the new pattern, then click OK.
- Apply the overprinting pattern fill to the desired objects.

#### ADDITIONAL INFORMATION

Illustrator 5.x dims the Fill Overprint option in the Paint Style palette after you select an object painted with a pattern fill. Pattern fills overprint when the color applied to the pattern is set to overprint in the application separating the Illustrator EPS graphic (e.g., Separator), or when elements used to create the pattern fill are painted with an overprinting fill or stroke.

## Apply Baseline Shift Removes Auto Kerning in Illustrator

#### ISSUE

After you apply a baseline shift attribute to text in Adobe Illustrator 5.x or later for Macintosh or Illustrator 4.x for Windows, Illustrator removes any Auto Kerning from the baseline-shifted text.

### SOLUTIONS

Click between the characters and manually apply the desired kerning value in the Character (Illustrator 5.x and later) or Type Style (Illustrator 4.x) dialog box.

or: Convert the text to outlines, then move the baseline-shifted characters with the selection tool.

## ADDITIONAL INFORMATION

Applying a baseline shift attribute (i.e., Baseline Shift in Illustrator 5.x and later, or Vertical Shift in Illustrator 4.x) to Auto-Kerned text removes the Auto Kerning between the

baseline-shifted characters and the rest of the text. For example, after you apply a 10-point baseline shift to "W" in the Helvetica kern pair "AW," Illustrator removes the -37-point kerning between the "A" and "W" characters.

Illustrator does not remove manual kerning applied to baseline-shifted text or auto kerning between characters with the same baseline.

### WINDOWS

## Unable to Undo the Import Art Command in Illustrator 4.x

#### ISSIIE

After you use the Import Art command in Adobe Illustrator 4.x, Undo Import Art does not appear in the Edit menu. Pressing Alt + Backspace or choosing Edit > Undo [previous action] does not remove the imported artwork or undo the action prior to importing art.

#### SOLUTION

Select the imported art, then choose Edit > Clear or press the Delete key to remove the imported art from the Illustrator file.

#### ADDITIONAL INFORMATION

After importing a graphic with the Import Art command into Illustrator 4.x, Undo Alt + Backspace is dimmed or Undo [previous action] appears in the Edit menu. Choosing Edit > Undo [previous action] does not restore the Illustrator file.

Illustrator 4.x uses the last operation stored in its memory to perform the Undo command. When opening, importing art, changing views or changing magnification, the operation is not stored in memory and Illustrator is unable to undo the last command.

## Unexpected Behavior in Illustrator 4.x When Using a Third-party Video Driver

#### ISSUE

Colors display incorrectly in Adobe Illustrator 4.x or Illustrator quits unexpectedly when drawing or transforming an object.

#### SYMPTOM

The current video driver is a third-party (i.e., non-Microsoft) driver.

## SOLUTIONS

Do one or more of the following:

 Install an updated driver for your video card. Contact your video card manufacturer to determine if your video card and driver are current. LLUSTR

AT

- B. When running Illustrator in Windows 95 operating system, modify the Ai41.ini file to disable Illustrator's ability to directly call S3 video mini-driver functions:
- Open the Ai41.ini file, located in the Windows 95 directory, in a text editor that saves in text-only format (e.g., WordPad, Notepad).
- Locate the "PREVIEWMODE=0" line in the [DRIVER] section.
- 3. Change "PREVIEWMODE=0" to "PREVIEW-MODE=1."
- Save the Ai41.ini in text-only format and restart Illustrator.
- c. Disable any video card and driver specific features (e.g. bitmap caching). For more information on features specific to your video driver and instructions on disabling them, contact the video card manufacturer.
- D. Set the video display to a lower resolution (e.g., Standard VGA 640x480):
- E. Use a video driver that is compatible with Illustrator 4.x (e.g., the Windows VGA video driver) rather than the currently installed driver. Contact the video card manufacturer for information about the video driver's compatibility

NOTE: Windows VGA video drivers display only 16 colors. Some applications such as Adobe Photoshop 3.0.x require a minimum of 256 colors.

#### ADDITIONAL INFORMATION

Illustrator quits unexpectedly or displays colors incorrectly when an incompatible video driver is installed or an incompatible video driver feature is enabled. For example, colors display in the Illustrator 4.x "Paint Styles" dialog box but do not display when applied to an object.

Illustrator 4.1 sends display commands directly to the Windows 95 display mini-drivers. Illustrator uses to the S3 mini-driver to display artwork in Preview Illustration view on a computer using an S3 video chipset and running Windows 95. Illustrator 4.1 is not compatible with the Windows 95 S3 mini-driver. In Illustrator 4.1, magnifying or redrawing artwork in Preview view on a computer using a S3 video chipset and running Windows 95 causes Illustrator to freeze or the artwork to display incompletely.

When "PreviewMode=0" is changed to "Preview-Mode=1" in the Ai41.ini, Illustrator 4.1 to use the universal driver to display artwork instead S3 mini-driver. Illustrator 4.1 displays artwork more slowly when using the universal driver than when using of the S3 mini-driver.

Video drivers that use a bitmap caching feature can conflict with Illustrator 4.x, causing unexpected quits and display problems. Bitmap caching accelerates screen redraw on large, high-resolution monitors.

The Microsoft Windows Video Graphics Adapter (VGA) video driver is included with Microsoft's Windows 3.x and Windows 95 operating systems. Microsoft designed the VGA driver to be compatible with most video cards. When Illustrator operates correctly with Microsoft's VGA video driver but not the third-party video driver, Illustrator is

installed and working properly but is incompatible with the third-party video driver or with a feature of the thirdparty video driver. Contact the video card manufacturer to obtain a compatible driver or to obtain instructions on disabling incompatible features.

## TIFF Images Export as Gray Bounding Box from Illustrator 4.x

#### ISSUE

After you export an Illustrator document as a TIFF image from Adobe Illustrator 4.x, the TIFF image displays and prints as a gray bounding box or as an empty bounding box with a stroked line along one edge.

#### SOLUTIONS

Do one or more of the following:

- A. Select the Windows Standard VGA video driver, then re-export the Illustrator document as a TIFF file. For instructions on selecting the Windows Standard VGA video driver, see Additional Information.
- B. Reinstall Illustrator 4.x, then re-export the TIFF image:
- Remove the artwork files you want to save from the Al4 directory.
- 2. Delete the AI4 directory from your hard disk.
- 3. Reinstall Illustrator by following the instructions in the Adobe Illustrator Getting Started guide.

## ADDITIONAL INFORMATION

When Illustrator 4.x is damaged or conflicts with the selected video driver, Illustrator exports TIFF files that display and print as gray bounding boxes or as an empty bounding boxes with one stroked edge.

To specify the Windows Standard VGA video driver:

- Make sure your Windows installation disks are avail-
- Create a backup copy of the System.ini file, located in the Windows directory, using Windows File Manager or the DOS COPY command.
- 3. Start Windows Setup by double-clicking the Windows Setup icon in the Main group of Program Manager or by choosing File > Run, typing "setup" in the Command line text box, then clicking OK.
- In the Windows Setup dialog box, choose Options > Change System Settings.
- 5. In the Change System Settings dialog box, select VGA from the Display pop-up menu, then click OK.
- Follow the on-screen instructions to install the VGA video driver, inserting Windows installation disks if prompted.
- 7. Restart Windows.

To revert to using your original video driver, copy the backup copy of the System.ini file into the Windows directory, replacing the existing copy, then restart Windows.

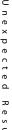

## Can't Apply Hanging Punctuation in Illustrator 4.1

#### ISSUE

You cannot apply hanging punctuation to type in Adobe Illustrator 4.1.

#### SYMPTOMS

After you select the Hanging Punctuation option in the Type Style dialog box, click OK, then reopen the dialog box, the Hanging Punctuation option is deselected.

Type with hanging punctuation in an Illustrator 4.0x file is reformatted without hanging punctuation when the file is opened in Illustrator 4.1.

#### SOLUTION

Use Illustrator 4.0.3 to format type with hanging punctua-

#### ADDITIONAL INFORMATION

Illustrator 4.1 is unable to format type with hanging punctuation. In Illustrator 4.1, the Hanging Punctuation option in the Type Style dialog box becomes deselected after clicking OK in the dialog box. When opening an Illustrator 4.0.x document in Illustrator 4.1, Illustrator 4.1 removes hanging punctuation from type.

Illustrator 4.0.x is able to format type with the hanging punctuation attribute.

## **Unable to Remove Template** in Illustrator 4.x

You cannot remove a template from a document after placing it in Adobe Illustrator 4.x.

#### SOLUTIONS

Display the document without the template by choosing View > Preview Illustrator or by choosing View > Artwork

OR: Replace the existing template with another template. OR: Copy and paste the artwork into a new Illustrator file that does not contain a template.

OR: Break the link to the template file, then click OK to the error "Can't find the template file [file name]":

- 1. Close the Illustrator file.
- 2. Move the template file to a directory that does not contain the Illustrator file.
- 3. Open the Illustrator file and click OK when the error "Can't find the template file [file name]" appears each time the Illustrator file is opened.

## ADDITIONAL INFORMATION

Once a template is placed in an Illustrator file, Illustrator 4.x cannot delete the template file from the Illustrator file.

Illustrator 4.x automatically links to the template file when the template file and the Illustrator file are located in the same directory. Changing the location of the template file breaks the link between the Illustrator document and the template file. When the link between the Illustrator file and the template file is broken, Illustrator opens the Illustrator file with the error "Can't find the template file [file name]." each time the Illustrator file is opened.

## TrueType Fonts Don't Appear in Illustrator 4.0.x's Font Menus

### ISSUE

TrueType fonts that appear in the font menu of other Windows applications don't appear in Adobe Illustrator 4.0.x's font menu.

#### SOLUTION

Update to Illustrator 4.1.

### ADDITIONAL INFORMATION

Because Illustrator 4.0.x does not support TrueType fonts, installed TrueType fonts do not appear in its font menu.

Illustrator 4.1 supports TrueType fonts.

## File Exports to Unspecified Hard Disk Location from Illustrator 4.x

When you export an Adobe Illustrator 4.x file to a floppy disk using the Export Type or Export Art command, Illustrator saves the exported file to a directory on the hard disk or network volume, instead of to the floppy disk.

## SOLUTIONS

Copy the exported file to the floppy disk.

OR: Type the entire pathname of the exported file in the File text box in the Export Art or Export Text dialog box. For example, to export the a file named FILENAME to the root directory of the floppy disk, type:

A:\FILENAME

### ADDITIONAL INFORMATION

When the File text box in the Export Art or Export Text dialog box does not contain a pathname, Illustrator 4.1 exports the file to the last directory accessed on your hard disk or network volume (e.g., C:\ai4). Typing the pathname including the drive indicator for the floppy drive in the Export Art or Export Text dialog box enables Illustrator to export the file to the floppy disk.

As Illustrator exports the file, the location to which the file is saved appears in the Export Status message. Use the Export Status message, the Find command (Windows 95), or the Search command in File Manager (Windows 3.x) to determine the location of an exported file.

Ф

æ

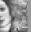

## System Beeps When Importing or Opening File in Illustrator 4.x

#### ISSUE

When you try to open or import a file into Adobe Illustrator 4.x, the system beeps and Illustrator does not import or open the file.

#### SOLUTIONS

Copy the file onto the hard disk before opening it or importing it into Illustrator 4.x.

OR: Type the file's entire pathname (e.g., "A:\Filename") in the File Name text box in the Import Art or Open dialog box.

#### ADDITIONAL INFORMATION

Illustrator 4.x is unable to import or open a file located on a volume (e.g., floppy disk) other than an internal hard disk unless you enter the path to the file in the File Name text box in the Import Art or Open dialog box. Illustrator 4.x does not require the file's pathname when importing or opening a file located on an internal hard disk. When you type the drive's indicator and pathname (e.g., "A:\Filename") in the Import Art and Open dialog boxes, Illustrator is able to open or import a file from a volume other than the hard disk.

## Unable to Import Bitmap PICT File into Illustrator 4.x

#### ISSIIE

After you select a bitmap PICT file and click Import in Adobe Illustrator 4.x's Import Art dialog box, Illustrator creates an empty box on the Illustrator page.

#### SOLUTION

Resave the bitmap PICT file as an EPS file, then place the EPS file into Illustrator:

- Open the bitmap PICT file in an image editing application that can save in EPS format (e.g., Adobe Photoshop), then resave the PICT file as an EPS file.
- 2. In Illustrator, choose File > Place Art.
- 3. Select the Encapsulated PostScript (.EPS) option from the Format pop-up menu in the Place Art dialog box.
- 4. Select the EPS file, then click Place.

#### ADDITIONAL INFORMATION

Illustrator 4.x can import vector (object-oriented) PICT files and bitmap PICT files. Bitmap PICT files imported into Illustrator with the Import Art command appear as an empty box.

Applications that create bitmap PICT files include Ofoto, Adobe Photoshop for Macintosh, and RayDream Designer. Applications that create vector PICT files include Astound, Macromedia FreeHand, MacDraw Pro, CorelDRAW, and Canvas.

## Photoshop EPS Files with 1-Bit Preview Display Without Clipping Path in Illustrator 4.x

#### ISSUE

Adobe Photoshop 2.5 and later EPS files saved with a clipping path and a 1-bit TIFF screen preview display without the clipping path after being placed into Adobe Illustrator 4.x.

#### SOLUTION

Save the EPS file without a clipping path, then mask the EPS file in Illustrator 4.x:

- 1. Open the EPS file containing the clipping path in Photoshop 2.5.x or later.
- 2. Choose File > Export > Paths to Illustrator.
- 3. Name the path in the Export dialog box, then click Save.
- 4. Save the Photoshop EPS file without the clipping path then quit Photoshop.
- 5. Launch Illustrator then open the clipping path exported from Photoshop.
- 6. Choose Edit > Select All, then choose Paint > Paint Style.
- 7. In the Paint Style dialog box, select Mask, then click OK.
- 8. Choose File > Place Art.
- In the Place Art dialog box, select Encapsulated Post-Script (.EPS) from the Format pop-up menu, select the Photoshop EPS file without the clipping path, then click Place.
- Use the crop marks and guides to position the EPS file in Illustrator.
- 11. Choose Arrange > Release Cropmarks.
- 12. Delete the object used to define the crop marks.
- 13. Choose Edit > Select All, then choose Arrange > Group.
- Copy and paste the masking group in the Illustrator document.

## ADDITIONAL INFORMATION

Photoshop EPS files containing a clipping path and a 1-bit TIFF screen preview display in an application (e.g., Illustrator 5.x, Adobe PageMaker 6.0, QuarkXPress 3.x) without the clipping path after import. Only a portion of the EPS file within the clipping path prints to a PostScript printer.

### MAC OS

## Acrobat PDF Files Do Not List in Illustrator 5.5 Open Dialog Box

#### ISSUE

Portable Document Format (PDF) files created using Adobe Acrobat Distiller 2.0 do not list in Adobe Illustrator 5.5's Open dialog box.

#### SOLUTIONS

Recreate the PDF file using Acrobat Distiller 1.0 or Acrobat PDFWriter 1.0.

OR: Change the PDF file type to "TEXT" using a resource editing utility (e.g., ResEdit, DiskTop).

### ADDITIONAL INFORMATION

Acrobat PDF files created by Acrobat Distiller 2.0 or later do not list in Illustrator 5.5's Open dialog box. The PDF filter included with Illustrator 5.5 enables Illustrator to read Acrobat PDF files with the "TEXT" file type. Distiller 2.0 creates PDF files in PDF File Format 2, which have the "PDF" file type. Distiller 1.0 creates PDF files that have the "TEXT" file type. Changing the PDF file type from "PDF" to "TEXT" enables Illustrator 5.5 to recognize the file as openable in the Open dialog box and allows the file to be opened.

When a Distiller 2.0 PDF file is opened in Illustrator 5.5 using the Acrobat PDF File Format 1.0 plug-in, graphics and tabbed or indented text may shift.

To change the PDF's file type using ResEdit: DISCLAIMER: This procedure is not supported by Adobe Systems and is only provided as a guideline. Experience using ResEdit is highly recommended, since it can change or remove any resource from any file. Always modify a copy of the file to be edited. Never modify an open file. If the wrong resource is modified or alterations are incorrectly performed, the application can be damaged. In the event of problems, revert to the original copy.

- 1. In ResEdit, choose File > Get File/Folder info.
- Select the PDF file in the Get File/Folder Info dialog box, then click Get Info.
- In the Info dialog box, change the Type field from "PDF" to "TEXT."
- 4. Save the PDF file and quit ResEdit.

## Imported Text Doesn't Display in Illustrator 5.0 or Later

#### ISSUE

After you import a text file (.txt) into Adobe Illustrator 5.0 or later, the imported text does not appear in either Preview or Artwork view.

#### SOLUTIONS

Do one or more of the following:

- A. After importing the text file, choose Edit > Select All, then select a font other than Geneva from the Font menu.
- B. Remove the TrueType Geneva font and install the Post-Script bitmap (screen) Geneva font.
- Reinstall the Claris XTND System and XTND Translators:
- 1. Quit Illustrator.
- 2. Remove the Claris XTND System file and Claris Translators folder from the Claris folder in the System Folder
- 3. Launch the Adobe Illustrator 5.x Installer.

- 4. In the Install Script window, choose Custom Install from the pop-up menu.
- Select Claris XTND System and XTND Translators from the Check Features To Be Installed scroll box, then click Install
- D. Copy and paste the text file into Illustrator:
- 1. Open the text file in an text editor.
- 2. Select the text and choose Edit > Copy.
- 3. Open the Illustrator 5.0 or later document in which you want to import the text.
- Select the text tool, then click the cursor on the page or draw a text box to define the text area.
- 5. Choose Edit > Paste.

#### ADDITIONAL INFORMATION

Illustrator 5.0 and later cannot display imported text saved in text-only format if the text file is damaged, the Claris XTND files are damaged, or if both the True Type and Post-Script versions of Geneva are installed.

After importing a text-only file, Illustrator applies Geneva to the imported text. If both the TrueType and Post-Script versions of Geneva are installed, Illustrator cannot display the text. When only the TrueType or PostScript font is installed, Illustrator displays the text as expected.

Illustrator 5.0 and later imports text files (e.g., text-only, Microsoft Word) using the Claris XTND System and Translators. If the Claris XTND System file is missing or damaged, Illustrator cannot import any text after you choose File > Import Text.

The Illustrator Installer's Custom Install option includes the option to install the Claris XTND System and XTND Translators. The Installer creates a Claris folder in the System Folder, in which it installs the Claris XTND System file and a Claris Translators folder containing the Text and XTND for Illustrator translator files.

A PostScript font has two files: a bitmap (screen) font and a printer (outline) font. PostScript bitmap fonts list as Font under the Kind field in System 7.x. Their icons display as a dog-eared page with an "A," and they include a point size in their name (e.g., Times 10, Geneva 14).

PostScript printer fonts list as PostScript font under the Kind field in System 7.1 or later and as System Extension in System 7.0.x. Their names, generally the first five characters of the font name and the first three of the style (e.g., HelveBol, CouriObl, Symbo, TimesBolIta), do not include a point size. The icon for an Adobe Type 1 printer font displays as a white "A" on a page with horizontal lines. Type 1 fonts created by other vendors and Type 3 printer fonts have different icons.

TrueType fonts list as Font under the Kind field in System 7. Their icons display as dog-eared pages with three letter "A"s in progressively larger sizes. They do not include a point size in their name.

To remove a TrueType or PostScript font in System 7.1 or later:

- 1. Quit all applications.
- 2. Open the Fonts folder in the System Folder.

- 3. Choose View > Select By Name.
- 4. Remove either the TrueType or PostScript bitmap font file when an equivalent font file is found (e.g., delete the TrueType font Helvetica when the PostScript bitmap font Helvetica 10 is installed).

To remove TrueType or PostScript fonts in System 7.0x:

- 1. Quit all applications.
- Open the System Folder, then double-click on the System suitcase.
- 3. Choose View > Select By Name.
- 4. Remove either the TrueType or PostScript bitmap font file when an equivalent font file is found (e.g., delete the TrueType font Helvetica when the PostScript bitmap font Helvetica 10 is installed).

## Revert Text Path Doesn't List in the Illustrator 6.0 Type Menu

#### TeetH

The Revert Text Path command does not list in the Type menu in Adobe Illustrator 6.0.

#### SOLUTIONS

Install the Illustrator 5.5 Revert TextPath filter in the Illustrator 6.0 plug-ins folder. The Illustrator 5.5 installer copies the Revert Text Path filter into the Optional Plug-Ins folder in the Illustrator 5.5 application folder.

OR: Install the Revert Text Path filter from the Adobe Illustrator 5.5 Deluxe CD-ROM or the Adobe Illustrator 5.5 disk set:

- Close Illustrator.
- Insert the Adobe Illustrator 5.5 Deluxe CD-ROM into the CD-ROM Drive or Illustrator 5.5 Installer-Disk 1 of the Adobe Illustrator 5.5 disk set into the floppy drive.
- 3. Double-click the Adobe Illustrator installer icon.
- 4. When the installation notice appears, click Continue.
- 5. In the Installer dialog box, select Custom Install.
- In the Custom Install window, select the Optional Plug-Ins folder option, then click Install.
- Move the Revert Text Path filter from the Optional Plug-Ins folder in the Adobe Illustrator 5.5 application folder to Illustrator 6.0's plug-ins folder.

OR: View the file in Artwork view, click on the type path with the group-selection tool (i.e., the white selection arrow with a plus sign), then copy and paste the path. Do not select the type on the path. The I-beam appears when the type on the path is selected.

## ADDITIONAL INFORMATION

Illustrator 6.0 does not include the Revert Text Path filter. Illustrator 5.5 installs the Revert Text Path filter with the Optional Plug-Ins folder custom install option.

When you click on an object with the path-type tool, Illustrator converts the object into a type path. Copy and pasting the path in a type path converts the type path to an artwork path. Choosing Type > Revert Text Path when the

Illustrator 5.5 Revert Path filter is installed in the plug-ins folder also converts text path to artwork path.

When the Delete Text Path option is selected in the Revert Text Path dialog box, Illustrator converts the type path to artwork path. When the Delete Text Path option is not selected, Illustrator converts a copy of the type path to artwork path behind the original type path.

To convert a path-type from a text object to an Illustrator drawn object with the Revert Text Path filter:

- Install the Revert Text Path filter in Illustrator's plugins folder
- Launch Illustrator and open the file containing the pathtype.
- 3. Delete the text on the type path.
- 4. Choose View > Artwork
- 5. Select the type path with the direct select or group select tool then choose Type > Revert Text Path.
- 6. Select or deselect the Delete Text Path option in the Revert Text Path dialog box, then click OK.

## Space Between Auto-Kerned Characters Increases After Applying Baseline Shift in Illustrator 5.x

#### ISSIIE

After you apply baseline shift to a character in an auto kern pair formatted in a PostScript Type 1 font, Adobe Illustrator 5.x increase the kerning between the characters or disables auto kerning for that kern pair. For example, after applying baseline shift to the character "W" in the kern pair characters "WA" formatted in 72-point Franklin Gothic, the kerning value between the characters "W" and "A" changes from -32/1000 em to 0/1000 em.

#### SOLUTION

Apply manually kerning to the characters after applying a baseline shift:

- Open the Character palette by choosing Type > Tracking.
- Select the text with the Selection tool or Direct-selection tool, then select Auto Kerning in the Character palette.
- With the Type tool selected, click between the two characters in the kern pair.
- Note the Kerning value displayed in the Character palette.
- 5. Apply a baseline shift to the desired character.
- 6. Using the Type tool, click between the baseline shifted character and its kern pair.
- Type the Kerning value noted in step 4 in the Kerning text box in the Character palette, then press return.

## ADDITIONAL INFORMATION

Illustrator 5.x disables Auto Kerning when the kern pair characters have a PostScript Type 1 font applied and one of the kern pair characters has baseline shift applied. Illustra-

tor 5.x enables Auto Kerning when the kern pair characters have a TrueType font or baseline shift applied.

## Unable to Apply Multiple Paint Styles to Compound Paths in Illustrator

#### ISSUE

You cannot apply more than one paint style to a compound path in Adobe Illustrator 6.0 and earlier.

### SOLUTIONS

Duplicate the object to be painted with a different paint style, then paste the duplicate object in front of or behind the compound path:

- Select the object to be painted with the group-selection tool.
- 2. Choose Edit > Copy.
- Choose Edit > Select None, then choose Edit > Paste In Front or Edit > Paste In Back to position the copied object.
- 4. Paint the object with the desired paint style.

OR: Use the Divide plug-in filter to divide the compound path into separate objects:

- 1. Select the compound path with the selection tool.
- 2. Choose Filter > Pathfinder > Divide.
- 3. Choose Edit > Select None to deselect the objects.
- 4. Select the desired object with the direct-selection tool, then select the desired paint style from the Paint Style palette.

NOTE: The Divide filter cannot divide overlapping objects whose paths do not intersect (e.g., two circles that overlap like a doughnut). To divide overlapping objects that don't intersect, draw a path over the overlapping objects before using the divide filter.

## ADDITIONAL INFORMATION

Compound paths assume the paint attributes of the backmost object in Illustrator. Changing the paint style of an object in a compound path changes the paint style of the entire compound path.

The Divide filter divides intersecting and non-overlapping objects in a compound path into a group. After the Divide filter has separated objects from the compound path, the objects can be independently painted and manipulated.

## Incomplete Color Systems Library in Illustrator 5.x

#### ISSUE

The desired custom color name (e.g., "PANTONE 32CV") does not list in the custom color libraries included with Adobe Illustrator 5.x.

#### COLUTION

Create the custom color in Illustrator:

- In Illustrator, select "Custom Color..." from the Object
  menu
- Press "New" and type the desired color name in the "Change name to:" text field.
- 3. Define the new color using process color percentages by either typing the percentages or adjusting the C, M, Y, and K sliders. To determine the manufacturer's recommended process equivalent of a color, use the color libraries color-matching guide (e.g., "PANTONE Process Color System Specifier").
- 4. Repeat steps 2 and 3 to create additional custom colors.
- 5. Press "OK."

#### ADDITIONAL INFORMATION

Illustrator 5.5 includes twelve custom color libraries (i.e., color system files) provided by FOCOLTONE Ltd., PANTONE INC., Toyo Ink Manufacturing Co. Ltd., and TRUMATCH Inc. Not all color inks available from FOCOLTONE Ltd., PANTONE INC., Toyo Ink Manufacturing Co. Ltd., and TRUMATCH Inc are provided in the Illustrator custom color libraries because they have not yet been licensed to Adobe Systems Inc.

## Select Filter Doesn't Select Text in Illustrator 5.5 and Later

## ISSUE

You cannot select text using a Select filter (e.g., Same Fill Color, Same Paint Style) in Adobe Illustrator 5.5 and later. For example, after choosing Filter > Select > Same Fill Color, Illustrator selects all drawn objects with the same fill color but does not select any text.

#### SOLUTIONS

Use the Cytopia Software Incorporated (CSI) Select Text plug-in filter to select text based on font, size or text type (e.g., point type, path type, area type).

OR: Use the CSI Select Colors filter to select objects and text based on fill and stroke color.

OR: Select the text with the Selection tool.

OR: Convert the text to outlines before using a Select filter.

#### ADDITIONAL INFORMATION

The Select filters included with Illustrator 5.5 and later only select objects drawn in Illustrator. They do not select bitmap images, placed EPS files, or text.

The CSI Select Text and CSI Select Colors filters are included in the Cytopia Software Socket Set, a two-volume set of filters for Illustrator 5.5 and later. The CSI Select Text filter selects text based on font, size, or text type. The CSI Select Colors filter selects artwork (e.g., text, paths) based on color and overprint paint style.

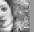

## Unable to Select Paths After Option Dragging in Illustrator 5.x and Later

#### ISSUE

In Adobe Illustrator 5.x and later, after copying path segments from a group by Option + dragging with the Direct-selection tool, then deselecting them, the paths cannot be selected. Choosing Edit > Select All does not select the copied path.

#### SOLUTIONS

Delete then recopy the path segment using the Group-selection tool:

- Select the Group-selection tool and drag a selection marquee over part of the group and the unselectable path segment.
- Deselect all objects except the unselectable path segment.
- 3. Delete the unselectable path segment.
- 4. Select the Group-selection tool from the toolbox and recopy the path section.

OR: Ungroup then delete the unselectable path:

- 1. Ungroup the group containing the unselectable path segment.
- 2. Deselect the ungrouped objects.
- Drag a section marquee over a previously grouped objects and the unselectable path.
- Deselect the previously grouped object and ensure every object except the unselectable path segment is deselected.
- 5. Delete the unselectable path segment.
- 6. Recopy the desired path section.
- Group the copied path section and the ungrouped objects.

To prevent the copied path segments from becoming unselectable:

Copy the grouped path segments with the Group-selection tool by doing one or more of the following:

- Select the grouped path segment with the Group-selection tool then press the Option key and drag the path segment.
- B. Press the Option key then select the grouped path segment with the Direct-selection tool.

NOTE: Pressing the Option key when the Direct-selection tool is active temporally changes the Direct-selection tool to the Group-selection tool.

OR: Ungroup the group containing the path segment before pressing the Option key and drag copying with the Direct-selection tool.

OR: Copy and Paste the desired path segment.

## ADDITIONAL INFORMATION

In Adobe Illustrator 5.x and later, paths segments are unselectable after copying the path segment in a group by selecting the path with the Direct-selection tool, pressing the Option key and dragging the path segment, then deselecting the path segment.

# Unable to Select a Preview Option in the "Save" or "Save As" Dialog Boxes in Illustrator 5.5

#### SSUE

Unable to select a preview option in the Adobe Illustrator 5.5 "Save" or "Save As" dialog box.

#### SOLUTION

Select "EPS" from the "Format:" list and choose the preview option in the "EPS Format" dialog box:

- 1. Select "Save" or "Save As..." from the File menu.
- Choose "EPS" from the "Format:" list and click on "Save."
- 3. In the "EPS Format" dialog box, select the EPS file "Preview" and "Compatibility" options then click "OK."

### ADDITIONAL INFORMATION

The "Save" and "Save As" dialog box options for saving in EPS format and choosing an EPS screen preview in Illustrator 5.5 are different from those in Illustrator 5.0.x and

In Illustrator 5.0.x and earlier, selecting the "Preview" options of "None (Include EPSF Header)," "Black & White Macintosh," "Color Macintosh," or "IBM PC" saves the Illustrator document in EPS format. Selecting the "None (Omit EPSF Header)" preview option in the Illustrator 5.0.x and earlier saves the file as an Illustrator document.

In Illustrator 5.5, selecting "Illustrator 1.1," "Illustrator 88," "Illustrator 3," "Illustrator 4," or "Illustrator 5" from the "Format:" list in the "Save" or "Save As" dialog box saves the file in Illustrator document format. Selecting "EPS" in the Illustrator 5.5 "Save" or "Save As" dialog box saves the document in EPS file format. When "EPS" is selected from the "Format:" list in the Illustrator 5.5 "Save" or "Save As" dialog box a second dialog box appears (i.e., the "EPS Format" dialog box) with the option to select the compatibility format and screen preview of the EPS.

## Illustrator 5.5 EPS preview options compared to Illustrator 5.0.x and earlier:

The Illustrator 5.5 Illustrator 5.0x and earlier

None None (Include EPSF Header)

1-bit IBM PC IBM PC

1-bit Macintosh Black & White Macintosh

8-bit Macintosh Color Macintosh

Saving an Illustrator 5.5 document with a "1-bit Macintosh" preview creates an EPS file with a black-and-white bitmap PICT preview. Illustrator 5.5 documents saved with an "8-bit Macintosh" contain a 256-color or 256-shades of gray bitmap PICT preview. Selecting the "1-bit IBM PC" preview option in Illustrator 5.5 creates a EPS file with a black-and-white TIFF preview.

## Expanded Custom Gradients Separate as Process from Illustrator 6.0

#### ISSUE

After converting a custom color gradient to a masked blend by using the Expand command in Illustrator 6.0, the gradient prints on the process separations instead of the expected custom color separation.

#### SOLUTIONS

Replace the masked blend with the custom color gradient fill in Illustrator 6.0:

- In Illustrator 6.0, open the file containing the converted masked blend.
- Drag a selection box around the expanded blend using the Select tool, then choose Filter > Select > Select Masks.
- 3. Copy the making object to the clipboard (Command + C).
- Reselect the blend and the mask by dragging a selection box around the expanded blend using the Select tool.
- Delete the blend object by pressing the Delete or Backspace key.
- Paste the masking object in the same position as the original by choosing Edit > Paste in Front.
- Apply the custom color gradient fill to the masking object.
- 8. Save the Illustrator file.

OR: Replace the expanded process colored blend object with two custom color blend. For instructions, see Additional Information.

## ADDITIONAL INFORMATION

Applying the Expand command in Illustrator 6.0 to a custom colored gradient converts the gradient into a masked process colored blend object. Illustrator 5.x and later supports creating custom color to custom color gradient fills, but does not support custom color to custom color blends. When creating a blend between elements painted with two different custom colors, Illustrator paints the intermediate steps of the blend element with the process equivalent of the blended custom colors.

Custom Colors in Illustrator are named spot inks defined using the CMYK color model. Illustrator spot inks list under the Custom Color option in the Paint Style palette. Process colors in Illustrator are unnamed colors defined by a percentage of cyan, magenta, yellow, and black using the Process color option in the Paint Style palette.

To replace the expanded process colored blend object with two custom color blend:

- In Illustrator 6.0, open the file containing the converted masked blend.
- Drag a selection box around the expanded blend using the Select tool, then choose Filter > Select > Select Masks.
- Cut the masking object to the clipboard (Command + X).

- Create a new layer (e.g., Layer 2), then choose Edit > Paste In Front.
- Make the new layer invisible by clicking next to the layer name under the eye icon on the Layers palette.
- 6. Select the blend objects except the beginning and end blend objects.
- 5. Delete the blend objects between the beginning and end blend object.
- 6. Select the beginning and end blend objects then choose Edit > Copy.
- Apply a custom color to one blend element, and a 0% tint of the same custom color to the other, then blend the elements.
- 4. Choose Edit > Paste In Front.
- 5. Apply the second custom color to one of the pasted elements and a 0% tint of the same custom color to the other pasted element. Paint the pasted elements with the second custom color in the opposite direction of the blend created in step 3 (e.g., blend the first blend element from 100% Red to 0% Red, blend the second blend element from 0% Blue to 100% Blue).
- 6. Apply an Overprint paint style to the elements painted with the second custom color (i.e., the blend objects in the topmost blend).
  - NOTE: To prevent a moire pattern when printing separations, specify a different screen angle for each custom color (e.g., 45 degree Red, 0 degree Blue).
- Blend the objects painted with the second custom color.
- 8. Make the new layer visible, cut the masking object to the clipboard (Command + X) then delete the new layer.
- 9. Choose Edit > Paste In Front.
- 10. Select the masking objects and custom colored blends, then choose Objects > Mask > Make.
- 11. Save the Illustrator file.

## Illustrator 6.0 Doesn't Display File Preview in Open Dialog Box

#### ISSUE

When opening a file in Adobe Illustrator 6.0, the file's thumbnail preview does not display and the Show Preview option does not appear in the Open dialog box.

#### SOLUTION

Install QuickTime 1.6.1 or later (Macintosh) or QuickTime 1.6.2 or later (Power Macintosh). QuickTime 2.1 is included in the Apple Extensions folder on the Adobe Illustrator 6.0 Deluxe CD-ROM.

## ADDITIONAL INFORMATION

Illustrator 6.0 uses QuickTime to display thumbnail previews in the Open dialog box. When QuickTime is not installed or is damaged, Illustrator is unable to display thumb-

Φ

Ф

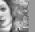

nail previews resulting in the Show Preview option to not appear in the Open dialog box.

## Unable To Convert Text Path to Object Path in Illustrator 5.0 or Later

#### ISSUE

You cannot manipulate or transform a path (e.g., scale, shear, or reflect it) in Adobe Illustrator 5.x or later after clicking on the path with the text tool.

#### SOLUTIONS

Use the Revert Text Path filter to convert the text path to a path object:

- 1. Quit Illustrator.
- Move the Revert Text Path plug-in filter from the Optional Plug-Ins folder into the Illustrator Plug-Ins folder.
- 3. Restart Illustrator and open the document containing the text path.
- 4. Click on the path with the text tool.
- 5. Choose Edit > Select All, then choose Edit > Cut.
- 6. Deselect the path.
- 7. Paste the text block on the artboard.
- 8. Choose View > Artwork, then select the text path with the pointer tool.
- 9. Choose Text > Filters > Revert Text Path.
- 10. Select or deselect the Delete Text Path option, then click OK. (Selecting Delete Text Path converts the text path to a path object. When Delete Text Path is not selected, the original text path remains and a duplicate in the same position is converted to an object path.)

or: In Illustrator 5.0.x, copy and paste the text path with the group selection tool (i.e., the white selection arrow with a plus sign).

## ADDITIONAL INFORMATION

Clicking on a path with the type or type path tool in Illustrator converts the path to a text path, which makes the text and path a single object. When you place text on a path, the path can not be manipulated or transformed separately from the text.

Creating a text block over or near a path may accidentally convert the path to a text path.

## Illustrator 5.5 Text Doesn't Align or Isn't Spaced as Expected

#### ISSIII

Horizontally-scaled text in an Adobe Illustrator 5.5 document, or text formatted with word spacing, tracking, kerning, or tabs in an Illustrator 5.0.x or 6.0 document opened in Illustrator 5.5, does not appear on screen or print with the correct alignment or spacing attributes.

#### SOLUTIONS

Use Illustrator 6.0 or Illustrator 5.0.x when creating text with horizontal scaling, word spacing, tracking, kerning, or tabs.

OR: Convert text to outlines in Illustrator 5.5.

NOTE: Apply a zero-point white stroke to small text (i.e., 24 points or less) to prevent the stroke from distorting the shape of small characters when they are converted to outlines.

#### ADDITIONAL INFORMATION

Illustrator 5.5 does not properly display or print text with Right, Center, Justified, or Justify Last Line alignment that has been horizontally scaled. For example, horizontally-scaled, justified text appears justified on screen, but is not justified when printed.

Text formatted with word spacing, tracking, kerning, or tabs in an Illustrator 5.0.x or 6.0 document may not display or print as expected after you open the document in Illustrator 5.5.

Text formatted with horizontal scaling, word spacing, tracking, kerning, and tabs displays and prints as expected in Illustrator 6.0 and Illustrator 5.0.x and earlier.

## Shift + Option + Character Appears on Text on Path After Saving in Illustrator 5.5 or Later

#### ISSUE

After you open an Adobe Illustrator 5.5 or later file containing type on a path with a Shift + Option character (e.g., degree symbol, bullet, uppercase pi, diamond), Illustrator replicates the Shift + Option character at the beginning of the line of type.

When you print a placed Illustrator 5.5 EPS file to a PostScript printer, the Shift + Option character prints replicated at the end of the line of type.

#### SOLUTIONS

Update to Adobe Illustrator 6.0.1.

OR: Edit and save type on a path in Illustrator 5.0.x:

- 1. Open the Illustrator file in Illustrator 5.0.x.
- 2. Delete the Shift + Option character from the beginning of the type on a path.
- 3. Save the file in Illustrator 5.0.x.

OR: Convert the type on a path into single character text blocks by saving in Illustrator 1.1 or Illustrator 88 format. OR: Convert the type on a path to a drawn object:

- 1. Open the Illustrator file in Illustrator 5.x or later.
- Delete the Shift + Option character at the beginning of the type on a path.
- 3. With the path type selected, choose Type > Create Outlines
- Apply a zero-point white stroke to small text (i.e., 24 points or less) to prevent the stroke from distorting the

shape of small characters when they are converted to outlines.

NOTE: Text converted to outlines is not editable as type. Use the direct-selection tool to modify the paths to which the text has been converted.

OR: Use TrueType fonts for type on a path containing Option + Shift characters when saving from Illustrator 5.5 or later.

OR: Open the file in Illustrator 5.5 or later and then save the file in Illustrator 4.0 or Illustrator 3.x format.

### ADDITIONAL INFORMATION

When you save an Illustrator 5.5 or later file containing type on a path with a Shift + Option character (e.g., degree symbol, bullet, uppercase pi, diamond) formatted in a Post-Script font, Illustrator replicates the Shift + Option character at the beginning of the line of type. For example, an Illustrator 5.5 document containing the type on a path "The temperature today will be  $100^-$  (degree sign)" saved in Illustrator 5 or EPS format from Illustrator 5.5 and later, opens with the type path displaying as "- The temperature today will be  $100^-$ ."

When you place an Illustrator 5.5 EPS file containing type on a path with a Shift + Option character formatted in a PostScript font, the type displays as expected, but prints with the Shift + Option character replicated at the end of the line of type. For example, after importing an Illustrator 5.5 EPS file, the type on a path displays as "The temperature today will be  $100^-$  (degree sign)" but prints as "The temperature today will be  $100^-$ ."

When you open an Illustrator 5.5 EPS file saved in Illustrator 3 format in Illustrator 5.5 or Illustrator 6.0, the EPS file displays correctly but prints with the Shift + Option character replicated at the end of the type on a path.

When you print a placed Illustrator 6.0 EPS file, the Shift + Option characters in type on a path do not replicate.

The following Shift + Option characters that replicate:

Shift + Option + 8 (degree)

Shift + Option + = O(P) (plus minus) Shift + Option + P (pie)

Shift + Option + K L (apple character)

Shift + Option + V J (diamond)

## Tiling Color Separations from Illustrator 6.x Produces Unexpected Results

#### ISSUE

When you print tiled separations from Adobe Illustrator 6.x, Illustrator incorrectly positions the artwork on the separation tiles or does not print the artwork on some of the separations.

## SOLUTIONS

Reduce the artwork to fit within a single page boundary before printing it.

OR: Save the Illustrator file in EPS format, then print separations from an application that supports tiled separations (e.g., Adobe PageMaker 6.x).

#### ADDITIONAL INFORMATION

Illustrator 6.x can print a tiled composite, but can't correctly print tiled separations. When you print tiled separations from Illustrator 6.x, it incorrectly calculates the dimensions of the page boundaries, which repositions the artwork and can cause it to drop out on some separations. For example, if you print separations of a 100% Cyan, Magenta, and Yellow colored artwork positioned across multiple tiles, Illustrator 6.x clips some of the artwork and prints it only on the Cyan separation.

When the artwork fits within the imageable area of a tile, Illustrator 6.x separates the artwork and prints it in the center of the tile.

## Applying the Select Stray Points Filter In Illustrator 6.0.x Selects Text

#### **ISSUE**

After you choose Filter > Select > Select Stray Points in Adobe Illustrator 6.0.x, Illustrator selects point type. The point type is formatted with a baseline shift attribute.

#### SOLUTIONS

Deselect the text after running the Select Stray Points filter. OR: Use the Cleanup filter (Filter > Objects > Cleanup) to delete stray points.

OR: Create a text block formatted with a zero-point baseline shift attribute.

### ADDITIONAL INFORMATION

When you apply the Select Stray Points filter in Illustrator 6.0.x, Illustrator incorrectly selects any point type in which a baseline shift has been applied to the first character, second character, or to all the characters but the first in the line of type. For example, after you remove the baseline shift attribute from the first character in a line of point type, applying Select Stray Points filter causes Illustrator to select this line of type.

The Select Stray Point filter does not select baseline shifted area type or path type.

## Artwork Isn't Masked After Saving File in Bitmap Format from Illustrator 6.0.x

#### ISSUE

After you save a file containing masks in a bitmap format (e.g., GIF, TIFF) from Adobe Illustrator 6.0.x, some of the artwork in the bitmap file is not masked.

Ф

σ

Φ

Φ

æ

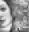

### SOLUTIONS

Move the masks and masking objects in the original Illustrator file to the same layer and then save the file in bitmap format:

- 1. Open the original vector Illustrator 6.0.x file.
- 2. Move the mask and the objects you want masked onto the same layer.
- 3. Select the mask, then choose Object > Masks > Release.
- Deselect all objects, then select the mask and choose Arrange > Bring To Front.
- 5. Select all the objects you want masked and the mask, then choose Object > Masks > Make.
- 6. Choose File > Save As, then save the file in a bitmap format (e.g., GIF, TIFF).

OR: Open the original vector Illustrator file in Adobe Photoshop 3.x or later and then save it.

#### ADDITIONAL INFORMATION

When you save a file in bitmap format, Illustrator 6.0.x releases masks applied to objects that are on a different layer. Illustrator does include masks applied to objects on the same layer.

## Bitmap Images are Removed After Saving Illustrator 6 File in Earlier Format

#### ISSUE

When you open an Adobe Illustrator 6.0.x file that was saved in Illustrator 5 or earlier format, Illustrator does not display any parsed or rasterized images in the file.

## SOLUTIONS

Open the original Illustrator 6.0 file in Illustrator 6.0.x. OR: Open the Illustrator 5 file in Illustrator 5.x or earlier, then replace any imported image as an EPS file and recreate any rasterized Illustrator 6.0.x artwork.

OR: Open the original Illustrator 6.0 file, save the file in Portable Document Format (PDF), and then open the PDF file in Illustrator 5.5.

NOTE: If the Illustrator 6.0.x PDF file does not appear in the Open dialog box, install the Acrobat PDF File Format 1.0.2b1 plug-in, or change the PDF file type from "PDF" to "TEXT" with a resource editor (e.g., Disktop, File Fanatic, AutoTyper). The Acrobat PDF File Format 1.0.2b1 plug-in is available from the Adobe BBS and Adobe's site on the World Wide Web.

#### ADDITIONAL INFORMATION

Illustrator 5.5 and earlier only support importing images as placed EPS files. Saving an Illustrator 6.0.x document in Illustrator 5 or earlier format removes bitmap images from the file. Because saving in an earlier Illustrator format will remove and change elements in the Illustrator file, always save a copy of the file in Illustrator 6.0 format before saving in Illustrator 5.0/5.5 or earlier format.

Saving an Illustrator 6.0.x file in Illustrator 5 or earlier format causes Illustrator to return the alert message "You are saving this document in [file format] format. Saving this document in an older format may disable some editing features when the document is read back in."

Illustrator 6.0.x creates PDF files containing a "PDF" file type. When Acrobat PDF File Format 1.0 (created May 12, 1994) plug-in file is installed in the Illustrator plug-ins folder, only PDF files with the "TEXT" file type list in Illustrator's Open dialog box. The Acrobat PDF File Format 1.0 (created May 12, 1994) plug-in file, included with Illustrator 5.5, supports opening only Acrobat PDF files whose file type is "TEXT." The Acrobat PDF File Format 1.0.2b1 (created September 30, 1994) plug-in file enables Illustrator to read Acrobat PDF files whose file type is "PDF and "TEXT."

## Bounding Box Larger Than Expected After Saving to Different File Format in Illustrator

#### ISSUI

After you save an Adobe Illustrator document as a PDF, EPS, or bitmap file (e.g., TIFF file) and then import the file into Illustrator or another application, the file's bounding box is larger than expected. The Illustrator document contains an object on a hidden layer or an object hidden with the Arrange > Hide command.

## SOLUTIONS

Copy the artwork into a new Illustrator document, then save the new document in the desired format:

- 1. Open the original document in Illustrator.
- 2. Use the direct-selection tool to drag a selection marquee around the objects you want to include in the new file. (Illustrator only selects object segments that are touching the selection marquee or located within it.)
- Copy and paste the selected objects into a new Illustrator document.
- Delete all guides and guide anchor points in the new document.
- Save the document in the desired format (e.g., TIFF, BMP, EPS).

OR: If you're saving the document in GIF89a format from Illustrator 6.0x, install version 1.1b3 of the GIF89a Format plug-in (created July 19, 1996), then move any objects hidden with the Arrange > Hide command to a hidden layer before saving the file:

- Quit Illustrator, then install the GIF89a Format 1.1b3 plug-in in the File Format folder in the Plug-ins folder. The plug-in is available from Adobe Customer Services, the Adobe BBS (gif89a.sit, dated 9/20/96), and Adobe's World Wide Web site.
- 2. Open the original document and create a new layer.
- 3. Display the hidden objects by choosing Arrange > Show All
- 4. Move the previously hidden objects to the new layer.

- 5. Hide the new layer by clicking on the dot under the eye icon to the left of the new layer.
- 6. Save the document in GIF89a format.

OR: If you're saving the document in BMP, PCX, JPEG, Pixar, Targa, Amiga IFF, or EPS format, move objects hidden with the Hide command to a hidden, non-printing layer before saving the document:

- 1. Open the original document and create a new layer
- Display the hidden objects by choosing Arrange > Show All.
- 3. Move the previously hidden objects to the new layer.
- 4. Double-click on the new layer in the Layers palette.
- 5. Deselect the Print and Show options in the Layer Options dialog box, then click OK.
- 6. Save the document in the desired format.

OR: After saving the document in a bitmap format, crop the bitmap file in an image editing application (e.g., Adobe Photoshop).

#### ADDITIONAL INFORMATION

A bounding box is an imaginary rectangle that defines the boundaries of artwork. If the bounding box includes guides, objects on the Artboard outside the Page boundary, or hidden objects, it may appear larger than expected and may cause the artwork to preview at a reduced size. The following describes how Illustrator determines the dimensions of a bounding box when you save a document in another format.

### EPS (ILLUSTRATOR 5.X AND LATER)

When you save a document in EPS format, Illustrator creates a bounding box that surrounds all objects, including those on hidden layers and those hidden with the Arrange > Hide command. The screen preview of the EPS graphic, however, does not include objects hidden with the Hide command, although the hidden objects print to a PostScript printer.

### PDF (ILLUSTRATOR 5.X AND LATER)

When you save a document in PDF format, the bounding box equals the page size selected in the Page Setup dialog box and includes all objects on the page. When you open the PDF file in Adobe Acrobat, objects that were hidden in Illustrator are visible in Acrobat.

#### GIF89A (ILLUSTRATOR 6.0.X)

When you save a document in GIF89a format using version 1.1b3 of the GIF98a plug-in, Illustrator creates a bounding box that includes visible objects and objects hidden with the Hide command, although objects hidden with the Hide command do not appear in the GIF file. The plug-in does not include objects on hidden layers. Versions 1.0 and 1.1b2 of the plug-in create a bounding box that includes all objects, both hidden and visible. Objects on hidden layers appear as visible objects in the GIF file, but objects hidden with the Hide command do not.

JPEG, TARGA, PIXAR, PCX, BMP OR AMIGA IFF  $^{(}$ ILLUSTRATOR  $6.0.x^{)}$ 

When you save a document in Photoshop JPEG, Targa, Pixar, PCX, BMP, or Amiga IFF format, Illustrator creates a bounding box that includes visible objects and objects hidden with the Arrange > Hide command, although objects hidden with the Hide command do not appear in the bitmap image. Illustrator does not include objects on hidden layers.

## TIFF AND PHOTOSHOP 3 (ILLUSTRATOR 6.0.X)

When you save a document in Photoshop 3 or TIFF format, Illustrator creates a bounding box that includes all objects, both hidden and visible. Objects on hidden layers appear as visible objects in the Photoshop 3 or TIFF file, but objects hidden with the Hide command do not.

## Can't Copy While Cutting With the Knife Tool in Illustrator 6.0

#### Teerin

Double-clicking the knife tool in the Adobe Illustrator 6.0 plug-ins toolbox does not open a Knife tool dialog box or create a copy of the object cut with the knife tool.

#### SOLUTIONS

Copy the object, cut it with the knife tool, then paste the uncut object in back of the cut object:

- 1. Select the object, then choose Edit > Copy.
- 2. Cut the object with the knife tool.
- 3. Delete the section of the object outside the cut area.
- 4. Choose Edit > Paste in Back.

OR: Press Option while dragging the knife tool to create a closed path filled with the same paint style as the object over which you drag knife tool.

## ADDITIONAL INFORMATION

Pressing Option while dragging the knife tool creates a cut object containing the same fill as the object you are cutting. Pressing Option while dragging the knife does not cut the object.

Page 91 of the Illustrator 6.0 User Guide incorrectly states that double-clicking on the knife tool enables you to select a Copy Objects option. The Illustrator 6.0 knife tool does not have a Knife tool dialog box.

## Can't Import Graph Designs from Graph Designs.ai File in Illustrator

#### ISSUE

When you import graph designs from the Graph Designs.ai file into Adobe Illustrator 5.0 or later, Illustrator does not import any graph designs.

LLUSTRAT

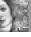

#### SOLUTION

Open the Graph Designs.ai file, then copy the graph design artwork into your document:

- 1. Open the Graph Designs.ai file in Illustrator 5.5 or later
- 2. Select the artwork you want with the selection tool, then choose Object > Guides > Release.
- 3. Delete the selected guide.
- Select the artwork with the selection tool and then copy the artwork.
- Paste the artwork into your file, then choose Object > Graphs > Design to create a new graph design.
- 6. In the Design dialog box, click New, name the new graph design, and then click OK.
- 7. Select the graph and then apply the new graph design.

### ADDITIONAL INFORMATION

The artwork in the Graph Designs.ai file does not contain any graph designs, so Illustrator cannot import them into another Illustrator document. You can copy the graph design artwork in the Graph Designs.ai file and then paste the artwork into your document.

## Can't Specify a Four Decimal Number in Illustrator 6.0

#### ISSUE

After you type a four place decimal number (e.g., .0125 inches) in an Adobe Illustrator 6.0 command or tool dialog box (e.g., Move, Rectangle, Circle), Illustrator rounds the number to the nearest three place decimal number. For example after typing a height and width of ".0125" inches in the Rectangle dialog box, Illustrator rounds the height and width values to .013 inches.

#### SOLUTIONS

Open the file in Illustrator 5.5 and specify the number in the desired dialog box.

OR: Change the measurement system in Document Setup to Points/Picas, then specify the number measurement in points instead of inches. For example specify .0125 inches as .9 points instead of .0125 inches.

NOTE: Illustrator 6.0 is unable to specify a measurement smaller than 1/1000 of a point. (e.g., .001 pts.).

Additional information:

Illustrator 6.0 dialog boxes are accurate to 1/1000 of a point. When you specify a four place decimal number in Millimeters or Inches, Illustrator 6.0 incorrectly rounds the number to the third decimal place

Illustrator 5.5 dialog boxes support five place decimal numbers (e.g., .00001) in all measurement systems and is accurate to 1/1000 of a point.

## **Clipped Characters in Illustrator 5.5 EPS File**

#### ISSUE

After placing an Adobe Illustrator 5.5 EPS file containing text formatted in an oblique, script, or embellished font, the first or last character in a line of text is clipped by the bounding box of the EPS. The text contained in the EPS file displays and prints clipped.

#### SOLUTIONS

Convert the text character to outline in Illustrator and resave the EPS file.

- 1. Select the text with the selection tool.
- 2. Choose "Create Outlines" from the Type menu.
- OR: Increase the size of the EPS file's bounding box by surrounding each clipped character with a rectangle with a fill and stroke of "None:"
- 1. Open the Illustrator EPS file in Illustrator 5.5.
- Draw a rectangle around each clipped character and apply a fill and stroke paint attribute of "None" to each rectangle.
- 3. Save the Illustrator document as an EPS file.

#### ADDITIONAL INFORMATION

The size of an Illustrator 5.5 EPS file's bounding box is defined by the elements in the Illustrator document. For example, a letter size document containing a 4 by 4 inch square is exported with a bounding box of 4 by 4 inches.

When an Illustrator 5.5 document containing only text is saved as an EPS file, the character width of the type is used to define the EPS bounding box size. The character width and dimensions of the text (i.e., character bounding box) are not always the same size. When the bounding box of an Illustrator 5.5 EPS file is defined by text with a character width smaller than its character bounding box, the portions of the text extending beyond the character width are clipped by the EPS bounding box.

The character width is the distance from the character origin to the point at which the origin of the next character begins. The character width of script and oblique characters is narrow, allowing the characters to overlap. The character bounding box is the smallest rectangle that will enclose the entire character shape. To determine a character's width, highlight the text with the Text tool. The portion of the character selected with the Text tool is the character width and will be included when the Illustrator document is saved as an EPS file.

## Commands Not Recognized and Unexpected Sounds in Illustrator

#### ISSUE

Adobe Illustrator does not recognize mouse and keyboard commands.

#### SYMPTOM

A U- or bucket-shaped symbol appears in the upper right corner of Illustrator's menu bar.

The Macintosh makes unexpected noises (e.g., beeps, clicks, whistles).

#### SOLUTIONS

Remove Easy Access from the Control Panel folder and restart the Macintosh.

OR: Select Off for each of the Easy Access control panel options (e.g., Mouse Keys, Slow Keys, Sticky Keys).

#### ADDITIONAL INFORMATION

Easy Access is a control panel that enables you to use keyboard commands in place of the mouse. You use keyboard shortcuts (e.g., pressing Shift five times) to activate Easy Access, which can conflict with Adobe Illustrator. When Easy Access is enabled, Illustrator may not recognize mouse and keyboard commands. Beeping and clicking sounds are audio feedback on the status of Easy Access.

Pressing Command + Shift + Clear on the numeric keypad enables the Mouse Key Easy Access option. When Mouse Keys is enabled, you can use the numeric keypad to perform mouse clicks and control the movement of the pointer. Pressing Clear on the numeric keypad disables Mouse Keys.

Sticky Keys is enabled and disabled by pressing the Shift five times or holding Shift long enough for the repeat rate to detect five keystrokes. When Sticky Keys is enabled, you can press keys in keyboard shortcuts containing a modifier key (e.g., Option, Control, Shift) one at a time. An alert sounds when Sticky Keys is enabled, disabled, or you press a modifier key. When Sticky Keys is enabled, an icon (e.g., U- or bucket-shaped symbol) appears in the upper right corner of the menu indicating its status.

Slow Key adjusts for slow typing and accidental keystrokes by setting the amount of time a key is held down before the stroke is accepted by the Macintosh. When Slow Keys is enabled and Use Key Click Sound is selected, Easy Access returns a "click" sound when the Macintosh accepts the keystroke. The Macintosh ignores keystrokes that are quicker than the Acceptance Delay settings in the Easy Access control panel. When Slow Keys is enabled, Illustrator keyboard shortcuts do not work and not all keystrokes are recorded when typing text.

## Custom-Colored EPS Images in Illustrator File Don't Separate

#### ISSII

When you separate an Adobe Illustrator 6.0.x file containing a custom-colored bitmap EPS image (e.g., duotone or tritone), the image does not print or prints on the process separations instead of the custom color separations.

#### SOLUTION

Remove the EPS file from the Illustrator file, then replace the EPS file using the Place option instead of the Parse option.

#### ADDITIONAL INFORMATION

When you place an RGB or custom-color EPS image in Illustrator 6.0.x with the Parsed option selected in the Place dialog box, Illustrator converts it into a process-color (CMYK) image. When you place the image with the Place option selected, Illustrator links to the image and does not convert it to a process-color image.

## Expected Views Don't List in Illustrator 5.x's "01Paths" File

#### ISSUE

When you open the 01 Paths file in Adobe Illustrator 5.x, Illustrator does not list Curve A, Curve B, Curve C, or Curve D in the View menu as described in the "Lesson One, Drawing Curves" chapter of the Adobe Illustrator 5 Classroom in a Book manual.

#### SOLUTIONS

Use the updated version of the 01Paths file (i.e., "AI5 CIB 01Paths"), which is available from the Adobe BBS.

OR: Use the Zoom tool and scroll bars to manually change the view for each curve temple in the 01Paths file:

- Click the Zoom tool in the toolbox and position the Zoom tool on the top left side of the curve by the "A" character.
- 2. Press the mouse button and drag a selection marquee around the "A" curve. Use the scroll bars to center the "A" curve view.
- 3. Repeat steps 1 and 2 for the "Drawing a single curve," "Drawing multiple curves," "Drawing curves with corner points," and "Drawing curves and lines together" lessons in the "Lesson One, Drawing Curves" chapter.

OR: Add views "A" through "D" to the View menu:

- 1. Click the Zoom tool in the toolbox.
- 2. Position the Zoom tool on the top left side of the curve by "A" character.
- 3. Press the mouse button and drag a selection marquee around the "A" curve. Use the scroll bars to center the "A" curve view.
- Choose View > New View, type "Curve A" in the New View dialog box and click OK.
- Choose View > Fit in Window and repeat steps 2-4 for Curve B, Curve C, and Curve D.
- 6. Choose File > Save As and name the file New01Paths.
- 7. Repeat steps 1-6 for the "Drawing a single curve," "Drawing multiple curves," "Drawing curves with corner points," and "Drawing curves and lines together" lessons in the "Lesson One, Drawing Curves" chapter.

LLUSTR

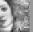

#### ADDITIONAL INFORMATION

Views "Curve A", "Curve B", "Curve C", and "Curve D," which are described in the "Lesson One, Drawing Curves" chapter of the Adobe Illustrator 5 Classroom in a Book manual, are not available in the "01Paths" tutorial. When you open the "01Paths" file in Illustrator 5.x, Illustrator only list New Views and Edit Views under the View menu.

## Extra Gray Pixels Display in Illustrator 6.0 File Saved in JPEG Format

#### ISSUE

After you save a file in Photoshop JPEG format from Adobe Illustrator 6.0, extra gray pixels appear around the artwork when you open it in Adobe Photoshop or Illustrator.

#### SOLUTION

Resave the original (vector) Illustrator document in JPEG format with Excellent image quality:

- 1. Open the original Illustrator document.
- 2. Choose File > Save As.
- 3. Rename the file, select Photoshop JPEG from the Format pop-up menu, then click Save.
- 4. Click OK to the message "You are saving this file as an image file. By saving it as an image you will not be able to edit the objects when the document is read back in."
- In the Compression dialog box, move the Image Compression Quality slider to Excellent Image Quality, Fair Compression and then click Save.

NOTE: After you save an Illustrator 6.0 document as a JPEG image, resaving the JPEG image with a higher Image Quality (e.g., Excellent instead of Fair) does not improve its quality.

## ADDITIONAL INFORMATION

JPEG (Joint Photographic Experts Group) format is a lossy compression scheme (i.e., it compresses image data by removing detail). When you save an Illustrator 6.0 document in Photoshop JPEG format with Fair to Good image quality, Illustrator reduces the quality of the image and adds extra pixel noise around the edge of artwork, creating a halo effect. Illustrator does not add extra pixels around the artwork when you save it with Excellent image quality.

## Files Appear Slowly in Open Dialog Box in Illustrator 6.0.x

## ISSUE

After you open a folder in the Adobe Illustrator 6.0.x Open dialog box, the files it contains appear slowly.

## SOLUTION

Select the Show All Files option in the Open dialog box and then open the folder.

## ADDITIONAL INFORMATION

After you select the Show All Files option in the Open dialog box, Illustrator displays all files, regardless of their file type. If you deselect the Show All Files option, Illustrator 6.0.x evaluates each file in the folder and displays only those files that are a file type it can open. Because Illustrator evaluates each file to determine its file type, Illustrator lists files slower in the Open dialog box when the Show All Files option is deselected than when this option is selected.

## Files Saved in Bitmap Format from Illustrator 6.0 Have Larger Than Expected Dimensions

#### ICCITE

After you save a document in bitmap format (e.g., TIFF, BMP) from Adobe Illustrator 6.0, the image's file size and dimensions are larger than expected (e.g., the file size is 1.4 MB instead of 33K and the bounding box is larger than necessary to contain the Illustrator artwork).

#### SOLUTIONS

Update to Illustrator 6.0.1 or later.

OR: Remove all guides in the original Illustrator document, then resave the Illustrator artwork:

- 1. Open the original Illustrator document in Illustrator.
- Choose View > Show Guides to display guides in the document.
- Choose Object > Guides > Lock to unlock the guides.
   The guides are locked when a check mark appears next to the Lock command.
- 4. Select the guides using the selection tool, then press Delete.
- 5. Resave the Illustrator document in the desired bitmap format (e.g., TIFF, BMP).

or: Copy the artwork into a new Illustrator document, then save the new document:

- 1. Open the original Illustrator document in Illustrator.
- 2. Use the direct-selection tool to drag a selection marquee around the objects to be included in the image.

  NOTE: Illustrator only selects object segments touching or within the selection marquee.
- Copy and paste the selected objects into a new Illustrator document.
- 4. Delete all guides or guide anchor points pasted into the new Illustrator document.
- Save the Illustrator document in the desired bitmap format (e.g., TIFF, BMP).

OR: Crop the bitmap file in an image editing application (e.g., Adobe Photoshop).

## ADDITIONAL INFORMATION

When saving a document in a bitmap format (e.g., TIFF, BMP), Illustrator 6.0 creates a bounding box that includes all objects and guides in the document, including objects and anchor points located on the Artboard outside the Page

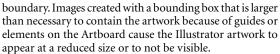

Selecting and copying specific objects into a new Illustrator document using the direct-selection tool ensures Illustrator doesn't include disconnected anchor points and unwanted objects when creating the bitmap file.

Illustrator 6.0.1 and later does not include the guides in the bounding box when saving a document in bitmap format.

## FreeHand EPS Files Opened in Illustrator 6.0.x Have a 300 dpi Output Resolution

#### ISSUE

After you open a Macromedia FreeHand EPS file in Adobe Illustrator 6.0.x, the objects in the converted EPS file have a 300 dpi output resolution, instead of the flatness value set in FreeHand. The converted EPS file prints with a high flatness setting and appears jagged when printed to a high-resolution printer (e.g., Agfa Accuset, Linotronic 330).

#### SOLUTIONS

Select the objects, choose Object > Attributes, enter the desired resolution in the Output Resolution text box, then click OK.

OR: Open the EPS file in FreeHand, export the file in Illustrator 3 format, then open the file in Illustrator.

OR: Open the EPS file in FreeHand 5.x or later, apply a flatness of 0 to the objects, set the Printer Resolution to the resolution of your printer, and then export the file in Illustrator 5.x format. See your FreeHand User Guide for information on changing the Printer Resolution.

## ADDITIONAL INFORMATION

When you print vector (i.e., non-bitmap) objects from Illustrator 5.x or later, Illustrator determines their flatness using the Output Resolution setting (

flatness = printer resolution / object's output resolution). Illustrator automatically applies a 800 dpi Output Resolution setting to all vector objects.

When Illustrator 6.0.x opens a vector EPS file, it uses the EPS Parser plug-in to convert the artwork into Illustrator objects. The EPS Parser plug-in applies a 300 dpi Output Resolution to the converted objects.

Illustrator 5.x and later does not use a plug-in to open Illustrator 3 or 5 documents. When Illustrator opens an Illustrator 3 document, it assigns a 800 dpi output resolution to the converted objects. When Illustrator 6.0.x opens an Illustrator 5 document, it reads the "%AI5\_TargetResolution" line in the document to determine the output resolution of the file.

When you export a file in Illustrator 5.5 format from FreeHand 5.x or later, FreeHand sets the "%AI5\_TargetResolution" value based on the Printer Res-

olution and the Flatness settings applied to the objects in the file (i.e. Printer Resolution/Flatness = TargetResolution).

## Gradients Are Cropped After Scaling Artwork in Illustrator 5.0 or Later

#### ISSUE

After you scale an object in Adobe Illustrator 5.0 or later, Illustrator displays and prints the object's gradient fill cropped.

#### SOLUTION

Adjust the endpoint of the gradient with the gradient tool.

#### ADDITIONAL INFORMATION

If you scale an object painted with a gradient in Illustrator 5.0 or later, Illustrator may incorrectly position the gradient's endpoint, causing Illustrator to display and print the object's ending gradient fill color cropped.

## Help Topics Not Listed in Help Menu in Illustrator 6.0

#### ISSIIE

When Adobe Illustrator 6.0.x is running and active, its help topics (e.g., Basic Concepts, Drawing, Painting) are not listed in the Guide (i.e.,?) menu. Only the About Balloon Help, Show Balloons, and Show Shortcuts topics list in the Guide menu.

### SOLUTIONS

Do one or more of the following to ensure that Illustrator 6.0.x loads the Online Guide Access plug-in:

- A. Reselect the Plug-ins folder:
- 1. In Illustrator 6.0.x, choose File > Preferences > Plug-
- 2. In the Plug-ins Preferences dialog box, locate Illustrator's Plug-ins folder, then click once to select it.
- 3. Click the Select 'Plug-ins' button, located under the scroll box at the bottom of the Plug-ins Preferences dialog box.
- 4. Click OK to the message "Plug-ins in the folder 'Plug-Ins' won't be available until you restart Illustrator."
- 5. Restart Illustrator.
- B. Use the Plug-ins Folder custom install option to install the Online Guide Access plug-in in the Help/Support folder in the Illustrator 6.0.x plug-ins folder.
- c. Automatically relink Illustrator 6.0.x to the Plug-Ins folder by recreating the Illustrator preference file:
- 1. Quit Illustrator 6.0.x.
- 2. Delete the Adobe Illustrator 6.0 Prefs file in the Preferences folder in the System Folder.
- 3. Place the Plug-Ins folder in the Illustrator 6.0.x application folder, then launch Illustrator. Illustrator 6.0.x automatically creates a link to the Plug-Ins folder when the Plug-Ins folder is located in the application folder.

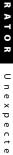

æ

#### ADDITIONAL INFORMATION

Illustrator 6.0.x uses the Online Guide Access plug-in to load its help topics in the Guide menu. Illustrator installs the plug-in in the Help/Support folder in the Illustrator Plug-ins folder. If the plug-in is not installed in the Plugins folder or Illustrator's link to the Plug-ins folder is broken, the Adobe Illustrator Online Guide topics do not appear in the Guide menu.

The Online Guide Access plug-in adds the following topics to the Guide menu: Basic Concepts, Viewing and Setting Up, Drawing, Moving and Aligning, Transformations and Effects, Painting, Creating Custom Fills, Layers, Type, Graphs Importing and Exporting, Printing, Color Separations, and Troubleshooting.

## Illustrator 3.0 EPS File Imports as a White Box

An EPS file imported from Adobe Illustrator 3.0 appears as a white box on a monitor set to millions of colors (24-bit), but prints correctly.

#### SOLUTIONS

Recreate the EPS file in Adobe Illustrator 5.0 or later. OR: Change the monitor's display setting to 256 colors (8bit) or less in the Monitors control panel.

### ADDITIONAL INFORMATION

Adobe Illustrator 3.0 does not create a color screen representation for EPS files that is compatible with 24-bit video. The EPS files print correctly, however, and preview as expected when the monitor is set to display 8-bit color (256 colors) or less.

Adobe Illustrator 3.0 EPS files preview correctly in 24bit mode when you place them in an Illustrator document.

## Illustrator 3.x Documents Open in Preview View in Illustrator 5.x

#### ISSUE

After you open an Illustrator 3.x or earlier document saved in Artwork view, Adobe Illustrator 5.x displays the document in Preview view.

## SOLUTION

Select the Illustrator 3.x or earlier document you want to open and then press Command + E:

- 1. In Illustrator 5.x, choose File > Open.
- 2. In the Open dialog box, select the Illustrator 3.x or earlier document and then click Open.
- 3. After the Open dialog box disappears, press Command

#### ADDITIONAL INFORMATION

Illustrator 5.x opens new and converted Illustrator 3.x or earlier documents in Preview view. Illustrator 5.x opens Illustrator 5.x documents in the view in which they were saved. You can edit object in both the Preview and Artwork view in Illustrator 5.x.

Illustrator 3.x opens new, converted, and Illustrator 3.x documents in Artwork view. You can edit object only in the Artwork view in Illustrator 3.x.

## Illustrator 5.0 and Later Cannot **Import Microsoft Word 6.x Files**

Microsoft Word 6.x documents don't list in the Import Text dialog box in Adobe Illustrator 5.0 and later.

#### SOLUTIONS

Open the document in Word and save it in text-only format, then import the text-only file into Illustrator.

NOTE: Saving a file in text-only format removes any formatting applied to the text.

OR: Copy and paste the Word document into Illustrator:

- 1. Copy the document in Microsoft Word.
- 2. In Illustrator, select the text tool then click the cursor on the page or draw a text box to define the text area.
- 3. Choose Edit > Paste.

## ADDITIONAL INFORMATION

Illustrator 5.0 and later can import Microsoft Word 5.x and earlier documents, but not Word 6.x or later documents. Illustrator can import text-only files created in any version of Microsoft Word.

Illustrator imports RTF files using the XTND for Illustrator 1.3 plug-in, which is not compatible with the PCI local bus. Importing a RTF file on a Macintosh with a PCI local bus causes a system error (e.g., freeze, Type 1) to occur.

## Illustrator 5.0 EPS with IBM PC **Preview Displays as Gray Box**

## ISSUE

An Adobe Illustrator 5.0 EPS file saved with an IBM PC preview displays as a gray box.

#### SOLUTION

Upgrade to Illustrator 5.0.1 or later.

OR: Save the EPS file with an IBM PC preview in Illustrator 3.x.

## ADDITIONAL INFORMATION

Illustrator 5.0 creates an improperly formatted TIFF screen preview (header) when saving EPS files with an IBM PC preview. Illustrator 3.x and Illustrator 5.01 and later create properly formatted IBM PC TIFF screen previews.

## Illustrator 5.0 "Use Printer Default Screen" Option Not Saved in Documents With Gradients

#### ISSUE

Adobe Illustrator 5.x documents containing a gradient, open and save in Adobe Illustrator 5.0 with the "Use printer default screen" option deselected in the "Document Setup" dialog box.

#### SOLUTIONS

Open and save the document in Illustrator 5.0.x or later. OR: Select the "Use printer default screen" option in the "Document Setup" dialog box each time the document is opened in Illustrator 5.0.

#### ADDITIONAL INFORMATION

Illustrator 5.x documents opened in Illustrator 5.0 do not retain "Use printer default screen" option setting in the "Document Setup" dialog box. When an Illustrator 5.x document containing a gradient is opened in Illustrator 5.0, the "Use printer default screen" option is deselected. Illustrator 5.x documents that do not contain gradients open in Illustrator 5.0 with the "Use printer default screen" option selected.

Illustrator 5.0.x and later retains the "Use printer default screen" option set in the "Document Setup" dialog box

When "Use printer default screen" is deselected, Illustrator 5.x adds an "Adobe\_screens" procset (i.e., procedure set) to the PostScript code describing the Illustrator document. The "Adobe\_screens" procset smoothes gradient fills on low resolution (i.e., 600 or lower dpi) PostScript printers. When the "Use printer default screen" is selected the "Adobe\_screens" procset is not included in the PostScript code describing the Illustrator document. The only time you want to uncheck this option is when printing to older laser printers that do not have built-in smoothing algorithms, such as the Apple LaserWriter IINT/NTX and the HP LaserJet III.

## Illustrator 5.0x Doesn't Display Objects in Preview Mode on Power Macintosh

## ISSUE

Illustrator 5.x displays objects in Artwork view, but not in Preview view, when you run Illustrator on a Power Macintosh with a SuperMac video card.

#### SOLUTION

Upgrade the Super Video control panel to version 3.0.2 or later, and the SuperMac video card ROM to version 3.0 or later.

### ADDITIONAL INFORMATION

Version 2.x and earlier of the SuperMac video card ROM, and version 3.01 and earlier of the Super Video control panel, are incompatible with the Power Macintosh.

To determine the ROM version of the SuperMac video card, contact SuperMac.

## Illustrator 5.0.x File's Bounding Box Doesn't Include Unpainted Paths

#### ISSUE

When you save an Adobe Illustrator 5.0.x document, paths with fill and stroke attributes of "None" are not used to calculate the size of the bounding box.

Paths with fill and stroke attributes of "None" cannot be use to set the size of the bounding box in Adobe Illustrator 5.5.

#### SOLUTIONS

Save the document in Illustrator 5.5 as an EPS graphic. OR: Use disconnected filled anchor points instead of paths with fill and stroke attributes of "None":

- 1. Choose View > Artwork.
- 2. Choose the Pen tool and set a default fill color (e.g., black) in the Paint Style palette.
- 3. With the tip of the Pen tool, click to create an anchor point for the upper left corner of the bounding box.
- 4. Press Command + Shift + A to deselect the anchor point.
- 5. With the tip of the Pen tool, click to create an anchor point for the upper right corner of the bounding box.
- 6. Press Command + Shift + A to deselect the anchor point.
- Repeat steps 5-6 to create the lower right and left corners of the bounding box and save the file.

#### ADDITIONAL INFORMATION

Adobe Illustrator 5.0.x EPS files do not included paths with fill and stroke attributes of "None" when calculating the bounding box size. Disconnected anchor points with a fill attribute of any color are not visible in Preview and do not print, but are used when calculating the bounding box. EPS files saved in Illustrator 4.0 for Windows, Illustrator 5.5 for Macintosh, and Illustrator 3.x and earlier for Macintosh use all the elements in the document, including paths with fill and stroke attributes of "None," when creating the bounding box.

× o

Φ

c t e

æ

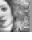

## Illustrator 5.0.x "Info" Palette Displays Incorrect Object Dimensions

#### ISSUE

After drawing an object in Adobe Illustrator 5.0.x, the object dimensions displayed in the "Info" palette are larger than expected.

#### SOLUTION

Open the document in Illustrator 5.5 and check the object dimensions with the Illustrator 5.5 "Info" palette.

### ADDITIONAL INFORMATION

When an object is drawn then reselected in Illustrator 5.0.x, the dimensions of the object are incorrectly displayed in the "Info" palette. Only the values in the "Info" palette are incorrect, the actual size of the object drawn in Illustrator 5.0.x is unchanged.

The "Info" palette in Illustrator 5.5 accurately displays the size of selected objects.

## Illustrator 5.x Custom Color Selection Keyboard Shortcut Doesn't Work

#### ISSUE

When you click in Adobe Illustrator 5.x's Custom color list and type the first character or characters of a color name (e.g., "o" for "Orange"), Illustrator does not select the expected color. For example, when you click in the Custom color list and typing "o," Illustrator selects the custom color "Brown" instead of "Orange."

## SOLUTIONS

Type the complete custom color name after clicking on the Custom color list in the Paint Style palette or Custom Color dialog box.

OR: Scroll through the Custom color list and manually select the custom color.

### ADDITIONAL INFORMATION

When you type the first character or characters of a color name in the Custom color list, Illustrator does not select the first color name in the color list containing those characters as expected. For example, when you click the Custom color selection option in the Paint Style palette, then click in the Custom color list and type "o," Illustrator selects the custom color "Brown;" when you type "or" in the Custom color list, Illustrator selects "Forest Green."

If you type a full color name (e.g., "Orange") while the Custom Color dialog box or Paint Style palette Custom color selection option is active, Illustrator will select the expected color in the Custom color list. For example, when you click the Custom color selection option in the Paint Style palette, then click in the Custom color list and type "orange," Illustrator selects the custom color "Orange."

When you type the first character or characters of a pattern name in the Pattern fill list or a gradient fill name in the Gradient fill list, Illustrator selects the first name in the list containing those characters. For example, when you click the Gradient selection option in the Paint Style palette, then click in the Gradient list and type "r," Illustrator selects the Gradient "Red & Yellow."

## Illustrator 5.x or Later Doesn't Recognize Soft Return (Shift + Return)

#### ISSUE

After you type text after an end-of-line character (Shift + Return), Adobe Illustrator 5.x applies the Leading Before Paragraph attribute to the text.

#### SOLUTIONS

In Illustrator 5.5 or later, type an end-of-line character by pressing the Enter key on the numeric keypad.

OR: Select the line of text following the end-of-line character, then remove the Leading Before Paragraph attribute.

OR: Force a line break by adding additional characters to the paragraph until the line wraps, then apply a fill and stroke of None to the extra characters.

#### ADDITIONAL INFORMATION

Adobe Illustrator 5.0 and 5.0.x do not support the end-ofline character, which forces a line break without creating a new paragraph. When you press the Enter key, the Return key, or the Shift + Return key combination in Illustrator 5.0.x, it adds the end-of-paragraph character to the text and then applies the Leading Before Paragraph attribute to the new paragraph. To type an end-of-line character in Illustrator 5.5 or later, press the Enter key on the numeric keypad.

## Illustrator 5.x Requests a Template When Opening a File

#### ISSUE

When opening a document containing an associated template in Adobe Illustrator 5.x, a "Place Template" dialog box appears with the message "Please open a template, or click "None:."

#### SOLUTIONS

Relink the Illustrator document with its associated template file.

- 1. Open the Illustrator document.
- When the "Place Template" dialog box appears, select the associated PICT or MacPaint template file and click "OK."

OR: Open the Illustrator document without the template by clicking "None" in the "Place Template" dialog box.

#### ADDITIONAL INFORMATION

A template is a black-and-white bitmap file (i.e., PICT or MacPaint) associated with an Illustrator document for tracing. Once a template is associated with an Illustrator document, the external bitmap template file is linked to the Illustrator document. When the location of the template file is changed, the link between the Illustrator and its associated template is broken. When an Illustrator document with an unlinked a template is opened, the "Place Template" dialog box appears with the option to relink the template file or open without a template.

## Illustrator 6.0 Graph Data is Removed or Replaced by a Label

Issue After you save and reopen a file containing a graph in Adobe Illustrator 6.0, some cells in the Graph Data dialog box appear with no data (i.e., blank) or contain a label (i.e., category and legend data) instead of numeric data.

#### SOLUTIONS

Open the file in Illustrator 6.0.1 or later, replace any missing data in the Graph Data dialog box, then update the graph.

OR: Create and save the graph in Illustrator 5.5 for the Macintosh (68K). Do not use Illustrator 5.5 for the Power Macintosh to edit files containing graphs.

OR: Replace the missing data, copy the data from the Graph Data dialog box into a SimpleText file, then reimport the data from the SimpleText file each time you update the graph data.

### ADDITIONAL INFORMATION

When you open and save a file containing a graph with a 6-digit number in its first data cell in Illustrator 6.0, Illustrator removes the number or replaces the 6-digit number in the Graph Data dialog box with a graph label (i.e., category and legend data). Illustrator does this each time you open and save the file, and does not change the graph object until you reapply the data in the Graph Data dialog box to the graph object.

Illustrator 6.01 and later reads the graph data correctly when opening the file. If you did not save the file after reopening it in Illustrator 6.0, you do not need to replace the data in Illustrator 6.01 or later.

Illustrator 5.x for the Macintosh (68K) does not modify graph labels or data when you open and save a document.

Illustrator graph labels are words or numbers that describe Categories (rows of data) and Legends (columns of data) for a graph. Legend labels appear as boxes above or to the right of a graph. Category labels display below the x axis of the graph.

Illustrator 5.5 for the Power Macintosh modifies graph label data when opening an Illustrator document, causing the labels and chart data to display differently than expect-

ed. After you open or save a document containing a graph in Illustrator 5.5 for the Power Macintosh, the Entry line displays as "1e-16" and the labels display as "0.00" in the Graph Data dialog box. After you save or reopen the document in Illustrator 5.5 for the Power Macintosh, the labels display with no data (i.e., blank) in the Graph Data dialog box in Illustrator 5.x for Macintosh.

## Illustrator 6.0 Transformation Tools Reset Point of Origin to Center of Object

#### ISSUI

When you transform an object with a transformation tool (i.e., Rotate, Scale, Shear, Reflect) in Adobe Illustrator 6.0, Illustrator transforms the object from its center instead from the last point of origin you specified.

#### SOLUTIONS

Update to Illustrator 6.0.1 or later.

OR: In Illustrator 6.0, click the cursor to respecify the point of origin each time you transform an object.

#### ADDITIONAL INFORMATION

After you transform an object with a transformation tool, Illustrator 6.0 incorrectly resets the point of origin to the center of the object instead of using the last point of origin you specified.

Illustrator 5.x and Illustrator 6.0.1 and later use the last point of origin you specified until you select a new tool or object.

## Illustrator 6.01 Files Saved in Targa, Pixar, or Amiga IFF Format are 72 DPI

#### ISSUE

When you save a file in Targa, Pixar, or Amiga IFF format in Adobe Illustrator 6.0.1, Illustrator saves the bitmap image at a resolution of 72 dpi (dots per inch) instead of at the resolution you specified in the Resolution Options dialog box.

#### SOLUTIONS

Save the Illustrator file in EPS format and then open the EPS file in Adobe Photoshop 3.0x or later to convert it to a bitmap image at the resolution you want.

NOTE: Photoshop 3.0x cannot convert pattern fills, pattern strokes, embedded bitmap images, or placed EPS files in an Illustrator file, so it omits these objects in the converted bitmap image. Photoshop 4.0 can convert pattern fills, pattern strokes, embedded bitmap images, and placed EPS files in Illustrator EPS files, but it cannot convert placed EPS files in Illustrator documents (ai format).

OR: Increase the size of the Illustrator artwork and then save it in a bitmap image format:

J

Ф

× o

Φ

Φ

æ

- 1. Increase the size of the Illustrator artwork by 200% or more. To calculate the resulting resolution, multiply the scaling percentage by 72. For example,  $200\% \times 72 = 144$  dpi.
- 2. Save the document in a bitmap image format.
- Import the bitmap image into another application (e.g., Adobe PageMaker), then scale it to its original size.

#### ADDITIONAL INFORMATION

When you save a document in bitmap format, Illustrator 6.x uses a bitmap file format plug-in (e.g., Amiga IFF Format, Photoshop JPEG, Pixar Format) to convert the Illustrator file into a bitmap image. The Targa Format, Pixar Format 3.0, and Amiga IFF Format plug-ins included with Illustrator 6.0.x enable

you to specify a resolution in the Resolution Options dialog box, but they can only save bitmap images at a resolution of 72 dpi.

Photoshop 3.0x and later can open Illustrator files and convert the Illustrator artwork to a 72 dpi or higher bitmap image.

## Illustrator 6.0.1 Path Pattern DblLine1.2.inner is Rotated 180 Degrees

#### ISSUE

When you apply the DblLine1.2.inner path pattern to a path in Adobe Illustrator 6.0.1, the inside corners of the path are rotated 180 degrees.

### SOLUTIONS

Install the updated Adobe Illustrator Startup file (created June 6, 1996, and modified August 26, 1996). The updated Adobe Illustrator Startup file is available on the AdobeBBS and Adobe FTP site.

OR: Rotate the DblLine1.2.inner path pattern in the Illustrator Startup file, then reapply the pattern to the path:

- 1. Open the Adobe Illustrator Startup file, which is located in Illustrator's plug-ins folder.
- 2. Choose Object > Pattern to open the Pattern dialog box.
- 3. Select the pattern DblLine1.2.inner, click Paste, then click OK.
- 4. With the pasted pattern selected, double-click the rotation tool in the toolbox.
- 5. In the Rotation dialog box, type "180" degrees in the Angle text box, then click OK.
- 6. With the pattern still selected, choose Object > Pattern.
- 7. In the Pattern dialog box, select the DblLine1.2.inner pattern, then click Delete.
- 8. Click OK when Illustrator returns the alert "Some objects in an open file or the clipboard are painted with a selected pattern. Deleting it will cause them to be painted black."
- Click New, name the new pattern "DblLine.1.2.inner" and then click OK.

10. Select the black rectangle in the Patterns (path) section, then use the Paint Style palette to apply the DblLine1.2.inner pattern fill.

NOTE: The DblLine1.2.inner pattern fill may display multiple inside corners or may appear to be clipped.

- 11. Save then close the Adobe Illustrator Startup file.
- 12. Open the file containing path painted the DblLine1.2.inner path pattern and remove any path pattern applied to it.
- 13. Choose Filter > Stylized > Path Pattern command to apply the DblLine1.2.inner path pattern.

#### ADDITIONAL INFORMATION

The DblLine1.2.inner path pattern in the Illustrator 6.0.1 Adobe Illustrator Startup file (created June 6, 1996, and modified June 7, 1996) is rotated 180 degrees from the expected orientation. The DblLine1.2.inner path pattern in the updated Adobe Illustrator Startup file (created June 6, 1996, and modified August 26, 1996) is defined with the correct orientation.

## Illustrator 6.0.x Displays the New Color Swatch in the Color Picker as Black

#### ISSUE

After you double-click on a color swatch in the Adobe Illustrator 6.0.x Color Matching dialog box, Illustrator displays the New color swatch in black. Selecting a new color in the Color Picker does not does not change the color of the New swatch.

### SOLUTIONS

Set the monitor to display more than 256 colors.

OR: Select the color you want from the Color Picker and then click OK. Illustrator displays the New swatch in black but changes the display color to the color you selected in the Color Picker.

#### ADDITIONAL INFORMATION

If you view the Color Picker in Illustrator 6.0.x on a monitor set to display 256 colors or fewer, Illustrator displays the New color swatch in black. Clicking OK when the New color swatch is black sets the display color to the color you selected in the Color Picker but does not change the New color swatch to black. Illustrator 6.0.x displays the New color swatch correctly on monitors set to display Thousands of colors or more.

## Illustrator 6.0.x Document's File Size Increases After Importing Bitmap Image

#### ISSUE

After you place a bitmap image into an Adobe Illustrator 6.0.x document, the document's file size increases by at least twice the size of the image's file size.

### SOLUTION

Save the image in EPS format, then place it into Illustrator by choosing the File > Place command and selecting the Place EPS option, instead of the Parsed EPS option, in the Place dialog box.

#### ADDITIONAL INFORMATION

Illustrator 6.0.x does not support binary data information in its native files. Illustrator 6.0.x supports placing binary EPS files, but does not support parsing binary EPS files.

When Illustrator 6.0.x places a Photoshop, TIFF, or non-vector PICT image with the Parsed EPS option selected in the Place dialog box, or opens a non-vector EPS, PICT, Photoshop, or TIFF image, Illustrator includes the bitmap data as ASCII code within the Illustrator file. When Illustrator 6.0.x opens or parses a binary image, Illustrator converts the binary encoding to ASCII, increasing the size of the Illustrator file by at least twice the size of the original image file.

When you place an EPS file in Illustrator with the Place EPS option selected in the Place dialog box, Illustrator creates a link between the placed EPS file and the Illustrator document, instead of including the binary data in the Illustrator file.

## Illustrator 6.x Includes Hidden Layers in TIFF, GIF, and Photoshop 3 Files

### ISSUE

When you save a document in TIFF, GIF, or Photoshop 3 format, Adobe Illustrator 6.0.x includes artwork that is on hidden layers in the bitmap file.

### SOLUTIONS

In the original Illustrator document, display the hidden layer and then use the Arrange > Hide command to hide the objects you don't want included in the bitmap file. OR: If you are saving in GIF format, install the GIF89a 1.1b3 plug-in and then resave the original Illustrator file in GIF format. The GIF89a 1.1b3 plug-in is available on the Adobe BBS and on the Adobe Web site (http:\\www.abobe.com).

#### ADDITIONAL INFORMATION

If you save a document in Photoshop 3 format with the Photoshop 3 Format 1.1 plug-in, or in TIFF format with the TIFF Format 1.0.1 plug-in, Illustrator includes artwork on both visible and hidden layers, but it does not include objects hidden with the Hide command.

If you save a document with the GIF89a plug-in, it includes artwork on visible layers, but it does not include objects hidden with the Hide command. The GIF89a 1.1b3 plug-in does not include artwork on hidden layers, but the GIF89a 1.0 and 1.1b2 plug-ins do.

If you save a document in Photoshop JPEG, Targa, Pixar, PCX, BMP, or Amiga IFF format, Illustrator does not

include artwork on hidden layers or objects hidden with the Hide command.

## Label Assigned to Illustrator 6.0.x File Changes to None

#### ISSUE

After you save a file in Adobe Illustrator 6.0.x, the file's label in the Finder has changed to None.

#### SOLUTION

After you save the file in Illustrator 6.0.x, reset the file's label in the Finder.

### ADDITIONAL INFORMATION

When you save a file in Illustrator 6.0.x, Illustrator may incorrectly change the file's label to None.

## Multi-Aligned Text block Switches to Left Alignment After Opening "Paragraph" Palette in Illustrator 5.0

#### ISSUE

In Adobe Illustrator 5.0, a text block with multiple paragraph alignments (e.g., justified, left-aligned, center) becomes left-aligned when the "Paragraph" palette is opened, closed, expanded, or collapsed.

## SOLUTIONS

Open and edit the text in Illustrator 5.0.1 or later.

or: Deselect the text block before opening, closing, expanding or collapsing the "Paragraph" palette.

NOTE: When the text block becomes left-aligned, select "Undo" from the Edit menu to return the text block to its original alignments.

### ADDITIONAL INFORMATION

In Illustrator 5.0, when the "Paragraph" palette is opened, closed, expanded or collapsed while a text block with multiple paragraph alignments is selected, the text block becomes left aligned.

### Object Filters List Twice in Illustrator 5.x

#### SSUE

Adobe Illustrator 5.x lists the Offset Path and Outline Path filters list twice in the Object submenu or its Filter menu.

## SOLUTIONS

When using Illustrator on a Power Macintosh computer or Macintosh computer without a math co-processor, ensure only the Outline Path and Offset Path filter files are installed in the Plug-Ins folder.

σ

Ф

c t e

æ

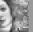

OR: When using Illustrator on a Macintosh with a math co-processor, ensure only the Outline Path \* 68K FPU Only and Offset Path \* 68K FPU Only filter files are installed in the Plug-Ins folder.

### ADDITIONAL INFORMATION

Illustrator lists the Offset Path and Outline Path filters list twice in the Object submenu of its Filter menu when the Outline Path, Offset Path, Outline Path \* 68K FPU Only, and Offset Path \* 68K FPU Only filter files are installed in the Plug-Ins folder.

The Outline Path and Offset Path filter files installed with Illustrator 5.x are optimized for the Power Macintosh and Macintosh computers without math co-processors. The Outline Path \* 68K FPU Only and Offset Path \* 68K FPU Only filter files are optimized for Macintosh computers with a math co-processor (e.g., floating point unit or FPU). By default, Illustrator installs the Outline Path and Offset Pat" filter files into the Plug-Ins folder and the Outline Path \* 68K FPU Only filter files into the FPU Plug-Ins folder in the Optional Plug-Ins folder.

smaller than expected. For example, after creating a 3-inch cube with the Cube dialog box, displaying the cube in Isometric view reduces dimensions of cube sides to 2.4494 inches.

#### SOLUTIONS

Export the object from Dimensions 2.0 in Illustrator 5 format, open the exported file in Adobe Illustrator 5.5 or later, and then scale the line 122.477%.

OR: Scale the object 122.477% in Dimensions 2.0.

### ADDITIONAL INFORMATION

When a 3-D object is measured two dimensionally, the dimensions of the object change based on the point of view of the object (i.e., rotation and distance from object). Exporting or displaying an object in Isometric view (30 degree rotation) with a perspective of None in Dimensions 2.0 reduces the size of an object by approximately 81%. Scaling the object 122.477% compensates for the reduced size at which Dimensions displays and renders objects in an Isometric view.

## Objects Copied by Pressing Option Key are Grouped in Illustrator 5.x or Later

#### ISSUE

When you copy an object in a group by moving it while pressing the Option key in Adobe Illustrator 5.5 or later, Illustrator groups the copied object with the original group.

## SOLUTIONS

Select the copied object with the group selection tool, choose Edit > Cut, then choose Edit > Paste to create an ungrouped copy of the object.

OR: Ungroup the object from or original using the Arrange > Ungroup command, then regroup the original objects using the Arrange > Group command.

#### ADDITIONAL INFORMATION

When you copy an object in a group by pressing Option while dragging it in Illustrator 5.5 or later or while moving it with the Control Palette in Illustrator 6.0.x, Illustrator groups the copied object with the original group. When you copy an object in a group by selecting it with the group selection tool, copy it with the Edit > Copy or Edit > Cut command and then paste it with the Edit > Paste commands, Illustrator does not group the copied object with the original objects.

## Objects Rendered in Isometric View in Dimensions are Smaller than Expected

#### ISSUE

After Adobe Dimensions 2.0 exports or displays an object in Isometric view with a perspective of None, the object is

# Option-Copied Illustrator 5.x Objects Display and Print Incorrectly in Other Applications

Issue Objects copied to the System clipboard from Illustrator by holding the Option key when copying or cutting, print and displays incorrectly when pasted into another application (e.g., Microsoft Word).

## SYMPTOM

An Adobe Illustrator 5.x object Option-copied and pasted into Microsoft Word 5.x displays and prints with a shadow.

#### SOLUTION

Save the Illustrator 5.x document as an EPS file and place it into the other application.

## ADDITIONAL INFORMATION

When an object is copied or cut while pressing the Option key in Illustrator 5.x, the selected object is copied to the Clipboard file as a bitmap PICT image with embedded PostScript comments. PICT graphics are based on the QuickDraw language. Illustrator is a PostScript drawing program. Some Illustrator drawing features are not supported in the QuickDraw language. When an Option-copied graphic is pasted into another application, the bitmap PICT may appear and print differently than the PostScript objects in the Illustrator document. Saving as a document as an EPS file in Illustrator provides the most consistent export.

## Overlapping Illustrator Patterns Aren't Transparent

#### ISSUE

Overlapping patterns created from the same pattern tile are not transparent in Adobe Illustrator 5.x and later. For example, the pattern fill objects overlap or are not offset, preventing bottom pattern fill objects from displaying.

#### SOLUTIONS

Change the ruler origin and then reapply the overlapping pattern fill:

- 1. Apply a solid fill (e.g., black) to the overlapping object.
- 2. Change the ruler origin by dragging the ruler crosshairs onto the artboard.
- 3. Reapply the pattern fill to the overlapping object. OR: Adjust the position of the pattern fill using the Move command:
- Select the overlapping object, then choose Arrange > Move.
- In the Move dialog box, deselect Object, select Pattern Tiles, enter an offset value for the overlapping object's pattern fill, then click OK.

### ADDITIONAL INFORMATION

Illustrator patterns begin tiling from the ruler origin and continue to tile in a left-to-right sequence, from bottom to top, until the object is filled.

If two overlapping objects are filled with a pattern created from the same pattern tile, pattern tile objects also overlap, causing only the pattern fill in the foreground to be visible. Because both object's patterns begin tiling from the same ruler origin, the patterns overlap regardless of the offset of the filled objects.

Changing the ruler's origin changes where all patterns in a document begin tiling. Using the Move command's Pattern Tiles option, or resetting the ruler origin before filling objects, causes the patterns to begin tiling from a different ruler origin.

## Overprint Black Filter Doesn't Change Overprint Attribute of All Black Objects

#### ISSUE

After you specify a minimum percentage of black in the Overprint Black dialog box in Adobe Illustrator 6.0, Illustrator adds or removes overprinting from objects painted with that percentage of black, but not from objects painted with a lower percentage of black.

## SOLUTIONS

Use the Overprint Black filter to add or remove overprinting from objects painted with an exact percentage of black. OR: Manually change overprinting by selecting each object and then setting the desired Overprint option in the Paint Style palette.

Additional Information The Illustrator 6.0 Overprint Black filter only changes the overprint attribute of objects painted with the percentage of black specified in the Percentage of Black text box. It does not change the overprint attribute of objects painted with a lower or higher percentage of black. For example, when you set the Percentage of Black to 80%, the Overprint Black filter incorrectly changes the overprint attribute of objects painted with 80% black only.

When you use Overprint Black filter in a file that does not contain an object with the Percentage of Black specified in the Overprint Black dialog box, Illustrator returns the error "Overprint Black NOTE: None of the selected objects are painted the specified percentage black."

## Pattern Fill Displays and Prints Transformed in Illustrator 5.x

#### COLLE

Illustrator 5.x displays and prints pattern fills applied to a path differently from what's expected (e.g., rotated, scaled, sheared, mirrored).

#### SOLUTION

Apply a solid (e.g., Custom Color, CMYK, Default Black) color or graduated fill to the path then reapply the pattern

## ADDITIONAL INFORMATION

When you select a path in Illustrator 5.x, Illustrator retains the Paint Style attributes of the selected object in memory as the default Paint Style. When you create a new path, Illustrator automatically applies the default fill and line Paint Styles.

When you transform (e.g., scale, shear, rotate, reflect) a path with a pattern fill when Pattern Tiles is selected in the transform dialog box, Illustrator retains the transformed fill attribute in memory as the default fill Paint Style. When you create a new path, Illustrator applies the transformed pattern. Applying another fill option (e.g., CMYK, Graduated, Custom Color) removes the transformation attribute, and the next pattern fill applied is untransformed.

## Placed TIFF Appears Multiple Times in Illustrator 6.0.x

#### ISSUE

After you place a CCITT-compressed TIFF file (e.g., DeskGallery clip art) in Adobe Illustrator 6.0.x, Illustrator displays the TIFF image multiple times within its bounding box.

σ

Φ

Ф

æ

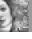

#### SOLUTIONS

Open the TIFF file in an image editing application (e.g., Adobe Photoshop 3.x), save it without CCITT compression, then place it in Illustrator 6.0.x.

OR: Place the TIFF file in an application that supports CCITT compression (e.g., Adobe PageMaker 6.x), print it to disk as a PostScript file, then open the PostScript file in Illustrator 6.0.x.

## ADDITIONAL INFORMATION

CCITT (International Telegraph and Telephone Consultative Committee) is a standards organization that has developed a series of communications protocols for facsimile transmission of black-and-white images over telephone line and data networks. CCITT encoding (i.e., Huffman encoding) is a lossless data compression scheme used in facsimile and document imaging formats.

Illustrator 6.0.x does not support CCITT encoding. When you place a CCITT-compressed TIFF file in Illustrator 6.0.x, Illustrator displays the TIFF file multiple times, offset vertically within the TIFF file's bounding box.

Placing the CCITT-encoded TIFF file in another application and then printing it to disk as a PostScript file decompresses the TIFF file.

## Rotating and Reflecting Inaccurate in Illustrator 5.5 for the Power Macintosh

#### ISSUE

After you reflect or rotate an object, Adobe Illustrator 5.5 for the Power Macintosh inaccurately displays and prints the transformation.

### SOLUTION

Transform the object in Illustrator 5.5 for the Macintosh (Illustrator 5.5 68K).

### ADDITIONAL INFORMATION

Illustrator 5.5 for the Power Macintosh inaccurately rounds the degree of transformation when reflecting or rotating objects. For example, after you rotate a 72-by-72-point square 180 degrees rotates, the square measures 72.0011 by 72.0011 points and the degree of transformation is inaccurate by .004%. After reflecting a 50-by-50-point square by 180 degrees, the square measures 50.0015 by 50.0015 points and the degree of transformation is inaccurate by .004%.

Illustrator 5.5 for the Macintosh accurately reflects and rotates objects.

## Streamline Trace Files Reduce to 18 by 18 Inches or Smaller

#### ISSUE

After you convert a bitmap image that is larger than 18 by 18 inches in Adobe Streamline, the converted trace file is 18 by 18 inches or smaller.

#### SOLUTION

Import the bitmap file into an image editing application (e.g., Adobe Photoshop), resize the image to be smaller than 18 x 18 inches, then convert the bitmap image to a trace file in Streamline.

#### ADDITIONAL INFORMATION

To accommodate the 18 by 18 inch artboard in Illustrator 3.x, Streamline converts files 18 by 18 inches or smaller. When Streamline converts a bitmap file larger than 18 by 18 inches, it traces the entire bitmap image and then resizes the trace file proportionally to accommodate 18 by 18 inch artboard limit in Illustrator 3.x. For example, Streamline converts a bitmap image that is 54 by 36 inches to an 18 by 12 inch Streamline trace file.

Illustrator 5.x uses a 120 by 120 inch artboard.

You can export Streamline trace files in PICT, DXF, Adobe Illustrator 1.1, Adobe Illustrator 88, or Adobe Illustrator 3 format or copy them as object-oriented PICT files.

## Text Doesn't Overprint After Scaling in Illustrator 5.0.1

## ISSUE

After you scale text in Adobe Illustrator 5.01 using the Uniform option with Scale Line Weights selected, the text's Overprint option for the Fill attribute is deselected.

#### SOLUTIONS

Reselect the Overprint option in the Paint Style palette. OR: Scale the text block with Scale Line Weights deselected. OR: Scale text using the Uniform option and Scale Line Weights in Illustrator 3.x, 5.0, or 5.5.

#### ADDITIONAL INFORMATION

When you scale text whose Fill option is set to Overprint in Illustrator 5.01, using the Uniform option with Scale Line Weights causes the Overprint option to become deselected

## Text in an EPS Opened in Illustrator 6.0 Displays in Helvetica

### ISSUE

After you open an EPS file created in an other application (e.g., QuarkXPress, Adobe PageMaker) in Adobe Illustra-

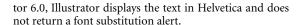

#### SYMPTOMS

The font applied to the text displaying in Helvetica does not list in Illustrator's Font menu.

When you print the file from Illustrator 6.0 to a Post-Script printer, the text displaying in Helvetica prints in Courier.

#### SOLUTION

Install the font used in the EPS before opening the EPS file in Illustrator

#### ADDITIONAL INFORMATION

Illustrator 6.0 does not return a font substitution alert when opening an non-Illustrator file. When Illustrator 6.0 opens a non-Illustrator EPS or PostScript file that contains text formatted in a font that is not installed, Illustrator displays the text with Helvetica. Illustrator can not use fonts embedded within an EPS file.

## Text Movement and Redraw Very Slow in Illustrator 6.0.x

#### ISSUE

When you move a text block with a selection tool in Adobe Illustrator 6.0.x, Illustrator redraws the text very slowly (e.g., the text does not move with the cursor, and appears to snap to the cursor's last position). The text is formatted with a TrueType font.

### SOLUTIONS

Format the text with a PostScript font.

OR: Use the Arrange > Move command to reposition the text block.

### ADDITIONAL INFORMATION

Adobe Type Manager (ATM) generates display information for PostScript fonts on the Macintosh, while the System generates the display of TrueType fonts. Illustrator is optimized to display PostScript fonts using ATM, and can redraw PostScript-formatted text continuously as you move a text block. Because Illustrator receives TrueType font information at a slower rate, it cannot redraw TrueType-formatted text continuously, which makes the text appear to snap the to cursor's last position.

## Text Objects Moved with the Control Palette Don't Deselect in Illustrator 6.0

## ISSUE

When you copy and move a text object in Adobe Illustrator 6.0 by pressing Option while entering an X or Y value

in the Control palette, Illustrator copies and moves the text object but does not deselect the original text object.

#### SOLUTIONS

Press Shift and click on the baseline of the text you want to deselect with the selection tool.

OR: Move a copy of the text object using the Arrange > Move command instead of the Control palette

### ADDITIONAL INFORMATION

Pressing Option while entering an X or Y value in the Control palette moves a copy of the selected object in Illustrator 6.0. After moving a copy of a text object using the Control palette, Illustrator 6.0 does not deselect the original text object. After moving a copy of a non-text object (e.g., EPS file, Rectangle, rasterized artwork), Illustrator 6.0 deselects the original object.

When you move a copy of a text object using the Arrange > Move command, Illustrator moves a selected copy of the text object and then deselects the original text object.

## Tick Marks Do Not Properly Join With Graph Axis In Illustrator 6.x and earlier.

#### ISSIIE

When you create a graph in Adobe Illustrator 6.x or earlier, the tick marks at the X and Y axis, and the corner between X and Y axis, are not completely joined (i.e., a notch appears between them).

## SOLUTIONS

Deselect the graph, reselect it with the selection tool and then select the Projecting Caps option in the Paint Style palette.

NOTE: Changing the graph's stroke paint style (e.g., caps, join, color) before you change the graph fill or deselect and reselect the graph causes Illustrator to fill the entire graph with black.

OR: Subselect the axis with the direct selection tool, then select the Projecting Caps option in the Paint Style palette.

#### ADDITIONAL INFORMATION

By default, Illustrator 6.x and earlier paint graphs created with a butt caps paint style. When you create a graph with a butt cap paint style, the end tick marks and axis do not completely overlap each other and a gap or notch appears between the axis and tick marks.

Changing the cap style prior to creating a graph does not change the caps paint style.

æ

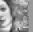

## Trim Marks Don't Align With Stroked Artwork in Adobe Illustrator 5.5 and Later

#### ISSUE

When you create trim marks with the Filter > Create > Trim Marks filter in Adobe Illustrator 5.5 or later, the trim marks are larger than the artwork's bounding box. The artwork is painted with a stroke attribute.

#### SOLUTIONS

Use guides to mark the bounding box of the artwork, then move the trim marks so they are aligned with the guides. OR: Before creating trim marks, create a copy of the file and then convert the stroked artwork to a path with the Filter > Objects > Outline Path.

OR: If the document contains only one set of trim marks, replace the trim marks with crop marks. To create crop marks:

- 1. Draw a rectangle to define the boundaries of where you want the crop marks.
- 2. Select the rectangle and then choose Object > Cropmarks > Make.

OR: Create your own trim marks with the pen tool.

#### ADDITIONAL INFORMATION

Illustrator's Trim Marks filter defines the placement of the marks on size of the bounding box of the selected artwork. The Trim Marks filter in Illustrator 5.5 and later incorrectly calculates the size of artwork whose bounding box is defined by a stroke, and places the trim marks one-half the stroke weight away from edge of the artwork. For example, if you apply the Trim Marks filter to a rectangle painted with a 12 pt stroke, Illustrator 5.5 or later places the trim marks 6 pts away from the edge of the rectangle.

Illustrator 5.0.x correctly calculates the size of artwork containing stroked objects.

## Type on a Path Shifts When Moved with Control Palette in Illustrator 6.0.x

## ISSUE

When you enter coordinates in the control palette to move type on a path in Adobe Illustrator 6.0.x, the text moves off the path and a line painted with the layer's selection color appears through the path.

#### SOLUTIONS

Select the type on the path with the selection tool, then move it using the arrow keys or the Arrange > Move command, or by dragging it with the selection tool.

OR: Use the control palette to move the type on a path, then use the arrow keys to move the path to a new location and back (e.g., press the left arrow key, then press the right arrow key). Switch between Preview and Artwork view (Command + Y, Command + E) to redraw the display. The type will display on the path as expected.

#### ADDITIONAL INFORMATION

When you use the control palette to move type on a path in Illustrator 6.0.x, Illustrator moves the path to the coordinates entered in the control palette, but does move the type to the same coordinates. After moving type on a path with the control palette, moving the type with the Move command or arrow keys, or dragging the type with the mouse repositions the type correctly on the path.

Illustrator 6.0.x correctly moves type on a path when you move it with the arrow keys or the Move command, or drag it with the selection tool.

## Unable to Align Objects to Baseline of Text in Illustrator 5.x or Later

#### ISSUE

You cannot align objects to the baseline of area or point type in Adobe Illustrator using the Align palette (Illustrator 6.0.x) or the Align Objects filter (Illustrator 5.x).

#### SOLUTIONS

Draw a path representing the text's baseline, align the path with the desired object, then replace the path with the area or point type.

OR: Use the Average command to horizontally align the type object with a horizontal line.

OR: If the area or point type doesn't contain descenders, convert the type to outlines using the Create Outlines command, then align it using the Align palette.

Additional Information:

Illustrator 5.x and later can align path type to the text's baseline, but cannot align area or point type to the text's baseline. Instead, Illustrator aligns area and point type along the bounding box of the characters.

## Unable to Change Paint Attributes in Illustrator 5.x

#### ISSUE

After you select an object and then specify a different paint attribute in the Paint Style palette, Adobe Illustrator 5.x does not change the selected object's paint attributes.

#### SOLUTIONS

After specifying paint attributes in the Paint Style palette, click Apply to change the selected object's paint attributes. OR: Select Auto in the Paint Styles palette to automatically update a selected object's paint attributes.

## ADDITIONAL INFORMATION

After you select a custom color or paint swatch in the Paint Style palette, Illustrator 5.x applies the selected paint attributes to all selected objects automatically when Auto is selected. If Auto is deselected, you can manually update the paint attributes of the selected object by clicking Apply,

pressing Return, double-clicking a color swatch, or double-clicking the Fill or Stoke box. After you select Auto in the Paint Style palette, Illustrator dims the Apply option.

## Unable to Locate Paint Style Palette in Illustrator 5.x or Later

#### ISSUE

After you choose Windows > Show Paint Style or Object > Paint Style in Adobe Illustrator 5.x or later, the Paint Style palette does not appear.

#### SOLUTIONS

Recreate Illustrator's preferences file to restore the Paint Style palette its default position:

- 1. Quit Illustrator.
- 2. Move or delete Illustrator's preferences file (i.e., Adobe Illustrator 6.0x Prefs, Adobe Illustrator 5.5 Prefs or Adobe Illustrator Prefs v5.0 or v5.01) from the Preferences folder in the System Folder.
- 3. Restart Illustrator and choose Windows > Show Paint Style or Object > Paint Style.

#### ADDITIONAL INFORMATION

Illustrator's preferences file contains the last saved palette position. Illustrator's Paint Style palette default position is approximately 9 inches to the right and 5.5 inches down from the upper left corner of the window. When the Illustrator preferences file is damaged, or two monitors were previously used together, Illustrator's Paint Style palette can become hidden. Deleting the Illustrator preferences file restores the Paint Styles palette to its default position.

## Unable to Select All Unused Custom Colors in Illustrator 6.0

## ISSUE

After you click Select All Unused in the Custom Color dialog box in Adobe Illustrator 6.0, Illustrator does not select all the unused custom colors. The Colors that remain unselected are: Dark Blue, Orange Yellow, Rusty Brown, Saturn Red, Turquoise, Violet, Violet Blue, Yellow Green, Arrow1.2.color1, DblLine1.2.color1, Laurel.color1, Laurel.color2, Laurel.color3, Rope.color1, and Tribevel.color1.

### SOLUTIONS

Update to Illustrator 6.0.1.

OR: Install the Illustrator 6.0 Adobe Illustrator Startup file created June 6, 1996. The file is available on the Adobe BBS (startup.sit, dated 8/30/96).

OR: Delete the patterns that use the custom colors before deleting the custom colors:

 Choose Object > Pattern, then click Select All Unused in the Pattern dialog box.

- 2. Click Delete, then click OK to close the Pattern dialog box.
- Choose Object > Custom Colors, then click Select All Unused in the Custom Color dialog box.
- 4. Click Delete, then click OK to close the Custom Color dialog box.

OR: Remove the custom colors and patterns containing custom colors from the Adobe Illustrator Startup file:

- 1. Open the Adobe Illustrator Startup file located in the Illustrator Plug-Ins folder.
- Select the objects painted with custom colors and delete them.
- 3. Select the pattern fill and path objects and delete them.
- 4. Choose Object > Pattern, then click Select All Unused in the Pattern dialog box.
- 5. Click Delete, then click OK to close the Pattern dialog
- 6. Choose Object > Custom Colors, then click Select All Unused in the Custom Color dialog box.
- Click Delete, then click OK to close the Custom Color dialog box.
- 8. Choose File > Save As and save the Adobe Illustrator Startup file in the Illustrator Plug-Ins folder.

OR: Remove the Adobe Illustrator Startup file from the Illustrator Plug-ins folder.

Additional Information:

When you click Select All Unused in the Custom Color dialog box, Illustrator selects custom colors that are not applied to objects or used in a pattern fill. The Adobe Illustrator Startup file included with Illustrator 6.0 (created November 12, 1995) contains pattern fills that are painted with custom colors. The Brick pattern is the only pattern in the Illustrator 6.0 Adobe Illustrator Startup file that is painted with process colors.

The following colors can not be removed from files created with the Illustrator 6.0 startup file until the pattern fills are deleted: Dark Blue, Orange Yellow, Rusty Brown, Saturn Red, Turquoise, Violet, Violet Blue, Yellow Green, Arrow1.2.color1, DblLine1.2.color1, Laurel.color1, Laurel.color3, Rope.color1, and Tribevel.color1.

The pattern fills in the Adobe Illustrator Startup file included with Illustrator 6.0.1 (created June 6, 1996) are defined with process colors.

## Unexpected Keyboard Shortcut Behavior in Illustrator

#### ISSUE

Adobe Illustrator keyboard shortcuts do not behave as expected. For example, when you select the Swiss German keyboard layout, pressing Illustrator's keyboard shortcut Command + Y undoes the last action instead of changing the view to Preview; Command + Z changes the view to Preview instead of undoing the last action. When you select the Italian keyboard layout is selected, pressing Com-

Ф

æ

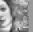

mand + Z closes the active Illustrator document instead of OR: Open the rasterized Illustrator file in Photoshop 3.0.x undoing the last action.

#### SYMPTOMS

Illustrator is installed on a Macintosh running System 7.5 with multiple keyboard language layouts installed.

#### SOLUTION

Remove all keyboard language layouts except U.S.:

- Quit all applications.
- Open the Keyboard control panel and select U.S..
- Open the System suitcase, which is located in the System Folder and remove all installed keyboard layouts.
- 4. Restart the Macintosh.

#### ADDITIONAL INFORMATION

System 7.5 supports multiple keyboard language layouts (e.g., Dutch, French, Italian, Swiss German). The position of characters on the keyboard may differ depending on the keyboard language layout selected in the Keyboard control panel. For example, when you select the Swiss German keyboard layout is selected, the "y" and "z" characters switch position.

The International English version of Illustrator supports the U.S. keyboard layout. When you select a keyboard layout other than U.S., the Illustrator keyboard shortcuts may not function properly because of character position differences. For example, when you select the Italian keyboard layout, pressing Command + Z closes the active Illustrator document instead of undoing the last action. The System 7.x keyboard command to switch keyboard layouts (Command + Option + Spacebar) is the Illustrator keyboard command to temporarily select the negative Zoom tool.

The Key Caps desk accessory displays the currently selected keyboard character map.

## White Column of Pixels Added to Artwork Rasterized in Illustrator 6.0.x

When you convert artwork to a bitmap image in Adobe Illustrator 6.0.x by using the Rasterize command or by saving the file in a bitmap format (e.g., BMP, Photoshop), Illustrator adds a column of white pixels to the right or bottom edge of the rasterized image.

## SOLUTIONS

Use Adobe Photoshop 3.0.x or later to convert the Illustrator artwork into a bitmap.

OR: Before converting the artwork to a bitmap in Illustrator 6.0.x, resize the original vector artwork to a size that is a multiple of the rasterized images resolution. For example, if you are converting artwork to a 72 dpi (dots per inch) image, resize the artwork dimensions to a multiple of 72 (288-by-432 points instead of 200-by-300 points).

or later and then crop the image to remove the column of white pixels.

#### ADDITIONAL INFORMATION

When Illustrator 6.0.x rasterizes artwork, it distributes the image's pixels equally in the bounding box of the rasterized artwork. If Illustrator cannot distribute the number of whole pixels in the image equally in the artwork's bounding box (e.g., number of pixels per inch exceeds the width), it rounds the number of pixels and adds a column of white pixels to the right side or bottom of the image. For example, if you rasterize a 71.5-by-71.5-point image in Illustrator at 72 dpi, Illustrator adds a column of white pixels to the right and bottom edges of the converted image because it can not create a row of half pixels.

## **Choosing Fit Headline Doesn't Center** Text in Illustrator 5.x

Type does not align with the right edge of the text area after you choose Type > Fit Headline in Adobe Illustrator

#### SOLUTION

Apply a tracking value of 1 to the last character:

- 1. Create the headline with the area-type tool.
- 2. Select the text with the text tool, then choose Type > Fit Headline.
- 3. Select the last character in the area type with the text tool.
- 4. Choose Type > Tracking.
- 5. Type "1" in the Tracking text box in the Character pal-
- 6. Select all text in the text container with the text tool.
- 7. Choose Type > Fit Headline.

#### ADDITIONAL INFORMATION

The Fit Headline command in Illustrator 5.x adjusts the tracking value of the characters in area type to fill the text area. Illustrator 5.x divides the number of characters by the size of the text area, then applies the tracking value to the right of each character. Because Illustrator applies the tracking to the right of each character, the last character does not align with the right edge of the text area. Applying a tracking value of 1 to the last character then reapplying the Fit Headline command aligns the last character to the edge of the text area.

## Overlapping Points Don't Display in Illustrator 5.5 for Power Macintosh

#### ISSUE

Dot or square-shaped object are not visible in Adobe Illustrator 5.5 for the Power Macintosh's Preview view. The dot or square was created by two overlapping anchor points painted with a round or square cap stroke.

#### SOLUTIONS

Use Illustrator 6.0 for the Power Macintosh.

OR: Change the dot or square-shaped objects to elliptical paths or rectangular paths:

- Select the anchor points creating the dot or squareshaped object.
- Ensure a solid stroke is applied to the anchor points that create the dot or square-shaped object as the Outline Path filter does not trace paths stroked with a dashed line.
- Choose Filter > Object > Outline Path.

OR: Apply a dot or square arrowhead to the overlapping points:

- Select the anchor points then choose Stylize > Add Arrowhead.
- 2. In the Arrowheads dialog box, select End.
- 3. Select 21 for the dot arrowhead, 22 for the square arrowhead, or another arrowhead, then click OK.

### ADDITIONAL INFORMATION

In Illustrator 5.5 for the Power Macintosh, dot and squareshaped objects created with overlapping points do not display in Preview view. For example, a dot created by drawing a short path with a 24-point rounded cap stroke applied displays as a 24-point dot on a Macintosh, but is invisible on a Power Macintosh.

Illustrator 6.0 for both the Power Macintosh and the Macintosh displays dot and square shaped objects created with overlapping points.

## Unable to Set Tabs in Right- or Center-Aligned Text in Illustrator 6.0

#### ISSUE

In Adobe Illustrator 6.0, tabs in right- or center-aligned text do not align with the tab stops on the tab ruler. For example, tabs in a right-aligned text block move the text by a space character or do not move the text.

## SOLUTIONS

Format the text with left alignment.

OR: Use Option characters (Option + Spacebar) instead of tabs to align text in right- or left-aligned text blocks.

OR: Use Illustrator 5.x when applying tabs to the right- or center-aligned text.

#### ADDITIONAL INFORMATION

Illustrator 6.0 doesn't align tabs with tab stops on the tab ruler when text is formatted with right or center alignment. Illustrator tabs are designed to work with left-aligned text.

Tabs in Illustrator 5.x align with the tab stops on the tab ruler, regardless of the alignment applied to the text block.

## Color Matching Preferences Aren't Saved After Reopening Illustrator 6.0

### ISSUE

Adobe Illustrator 6.0 displays colors using Illustrator's default color look-up table (CLUT), instead of the color calibration settings in the Color Matching dialog box.

### SOLUTION

After launching Illustrator 6.0, reselect the color calibration settings in the Color Matching dialog box:

To reselect the CIE (Commission International de l'Eclairage or International Commission on Illumination) settings:

- Launch Illustrator 6.0, then choose File > Preferences > Color Matching.
- 2. In the Color Matching dialog box, deselect then reselect CIE Calibration.
- Click OK in the Color Matching dialog box to save the color calibration settings.
  - To reset the values of the color swatches in the Color Matching dialog box:
- Launch Illustrator 6.0, then choose File > Preferences > Color Matching.
- 2. In the Color Matching dialog box, double-click on a color swatch.
- 3. Click OK in the Color Picker.
- 4. Click OK in the Color Matching dialog box to save the color calibration settings.

#### ADDITIONAL INFORMATION

When Illustrator 6.0 launches it uses the Illustrator default color look-up table (CLUT) to display color. After selecting a calibration setting in the Color Matching dialog box, Illustrator 6.0 uses the Color Matching settings to display color during that Illustrator session. After changing the Color Matching settings then relaunching Illustrator 6.0, Illustrator displays color using the Illustrator default color look-up table, instead of using the selected settings in the Color Matching dialog box.

The settings in the Illustrator 6.0 Color Matching dialog box do not affect how the color prints to a PostScript printer.

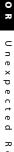

## Patterns Don't Preview in Illustrator 5.5 on Power Macintosh

#### ISSUE

When using Adobe Illustrator 5.5 on a Power Macintosh, pattern fills that contain dot- or square-shaped objects (e.g., Breccia, Mezzotint-dot) are not visible in Preview view or in the Paint Styles palette, but print to a PostScript device. The pattern fill was created by two overlapping anchor points painted with a round cap or square cap.

#### SOLUTIONS

Open the file in Illustrator 6.0.

on: Change the dots or squares from overlapping anchor points to elliptical or square paths:

- Create a new Illustrator document and choose Object > Pattern.
- 2. Select the name of the dot or square pattern fill and click Paste, then click OK.
- Ensure a solid stroke is applied to the anchor points that create the pattern, then choose Filter > Object > Outline Path. (The Outline Path filter does not trace paths stroked with a dashed line.)
- Select the pattern and the bounding rectangle (i.e., the rectangle with no fill and stroke surrounding the pattern) and choose Object > Pattern.
- 5. Click New, name the dot pattern, and click OK.
- 6. Create a path and fill it with the new pattern fill.
- Copy the pattern object into the existing Illustrator document and apply the new dot pattern to the objects filled with the dot pattern that is not visible on the Power Macintosh.

## ADDITIONAL INFORMATION

Illustrator 5.5 pattern fills that contain dot- or squareshaped objects created with overlapping points do not display in Preview view or in the Paint Styles palette on a Power Macintosh. For example, a dot pattern created by drawing a path with a 24-point, rounded cap stroke displays as 24point dots on a Macintosh computer, but is invisible on a Power Macintosh computer.

Illustrator 6.0 displays overlapping points in Preview view and in the Paint Styles palette on a Power Macintosh.

## Saturation Filter Incorrectly Adjusts Paint Style Applied to Compound Paths in Illustrator 6.0

#### ISSUE

Changing the saturation of a color applied to a compound path using the Saturate plug-in filter in Adobe Illustrator 6.0 does not adjust the compound path's paint style by the amount specified in the Saturate dialog box. For example, after applying a -50% saturation to a compound path painted with 100% cyan and 100% magenta, Illustrator paints

the compound path with 12.25% cyan and 12.25% magenta, instead of 50% cyan and 50% magenta.

#### SOLUTION

Release the compound path before applying the Saturation filter:

- 1. Select the compound path with the selection tool, then choose Object > Compound Path > Release.
- 2. With the released compound objects selected, choose Filter > Colors > Saturate.
- In the Saturation dialog box, specify the percentage by which you want to increase or decrease the saturation, then click OK.
- 4. While the objects are still selected, choose Object > Compound Path > Make to recreate the compound path.

#### ADDITIONAL INFORMATION

The Saturate filter in Illustrator 6.0 applies an incorrect saturation amount to the colors applied to a compound paths. The amount of adjustment equals the specified saturation percentage raised to the power of x, where the exponent x equals the number of elements that create the compound path plus the one for the compound path element (i.e., exponent equals composing elements plus one).

For example, applying a -50% saturation percentage to a compound path created from three elements with a 100% black color applied decreases the saturation of the compound path's color to 6.25% (i.e., .50 to the 4th power (number of elements composing the compound, or three plus one) =  $.50 \times .50 \times .50 \times .50 = .625$  or 6.25%).

The Saturate filter correctly adjusts the saturation of color applied to objects that are not part of a compound path.

## Unable to Select Objects Using Select Filters in Illustrator 5.5

#### ISSUE

Unable to select objects using a Select filter (e.g., Same Fill Color) in Adobe Illustrator 5.5 running on a Power Macintosh. The Find plug-in filter is installed in the Illustrator 5.5 Plug-ins folder.

#### SOLUTIONS

Do one or more of the following:

- A. Install the Find 1.01b (created November 6, 1994) plugin filter, which is available from the Adobe BBS and on the World Wide Web.
- B. Open the Paint Style palette before using a Select filter.

## ADDITIONAL INFORMATION

Because the Find 5.0 plug-in (created May 12, 1994) is not compatible with some Power Macintosh models, choosing a Select filter when the Find 5.0 plug-in is installed and

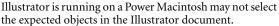

The Find 1.01b (created November 6, 1994) plug-in filter is compatible with all Power Macintosh models.

The Find plug-in file adds the Select filters to the Illustrator 5.5 Filter menu. Because the Select filters use the Paint Style palette information to locate and select objects within the Illustrator document, the Select filters require the Paint Style palette open to select objects.

## Overflow Text Symbol Doesn't Display in Artwork View in Illustrator 6.0

#### ISSUE

When displaying text in Artwork view in Adobe Illustrator 6.0, text blocks containing overflow text don't display an overflow text icon (e.g., a box containing a plus sign).

### SOLUTION

Select the text blocks in Preview view, then change the view back to Artwork view:

- Choose View > Preview to display the document in Preview view.
- 2. Select one or more text blocks in the document.
- Choose View > Artwork to display the document in Artwork view.
- 4. Choose Edit > Select None to deselect the text blocks.

### ADDITIONAL INFORMATION

Illustrator 6.0 doesn't display the overflow text icon in Artwork view until you move the text block or display the document in Preview view. In Artwork view, Illustrator 5.x displays the overflow icon on the right side of text blocks containing overflow text. In Preview view, Illustrator 5.x and later displays overflow icons after you select a text block containing overflow text.

Illustrator denotes overflow text using a text overflow icon, which displays as box containing a plus sign when there is more text than can currently fit in the text container, and a minus sign when the text container isn't wide enough to display an entire word.

## Unable to Select Variable Option in Illustrator 5.x's Brush Dialog Box

#### ISSUE

The Variable option in the Brush dialog box is dimmed when using a pressure-sensitive drawing tablet with Adobe Illustrator 5.x.

#### SOLUTIONS

Do one or more of the following:

A. Remove then reinstall the drawing tablet software. Contact the tablet manufacturer for required software and installation instructions for your drawing tablet.

- B. Update the software for your drawing tablet.
- Restart with only the extensions required to operate the drawing tablet.

### ADDITIONAL INFORMATION

The brush tool allows you to create variable-width lines simulating a brush stroke when the Variable option is selected in Illustrator's Brush dialog box. The Variable brush option is only available when a drawing tablet with pressure sensitivity is installed. When the extension required by the drawing tablet to draw with pressure sensitivity is not installed, is damaged, or conflicts with other extensions, the Variable option in Illustrator 5.5's Brush dialog box is unavailable.

## Illustrator 5.5 Graph Data Labels Display Blank or as "0.00"

### ISSUE

When you open or save an Adobe Illustrator document containing a graph in Illustrator 5.5 for the Power Macintosh, Illustrator displays the Entry line as "1e-16" and displays labels (i.e., category and legend data) as "0.00" in the Graph Data dialog box.

When you save and reopen the document in Illustrator 5.5 for the Power Macintosh, Illustrator displays the graph labels in the Graph Data dialog box with no data (i.e., blank) in Illustrator 5.x for Macintosh. The chart prints as it appears on-screen.

## SOLUTIONS

Open the document in Illustrator 5.5 for the Macintosh (i.e., 68K) and retype or reimport saved category and legend data in the Graph Data dialog box, then click OK or Apply to update the graph.

or: To prevent categories and labels in the graph data from becoming damaged, edit graphs in Illustrator 5.x for the Macintosh (i.e., 68K) on a Macintosh or Power Macintosh computer.

#### ADDITIONAL INFORMATION

Illustrator 5.5 for the Power Macintosh modifies graph label data when opening an Illustrator document, causing the labels and chart data to appear differently from expected. After you open or save a document containing a graph in Illustrator 5.5 for the Power Macintosh, Illustrator displays the Entry line as "1e-16" and displays the labels as "0.00" in the Graph Data dialog box. After you save or reopen the document in Illustrator 5.5 for the Power Macintosh, Illustrator displays the labels with no data (i.e., blank) in the Graph Data dialog box in Illustrator 5.x for Macintosh.

Illustrator 6.0 for the Power Macintosh and Illustrator 5.x for the Macintosh (68K) do not modify graph labels or data when you open and save a document.

× o

Φ

c t e

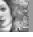

Illustrator graph labels are words or numbers that describe Categories (i.e., rows of data) and Legends (i.e., columns of data) for a graph. Legend labels appear as boxes above or to the right of a graph. Illustrator displays category labels below the x axis of the graph.

## Changing Graph Data Changes Graph's Attributes in Illustrator 5.x

#### ISSUE

After you edit graph data in Adobe Illustrator 5.x, the graph's columns or markers revert to the paint style and custom design applied to them in the Design dialog box.

#### SYMPTOMS

A portion of the columns or markers in a graph series were selected and edited with the group-selection or direct-selection tool.

#### SOLUTIONS

Edit the graph data, then modify and reapply the desired paint style to the graph's columns or markers.

OR: To prevent the graph from reverting to the original custom design and paint style after you edit the graph data, do one or more of the following:

- A. Select the graph with the selection tool and globally modify the graph's dimensions and paint style.
- B. Change the columns or markers in the graph by applying a new custom column and custom marker designs. For instructions on editing custom columns and markers designs, see Additional Information.
- c. Use the group-selection tool to edit an entire graph series instead of editing individual columns and markers:
- 1. Select the group-selection tool from the toolbox.
- 2. Triple-click on the desired column or marker to select the graph series.
- 3. Modify the series of column or marks.

#### ADDITIONAL INFORMATION

If you change an Illustrator 5.x graph's data or style when the graph contains custom designs and the graph's columns or markers were individually modified, the columns or markers of the graph to revert to their original design.

When you select and modify a graph with the directselection tool or when you select and modify the entire series of columns or marks in the graph, changing the graph data does not restore the custom column or marker design.

To create new graph design based on an existing design:

- 1. Choose Object > Graph > Design.
- 2. In the Design dialog box, select the graph design to be modified, click Paste, then click OK.
- Make the desired modification to the pasted design elements
- Select the modified graph design and choose Object > Graph > Design.

5. In the Design dialog box, click New, name the graph design, then click OK.

## No Registration Color in Adobe Illustrator

#### ISSUI

A registration color (i.e., a color that prints on all separations) is not available in Adobe Illustrator.

#### SOLUTIONS

Create a registration color in Illustrator by doing one or more of the following:

- A. Print an object on all process separations:
- 1. Create an object to appear on all plates.
- Apply a process color to the object that is defined as 100% Cyan, 100% Magenta, 100% Yellow, and 100% Black.
- B. Print an object on all custom-colored separations:
- Create or select an object you want to print on all separations.
- Apply a custom color used in the document to the object.
- 3. Copy the object, then choose Edit > Paste In Front.
- 4. Apply a second custom color to the pasted object, then select Overprint in the Paint Style palette.
- 5. Repeat steps 2-4 for the remaining custom colors.

### ADDITIONAL INFORMATION

Adobe Illustrator does not include a default color that prints on all separations (i.e., a registration color).

To add a process color that prints on all separations to the Paint Styles palette in Illustrator 6.0 or earlier:

- 1. Open the Adobe Illustrator Startup file, located in the Plug-ins folder in Illustrator.
- 2. Create a process color defined as 100% cyan, 100% magenta, 100% yellow, and 100% black.
- 3. In the Paint Styles palette, drag the new color from Fill or Stroke box to a paint swatch.
- 4. Save the Adobe Illustrator Startup file, then restart Illustrator.

## WYSIWYG Menus Don't Display Font Styles in Illustrator 5.x or later Font Menu

#### ISSUE

Font names in the Font menu or Font pop-up menu in the Character palette in Adobe Illustrator 5.x or later do not display in their individual typestyles when Now Utilities WYSIWYG Menus is installed. Font names display in their individual typestyles in other applications (e.g., Adobe PageMaker, Apple Key Caps).

#### SOLUTIONS

Use the Apple Key Caps utility to preview the appearance of each font.

OR: Create a sample text block in Illustrator and apply the font to the text block.

## ADDITIONAL INFORMATION

Illustrator 5.x or later displays font names in Geneva. Because Illustrator 5.x or later creates its own hierarchical font menus, extensions that change the appearance of an application's font menu (e.g., WYSIWYG Menus) do not change the appearance of the font names in Illustrator.

# Pathfinder Filters Don't Appear in Illustrator's Filter Menu

#### ISSUE

The Pathfinder submenu does not appear in Adobe Illustrator 5.0.x's Filters menu.

#### SOLUTIONS

When running Illustrator on a Macintosh or Power Macintosh, upgrade to Illustrator 5.5.

OR: When running Illustrator 5.0.x on a Macintosh (i.e., non-Power Macintosh), ensure the computer has a math co-processor installed and the plug-in filters are available:

- Ensure Illustrator is installed on a Macintosh computer with a math co-processor.
- 2. Load the Pathfinder filters in Illustrator 5.0.x by doing one or more of the following:
- A. Respecify the Illustrator Plug-Ins folder preference:
- 1. In Illustrator, choose File > Preferences > Plug-ins.
- In the Plug-ins Preferences dialog box, select the Plug-Ins folder.
- With the Plug-Ins folder selected, click Select Plug-Ins, which is located at the bottom of the Plug-ins Preference dialog box.
- 4. Click OK to the warning dialog box that appears, then restart Illustrator.
- B. Install the Pathfinder plug-in filters (i.e., Pathfinder Combine, Pathfinder Divide/Crop, Pathfinder Mix,) in the Plug-Ins folder.
- c. Automatically relink Illustrator 5.0.x to the Plug-Ins folder by recreating the Illustrator preference file:
- 1. Quit Illustrator 5.0.x.
- 2. Delete the Adobe Illustrator Prefs file, which is located in the Preference folder in the System Folder.
- 3. Locate the Plug-Ins folder in the Illustrator 5.0.x application folder then start Illustrator. Illustrator 5.0.x automatically creates a link to Plug-Ins folder when the Plug-Ins folder is located in the folder containing the Illustrator application.

# ADDITIONAL INFORMATION

Illustrator 5.0.x requires a math co-processor to load the Pathfinder plug-in filters (i.e., Pathfinder Combine, Pathfinder Divide/Crop, Pathfinder Mix). When you start Illustrator 5.0x on a Macintosh that does not have a math

co-processor, the Pathfinder submenu does not appear under the Filters menu.

The plug-in filter files included with Adobe Illustrator 5.0.x are non-Power Macintosh native applications, which utilize the emulation program in the PowerPC processor. The emulation program emulates a 68LC040 (Macintosh LC III) that does not include a Floating Point Unit (FPU) for non-Power Macintosh native (68K) applications.

To determine whether the Macintosh computer has a math co-processor, contact your Apple dealer. Or, open the Installer Diagnostics file created by the Aldus Installer/Utility.

To verify whether other plug-in filters in the Plug-Ins folder are loading, choose About Plug-ins from the Apple menu in Illustrator. The currently installed plug-in filters list in the About Plug-in submenu. When only the built-in filters (i.e., Select Inverse [Illustrator 5.0.x]; Illustrator File Format, Illustrator Template Format, Place EPS 5.5, and Select Inverse [Illustrator 5.5]) list in the About Plug-in submenu, Illustrator is not linked to Plug-Ins folder and is not loading external plug-in fitters.

# Only First Page of Multiple-Page PostScript File Appears in Illustrator 6.0

#### ISSUE

After opening a multiple-page PostScript file, Adobe Illustrator 6.0 displays only the first page.

# SOLUTIONS

Resave the PostScript file as single-page PostScript files, then open each single-page PostScript file in Illustrator 6.0. OR: Distill the PostScript file in Acrobat Distiller 1.x or later to create a Portable Document Format (PDF) file, then open the PDF file in Illustrator.

# ADDITIONAL INFORMATION

Illustrator 6.0 supports converting a single page included in a PostScript file or PDF file into an Illustrator file. When opening a PostScript file, Illustrator 6.0 converts the first page in the PostScript file into an Illustrator document. When opening a multiple-page PDF file, Illustrator 5.5 and later convert only the page specified in the Page Selection dialog box into an Illustrator document.

# PDF Files Don't List in the Illustrator 5.5 Open Dialog Box

# ISSUE

Adobe Acrobat Portable Document Format (PDF) files do not list in Adobe Illustrator 5.5's Open dialog box when the Acrobat PDF File Format plug-in file is installed in Illustrator plug-ins folder. Other plug-in files are loaded in Illustrator 5.5.

#### SOLUTIONS

Install the Acrobat PDF File Format 1.0.2b1 (created September 30, 1994) plug-in file in the Illustrator plug-ins folder. The Acrobat PDF File Format 1.0.2b1 plug-in is available from the Adobe BBS and the World Wide Web.

OR: Recreate the PDF file using Adobe Acrobat Distiller 1.0. OR: Change the PDF file type to "TEXT" using a resource editing utility (e.g., ResEdit, DiskTop).

# ADDITIONAL INFORMATION

Illustrator uses the Acrobat PDF File Format plug-in file to open Acrobat PDF files. When Acrobat PDF File Format 1.0 (created May 12, 1994) plug-in file is installed in the Illustrator plug-ins folder, only PDF files with the "TEXT" file type list in Illustrator's Open dialog box. The Acrobat PDF File Format 1.0 (created May 12, 1994) plug-in file, included with Illustrator 5.5, supports opening only Acrobat PDF files whose file type is "TEXT."

The Acrobat PDF File Format 1.0.2b1 (created September 30, 1994) plug-in file enables Illustrator to read Acrobat PDF files whose file type is "PDF and "TEXT." Acrobat Distiller 1.0 creates PDF files whose file type is "TEXT" and Acrobat Distiller 2.0 creates PDF files in PDF File Format 2 whose file type is "PDF." Changing the PDF file's file type from "PDF" to "TEXT" enables Illustrator 5.5 to open PDF files created by Distiller 2.0 with the Acrobat PDF File Format 1.0 plug-in.

To verify other plug-in filters in the Plug-Ins folder are loading, in Illustrator, select About Plug-in from the Apple menu. The currently installed plug-in filters list in the About Plug-in submenu. When only the built-in filters, which are Illustrator File Format, Illustrator Template Format, Place EPS 5.5, and Select Inverse (Illustrator 5.5) or Select Inverse (Illustrator 5.0.x), list in the About Plug-in submenu, Illustrator's link to the Plug-Ins folder is broken and Illustrator cannot load external plug-in filters.

To change the PDF file's file type using ResEdit:

- 1. In ResEdit, choose File > Get File/Folder info.
- 2. Select the PDF file in the Get File/Folder info dialog box then select Get Info.
- In the Info dialog box, change the Type field from "PDF" to "TEXT."
- Save the PDF file then quit ResEdit.

# Illustrator 5.5 and Later Doesn't Embed Fonts in PDF Files

#### ISSUE

When you create a Portable Document Format (PDF) file in Adobe Illustrator 5.5 or later, then open it in Adobe Acrobat Reader or Adobe Acrobat Exchange, the PDF text displays in a default font instead of the font applied to the text in Illustrator.

#### SOLUTIONS

Save the Illustrator file as an EPS file, then distill the EPS file into a PDF file using Acrobat Distiller 2.x or later:

- 1. Save the Illustrator file as an EPS file.
- 2. Ensure the fonts used in the EPS file are installed.
- 3. Launch Distiller 2.x or later, then choose Distiller > Font Embedding.
- 4. In the Font Embedding dialog box, select the Embed All Fonts option and click OK.
- 5. Distill the Illustrator EPS file in Distiller, then open the PDF file in Acrobat Reader or Acrobat Exchange.

OR: Convert the text in the Illustrator file to paths using the Create Outlines command before saving it in PDF format. OR: Install the fonts used in the Illustrator file.

# ADDITIONAL INFORMATION

Illustrator 5.5 or later does not embed fonts when saving a file in PDF format. When the fonts used in a PDF file are not embedded or are not installed, Acrobat Reader and Acrobat Exchange display the text in a default font.

# Text in PDF File Shifts When Opened in Illustrator 5.5

## ISSUE

After opening an Adobe Acrobat Distiller 2.0 PDF (Portable Document Format) file, Adobe Illustrator 5.5 shifts each line of text to the left, creating a stair-step effect. The amount of shift is equal to the indent amount or tab location applied to the first line in the paragraph. Acrobat Reader display the text in the same PDF file as expected.

# SOLUTIONS

Create the PDF file using Acrobat Distiller 1.0. OR: Use PDF Writer 1.0 to create the PDF file:

- 1. In the Chooser, select PDFWriter icon.
- 2. Open the original file in the application that created it.
- 3. Print the file using the PDFWriter.

OR: Resave the original file using left justified text without indents and tabs, then recreate the PDF file using Acrobat Distiller 2.0.

# ADDITIONAL INFORMATION

When you open a Distiller 2.0 PDF file in Illustrator 5.5, indents and tabs used to format text cause Illustrator to display each line of text shifted to the left.

The Acrobat PDF File Format 1.0 plug-in, which is installed with Illustrator 5.5, converts PDF files created by Distiller 1.0. When using the Acrobat PDF File Format 1.0 plug-in to open a Distiller 2.0 PDF file by changing the Distiller 2.0 PDF file type from PDF to TEXT, text and graphics in the PDF file may shift.

# Unable to Drag and Drop from Photoshop 2.x or Later into Illustrator 6.x

#### ISSUE

After importing an image from Adobe Photoshop 2.x or later into Adobe Illustrator 6.x using the drag and drop feature, the image does not appear in Illustrator.

#### SOLUTIONS

To drag and drop an image into Illustrator 6.x, do one or more of the following:

- A. Select the image in Photoshop 3.04 or later, then drag and drop the image into Illustrator 6.0.
- B. Use System 7 Pro (Finder 7.1.3) or later.

OR: Save the Photoshop image as an EPS, PICT, or TIFF file, then place the image in Illustrator 6.x.

## ADDITIONAL INFORMATION

Illustrator 6.0 and later, and Photoshop 3.0.4 and later, include the drag and drop feature, which enables you to drag and drop selected objects from applications that support drag and drop. When you drop an image from Photoshop 3.04 or later into Illustrator 6.x when the Macintosh Drag and Drop extension is installed in System 7 Pro or later, Illustrator imports a 72 dpi RGB copy of the Photoshop image into the Illustrator document.

System 7 Pro includes system extensions and an updated Finder that supports drag and drop. System 7.5.x and later includes drag and drop support integrated in the system software. System 7.1 or earlier does not support drag and drop.

# Text in an Illustrator 5.5 File Reflows When Opened in Illustrator 6.0

# ISSUE

Text in an Adobe Illustrator 5.5 file reflows after you open the file in Illustrator 6.0.

## SOLUTIONS

Reformat the text in Illustrator 6.0.

OR: Reformat the text in Illustrator 5.0.x, then open the Illustrator 5.5 file in Illustrator 6.0.

OR: Convert text to outlines in Illustrator 5.5, then open the Illustrator 5.5 file in Illustrator 6.x.

NOTE: Apply a zero-point white stroke to small text (i.e., 24 points or less) to prevent the line weight of the stroke from distorting the shape of small characters converted to outlines.

# ADDITIONAL INFORMATION

Because of changes in Illustrator 6.0 text composition, Illustrator 6.0 reflows text that includes tab characters or text that is horizontally scaled reflows when opening an Illustrator 5.5 file. For example, after you open an Illustrator

5.5 file in Illustrator 6.0, the line ending and tab position of text formatted with tabs or horizontal scaling changes.

Illustrator 5.5 incorrectly displays and prints horizontally scaled text formatted with Right, Center, Justified, or Justify Last Line alignment. For example, horizontally scaled, justified text appears justified on screen, but does not print justified.

Text in an Illustrator 5.0x file does not reflow when Illustrator 6.0 opens the file.

# Can't Copy and Paste into Illustrator from Another Application

#### ISSUE

After you copy an object from another application (e.g., Microsoft Word), Adobe Illustrator 5.x dims the Paste command. After you press the keyboard shortcut for the Paste command (Command + V), Illustrator does not paste the copied object.

#### SOLUTIONS

Save or export the object you want to import into the Illustrator file in a format Illustrator can open or place (e.g., Illustrator 1.1, Illustrator 88, EPS, text-only), then open or place the object into the Illustrator file.

OR: Create a text block with the text tool, then choose Edit > Paste.

OR: Publish the object and then subscribe to it in Illustrator 5.x.

# ADDITIONAL INFORMATION

Illustrator 5.x and later cannot import PICT objects pasted to the system clipboard. After you copy an object in another application to the system clipboard, Illustrator dims the Paste command in the Edit menu. After you paste text to the system clipboard and then select the text tool in Illustrator, you can paste the text from the system clipboard into an existing text block in Illustrator 5.x. You can import object-oriented PICT graphics into an Illustrator 5.5 file by choosing File > Open.

Illustrator 5.x, Adobe Streamline 3.x, Adobe Dimensions 2.x, and Adobe Photoshop 2.5.x and later use a proprietary internal clipboard. When you copy and paste an object in these Adobe applications, they copy and paste the object to their proprietary internal clipboard. When you quit Illustrator or switch to another application, these Adobe applications convert the objects on their internal clipboard to an AICB formatted PostScript language file. You can copy and paste AICB format clipboard objects between Adobe applications (i.e., Illustrator 5.x, Streamline 3.x, Dimensions 2.x, and Photoshop 2.5.x and later).

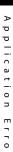

# Installed Fonts Are Not Listed in Illustrator's Font Menu

#### ISSUE

Installed, non-Adobe fonts (e.g., CorelDRAW, FontBank, or Fonthaus fonts) do not appear in the Font menu in Adobe Illustrator 5.0 or later. The fonts appear in other applications' Font menus.

#### SOLUTIONS

Do one or more of the following:

- A. Reinstall the missing fonts.
- B. Contact the font manufacturer to obtain a version of the font that conforms to Apple TrueType or Adobe Type 1 PostScript font specifications.

# ADDITIONAL INFORMATION

Illustrator 5.0 and later lists fonts that conform to the Apple TrueType or Adobe Type 1 PostScript font specifications only. Fonts that do not conform to the Apple TrueType or Adobe Type 1 PostScript font specification may be listed in other applications' Font menus, but are not listed in Illustrator's Font menu.

Some fonts created by CorelDRAW, FontBank, Fonthaus, and Nova Development do not conform to the Apple TrueType or Adobe Type 1 PostScript font specifications.

# Only 24 Bit Depth Option Available When Saving in BMP Format From Illustrator 6.0

# ISSUE

When saving an Adobe Illustrator 6.0 file in BMP format, the 1 bit, 4 bit, and 8 bit Depth options and the Compress (RLE) option are dimmed in the BMP Options dialog box.

# SOLUTION

Save the Illustrator 6.0 file in 24-bit BMP format without compression, then open and resave it in an application that can save RLE-compressed, 1-bit, 4-bit, or 8-bit BMP files (e.g., Adobe Photoshop 3.0.5).

# ADDITIONAL INFORMATION

Illustrator 6.0 can create uncompressed, 24-bit BMP files. It cannot create RLE-compressed BMP files or 1-bit, 4-bit, or 8-bit BMP files.

# Traps for Spot Gradations in Illustrator 5.0x EPS File Print as Process from TrapWise 2.0

# ISSUE

When you trap an Adobe Illustrator 5.0x EPS file, Luminous TrapWise 2.0 interprets graduated fills or blends defined using spot colors using the spot color's process color equivalents. The spot color gradations in the Illustrator EPS

files print on the spot color separation as expected, but traps created by TrapWise for the spot color gradations print on the process color separations.

#### SOLUTIONS

Recreate the graduated fill as a blend using a spot color and a tint of the same spot color.

OR: Substitute two unused process colors for the two spot colors in the gradation (Graduated fill, Radial Fill, or Blend). Ensure that other elements that print on the same separation have the same color applied before saving the document as an EPS file.

#### ADDITIONAL INFORMATION

Illustrator's 5.0x EPS files include a query for the device type (i.e., color composite or grayscale) in the header, enabling the appropriate information to be printed. When TrapWise interprets Illustrator's 5.0x EPS files, it interprets the EPS file as a color composite device, causing all spot color gradations to be interpreted as process colors.

# **Application Errors**

WINDOWS

# Error "Cannot Place a Template. Template Size Too Big!" in Illustrator 4.x

#### ISSU

The error "Cannot Place a Template. Template Size Too Big!" appears when placing a BMP or PCX file as a template in Adobe Illustrator 4.x.

#### SOLUTION

Reduce the dimensions of the BMP or PCX file to 18 x 18 inches or smaller, then resave it at a resolution of 96 pixels per inch (ppi).

#### ADDITIONAL INFORMATION

The error "Cannot Place Template. Template Size Too Big!" appears when placing a BMP or PCX file larger than 18 by 18 inches as a template in Illustrator 4.x. When Illustrator 4.x places a BMP or PCX file with a resolution other than 96 ppi, Illustrator resizes the image to distribute the pixels at 96 pixels per inch (i.e., ppi / 96 x original image dimensions = imported image dimensions). After placing a BMP or PCX files with a resolution greater than 96 ppi into Illustrator, the imported file increases in size. Imported BMP and PCX files with a resolution less than 96 ppi decrease in size.

*To resample a BMP file in Photoshop 3.0.x:* 

. In Photoshop, choose Image > Image Size.

- 2. Deselect the File Size Constrain option, type the desired 1. Open the Win.ini file, which is located in the Windows resolution (e.g., 96 ppi), then click OK.
- 3. Save the BMP file.

# Error Opening Illustrator 4.x Artbicyl.ai File in Photoshop 2.5 or Later

#### ISSUE

When you open the Adobe Illustrator 4.x Artbicyl.ai tutorial file in Adobe Photoshop 2.5 or later, Photoshop returns the error "Could not open [file name and location] because the parser module cannot parse the file."

#### SOLUTION

Open the Illustrator Artbicyl.ai tutorial file in Illustrator 4.1, save it in AI or EPS file format, then open it in Photoshop 2.5 or later.

# ADDITIONAL INFORMATION

Because the Illustrator 4.x Artbicyl.ai file is saved in a format not supported by Photoshop 2.5 or later, Photoshop returns the error "Could not open [file name and location] because the parser module cannot parse the file." when opening it.

# Error "GPF Adobevue.dll" When Starting Illustrator on a Computer with an ATI Mach 32 or 64 Video Card

When you start Adobe Illustrator 4.x on a computer with an ATI Mach 32 or Mach 64 video card, the system returns the error "Adobe Illustrator caused a General Protection Fault in Adobevue.dll."

# SOLUTIONS

Turn Device Bitmaps off in the FlexDesk Control Panel:

- 1. Open the ATI Desktop Control Panel, double-click the ATI Desktop icon, then double-click the FlexDesk Plus
- 2. In the FlexDesk Control Panel, hold down the Control and Shift keys while typing "opt."
- 3. When the message "Changes to any of these options should be done carefully and may result in failure or decreased functionality in subsequent Windows sessions. Some changes may increase performance at the expense of stability. If problems persist please return these options to the default settings." appears, click OK.
- 4. In the Extra Options dialog box, deselect the Device Bitmap option.
- 5. Click OK to close the ATI Desktop.
- 6. Restart Windows and start Illustrator.

OR: Disable the ATI Mach 32 or Mach 64 Bitmap Caching in the Win.ini file:

- directory, in a text editor that saves in text-only format (e.g., Windows Write, Notepad).
- 2. Locate the "devicebitmap=on" line in the [mach] or [mach 32] section.
- 3. Change "devicebitmap=on" to "devicebitmap=off".
- 4. Save the Win.ini in text-only format and restart Windows.

## ADDITIONAL INFORMATION

When you start Illustrator 4.x on a system with Device Bitmaps enabled for a ATI Mach 32 or Mach 64 video card, the system returns the error "Adobe Illustrator caused a General Protection Fault in Adobevue.dll." Device Bitmaps is part of the bitmap caching function unavailable on the ATI Mach 32 and 64 video cards. ATI Mach 32 and 64 installs with Device Bitmaps enabled.

# Error "File Does Not Exist" Saving Illustrator 4.1 File in Windows 95

#### ISSUE

When you save a file in Adobe Illustrator 4.1 in Windows 95, Illustrator returns the error, "Can't save the illustration. The file does not exist [file name]."

## SOLUTION

Name the file using eight or fewer alphanumeric characters and, if desired, a three-character extension.

# ADDITIONAL INFORMATION

Illustrator 4.1 and earlier cannot save files with a file name that does not adhere to the DOS naming convention (i.e., eight or fewer alphanumeric characters, with an optional three-character extension). Saving a file with a name consisting of more than eight characters causes Illustrator to return the error, "Can't save the illustration. The file does not exist [file name]."

# Error "GPF in Module Dcsldr.drv at 002:444b" in Illustrator 4.x

When you start Adobe Illustrator 4.x, the system returns the error "Load Segment Failure at Dcsldr.drv." Or, the system returns the error "Illustrator caused a General Protection Fault in module Dcsldr.drv at 002:444b" when you apply colors to an object or place a TIFF file into Illustrator 4.x. Illustrator 4.x is running on a computer using the Diamond Stealth 64 video card and Diamond Stealth 2.03 or earlier display driver.

Install the Diamond Stealth 2.12 (created 10/8/95) display driver.

Errors

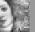

OR: Use the Windows VGA video driver, instead of the currently installed driver, when working in Illustrator 4.x.

## ADDITIONAL INFORMATION

Illustrator 4.x is compatible with the Diamond Stealth 2.12 display driver, but is not compatible with the Diamond Stealth 2.03 or earlier display driver. When running Illustrator 4.x on a computer using the Diamond Stealth 2.03 or earlier display driver, the system will return the error "Load Segment Failure at Dcsldrd.drv" as Illustrator starts, or the error "Illustrator caused a General Protection Fault in module Dcsldr.drv at 002:444b" when you apply colors to an object or place a TIFF file.

# Error "GPF in Adobevue.dll" When Running Illustrator 4.1 in Windows 95 Safe Mode

#### ISSUE

When you choose Paint > Paint Styles, press Control + I, or use a drawing tool in Adobe Illustrator 4.1, the system returns the error, "General Protection Fault in Adobevue.dll."

# SYMPTOM

Illustrator is running in Windows 95's Safe mode.

## SOLUTION

Change the "PreviewMode=0" line to "PreviewMode=1" in the Ai41.ini file to disable Illustrator's ability to call video mini-driver functions directly:

- Open the Ai41.ini file, which is located in the Windows directory, in a text editor that can save in text-only format (e.g., WordPad, Notepad).
- 2. Locate the "PreviewMode=0" line in the [Driver] section.
- 3. Change "PreviewMode=0" to "PreviewMode=1."
- 4. Save the Ai41.ini file in text-only format and restart Illustrator.

#### ADDITIONAL INFORMATION

When running in Safe mode, Windows 95 disables the display mini-driver and uses the universal driver to communicate directly with the monitor to create the screen display. If you use the drawing tools or access the Paint Styles dialog box in Illustrator 4.1 while Windows 95 is running in Safe mode and Illustrator is set to communicate directly with the mini-driver, the system will return the error, "General Protection Fault in Adobevue.dll."

By default, Illustrator 4.1's Adobevue.dll file sends display commands directly to the Windows 95 display minidriver instead of the Windows 95 universal driver. The "PreviewMode=1" line in the [Driver] section of Illustrator's Ai41.ini file forces Illustrator 4.1 to use the universal driver, instead of the display mini-driver, to display artwork. Illustrator 4.1 displays artwork more slowly when using the universal driver than when using of the display mini-driv-

er, which enables Illustrator to display artwork five to six times faster.

# Error Launching Illustrator 4.x from Windows 95 Desktop

#### ISSUE

When launching Adobe Illustrator 4.x by double-clicking the AI4.EXE file located on the desktop in Windows 95, Illustrator returns the error "The ruler font cannot be located." then the error "ADOBEDLG.DLL could not be found."

## SOLUTIONS

Move the AI4.EXE file into the AI4 folder, then double-click on the AI4.EXE file to launch Illustrator 4.x.

OR: To launch Illustrator 4.x from the desktop, move the AI4.EXE file into the AI4 folder, create a shortcut icon for the AI4.EXE file, move the shortcut icon onto the desktop, then double-click on the AI4.EXE shortcut icon to launch Illustrator 4.x.

#### ADDITIONAL INFORMATION

Illustrator 4.x (i.e., AI4.EXE) requires the ADBERULR.FON and ADOBEDLG.DLL files located in the same folder as the AI4.EXE file to launch. Because Illustrator is unable to locate these required files after it is moved to the desktop, Illustrator returns the error "The ruler font cannot be located." then the error "ADOBEDLG.DLL could not be found." when launching.

# Error Opening Riders.ai File in Photoshop 2.5 or Later

#### ISSUE

When you open the Adobe Illustrator 4.x Riders.ai tutorial file in Adobe Photoshop 2.5 or later, Photoshop returns the error "Could not open [file name and location] because the parser module cannot parse the file."

## SOLUTION

Set the Frequency, Angle, Dot shape, and flatness settings in Photoshop's Print and Print Setup dialog boxes instead of opening the Riders.ai file in Photoshop to create these settings.

# ADDITIONAL INFORMATION

The Illustrator 4.x Riders.ai file located in the Tutorial directory is a text-only file that can be used to set the frequency, angle, dot shape, and flatness settings of Illustrator documents. Because the Riders.ai file is in a text-only format not supported by Photoshop, Photoshop 2.5 or later returns the error "Could not open [file name and location] because the parser module cannot parse the file." when opening the Riders.ai file.

# Error "Can't place a new template" in Illustrator 4.x

#### ISSUE

After you click Place in the Place Template dialog box in Adobe Illustrator 4.x, Illustrator returns the error "Can't place a new template. The TIFF file uses an unsupported compression scheme!"

## SOLUTION

Save the TIFF file without compression before importing it into Illustrator 4.x.

#### ADDITIONAL INFORMATION

Illustrator 4.x supports importing uncompressed 1-bit black-and-white images (i.e., BMP, PCX, TIFF) as templates. Importing a compressed TIFF file (e.g., LZW) with the File > Place Art command in Illustrator 4.x causes Illustrator to return the error "Can't place a new template. The TIFF file uses an unsupported compression scheme!"

# MAC OS

# Error "Can't rename custom color" Editing Custom Color in Illustrator 5.5

#### ISSUE

After you click OK in the Custom Color dialog box, Adobe Illustrator 5.5 returns the error "Can't rename custom color. Nearly out of memory. Please save your files immediately. Free up more memory."

# SOLUTION

Delete then recreate the custom color:

- 1. Select Object > Custom Color.
- 2. In the Custom Color dialog box, select a color, change the color name (e.g., rename "Gold" to "Goldx"), then click OK.
- Continue editing each custom color until Illustrator returns the error "Can't rename custom color. Nearly out of memory. Please save your files immediately. Free up more memory."
- 4. After the error message appears, reopen the Custom Color dialog box, select the last custom color edited, note the CMYK values, then click Delete. After deleting the custom color, all objects painted using that custom color for the fill or stroke attribute will be painted with black.
- 5. Click New, recreate the deleted custom color, then click OK
- 6. Reapply the new custom color to the objects that were painted with the original custom color.
- 7. Repeat steps 1-6 for each color causing the error.

## ADDITIONAL INFORMATION

When you click OK in the Custom Color dialog box after editing a damaged custom color, Adobe Illustrator 5.5 returns the error "Can't rename custom color. Nearly out of memory. Please save your files immediately. Free up more memory." Recreating the custom color that caused the error ensures the custom color is not damaged, preventing the error from reoccurring.

# Error "Can't save the illustration. No such volume exists." Saving Illustrator 6.0.x File in EPS Format

#### ISSUE

When you save an Adobe Illustrator 6.0.x file in EPS format, Illustrator returns the error "Can't save the illustration. No such volume exists. ID = -35" or "Can't save the illustration. The file couldn't be found. ID = -43."

#### SYMPTOMS

The file contains placed EPS files that appear as a box with an "X" in Artwork view and do not display in Preview view.

When you opened the file in Illustrator, you clicked Continue in the link alert "Please locate [filename]."

#### SOLUTIONS

Relink the Illustrator file to the placed EPS file when opening it:

- 1. Save the Illustrator file in Illustrator format (e.g., Illustrator 6).
- 2. Close and then reopen the file.
- 3. When the alert "Please locate [filename]" appears, select the placed EPS file and click Place.

# OR: Replace the unlinked EPS file:

- 1. View the Illustrator file in Artwork view.
- 2. Select the unlinked EPS file and then choose File > Place.
- 3. In the Link dialog box, select the EPS file and click Place.
- 4. Click Replace in the alert "Do you want "[filename]" to replace the currently selected image?"

# ADDITIONAL INFORMATION

When you place an EPS file in Illustrator, Illustrator creates a placeholder for the EPS graphic in the file and creates a link to the external EPS file. When you save an Illustrator 6.0.x file in EPS format with the Include Placed EPS File option selected in the EPS Format dialog box, Illustrator links to the external EPS file and includes the EPS file in the Illustrator EPS file.

If you save a file in EPS format with the Include Placed EPS File option selected but the link to the external EPS file is broken, Illustrator returns the error "Can't save the illustration. No such volume exists. ID=-35" or "Can't save the illustration. The file couldn't be found. ID=-43."

If you save an Illustrator 6.0.x EPS file with the Include Placed EPS file option deselected, Illustrator returns the alert "Make sure that you have selected the Include Placed

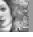

Images option if you plan to open or print your file using another application." If you click Save Without Placed Images, Illustrator saves the Illustrator EPS file without any of the placed EPS files.

When you open an Illustrator 6.0.x EPS file saved with or without the Include Placed EPS File option, Illustrator requires an external link to the original EPS file.

# Error "Couldn't Create Outlines for all Selected Characters..." in Illustrator 5.x and Later

## ISSUE

When you choose Type > Create Outlines in Adobe Illustrator 5.x or later, Illustrator returns the error "Couldn't create outlines for all selected characters. The requested transformation would make some objects extend beyond the addressable area." The selected text is point type that contains 256 or more characters.

# SOLUTIONS

Apply the Create Outlines command to type on a path instead of point type.

- 1. Create a straight path the length of your point type.
- 2. Copy the point type.
- 3. Click on the path with the path-type tool, then paste the copied type.
- 4. Select the type on the path with the selection tool, then choose Type > Create Outlines.

OR: Reduce the number of characters on one line to 255 or fewer before converting the type outline by doing one or more of the following:

- A. Force a return in the point type with a soft return (Shift + Enter on the numeric keypad.)
- B. Save the Illustrator file as an Acrobat PDF (Portable Document Format) file, close the PDF file, then reopen it in Illustrator.

# ADDITIONAL INFORMATION

Illustrator 5.x and later cannot convert a line of point type containing 256 or more characters. When you choose Type > Create Outlines while a point type containing over 256 characters is selected, Illustrator returns the error "Couldn't create outlines for all selected characters. The requested transformation would make some objects extend beyond the addressable area."

Illustrator's Create Outlines feature can convert 256 or more characters of type on a path to outlines.

# Error "Out of Memory" in Illustrator 5.x or Later

# ISSUE

When you work in Adobe Illustrator 5.x or later, Illustrator returns the error, "Can't [last requested command]. Nearly out of memory. Please save your files immediately. Free up

more memory to continue." or "Adobe Illustrator does not have enough memory to complete this operation unless some Undo/Redo data for prior edits is discarded. Do you wish to cancel the edit, or discard the oldest Undo/Redo data? (To avoid this alert if it happens again, choose 'Always Discard Undo.')."

## SOLUTIONS

Ensure Illustrator has enough memory by doing one or more of the following:

- A. Close all Illustrator documents except for the one in which you are working.
- B. Modify a smaller number of elements.
- c. Reduce the number of Undo levels in Illustrator by choosing File > Preferences > General, typing a lower value in the Undo Levels (Illustrator 5.x) or Minimum Number of Undos (Illustrator 6.0.x) edit box, and then clicking OK.
- D. Increase the amount of memory (RAM) allocated to Illustrator:
- 1. Quit all open applications.
- 2. Select About This Macintosh from the Apple menu.
- 3. In the About This Macintosh window, note the Largest Unused Block value (i.e., available memory), then close the window.
- 4. Select the Illustrator application icon, then choose File > Get Info.
- 5. In the Illustrator Info window, increase the Memory Requirements value by entering a larger value in the Preferred Size (System 7.1 or later) or Current Size (System 7.0.x) text box. Ensure the value does not exceed the Largest Unused Block value you noted in step 3.
- 6. Close the Illustrator Info window, then restart Illustrator
- E. Close and then reopen the Illustrator file.

# ADDITIONAL INFORMATION

Illustrator, like other Macintosh applications, can only use the amount of memory allocated to it, which is the Memory Requirements value specified in its Info window. When you start an application, it requests an amount of memory from the system that equals its Memory Requirements value. If the available amount of memory is less than the Preferred Size or Current Size value, the system allocates a smaller amount of memory to it. If the amount of available memory is less than its Minimum Size value, it cannot start and returns a message indicating it does not have enough memory. After you start an application, it cannot request additional memory from the system.

When Illustrator does not have enough memory to perform a task, it, like other applications, returns an out of memory error. Illustrator stores duplicates of all open documents in memory (RAM). After you choose the Undo command, Illustrator reverts to the last duplicate document. Because Illustrator stores each Undo level in memory, the more Undo levels you specify, the more memory Illustrator requires.

# Error "Please check that the Claris XTND System is installed properly" in Illustrator 5.x

#### ISSUE

When selecting "Import Text" from the File menu in Adobe Illustrator 5.x, the error "Please check that the Claris XTND System is installed properly. (-43)" appears.

#### SOLUTION

Reinstall the Claris XTND System and XTND Translators:

- 1. Quit Illustrator.
- 2. Remove the "Claris XTND System" file and Claris Translators folder from the Claris folder in the System Folder.
- 3. Launch the Adobe Illustrator 5.5 Installer.
- 4. In the "Install Script" window, choose "Custom Install" from the popup menu.
- In the "Check features to be installed" list, select "Claris XTND System" and "XTND Translators," then click "Install."

# ADDITIONAL INFORMATION

Illustrator 5.x imports text files (e.g., RTF, text-only, Microsoft Word 5) using the Claris XTND System and Translators. When the Claris XTND System file is missing or damaged, selecting "Import Text" from the File menu in Illustrator causes the error "Please check that the Claris XTND System is installed properly. (-43)."

When installing Illustrator 5.5, selecting "Easy Install" or the "Claris XTND System" and "XTND Translators" options for "Custom Install" installs a Claris folder in the System Folder. The Claris folder contains the "Claris XTND System" file and a Claris Translators folder containing the "Text" and "XTND for Illustrator" translator files.

# Error "Tile width must be a positive number" When Applying Path Pattern in Illustrator 6.0.x

#### ISSUE

After you enter a Width, Height, or Spacing value in the Path Pattern dialog box in Adobe Illustrator 6.0.x, Illustrator returns the error "Tile width must be a positive number."

#### SOLUTION

In the Numbers control panel, change the Decimal Separator to a period (.) before applying a Path Pattern in Illustrator 6.0.x.

# ADDITIONAL INFORMATION

The Numbers control panel specifies how the Macintosh displays numbers and currency (Decimal Separator, Currency Symbol). For example, the Danish number format

uses a comma as the Decimal Separator and a period as the Thousands Separator.

The Illustrator 6.0.x Path Pattern plug-in filter does not support any Decimal Separator other than a period. If the Decimal Separator option in the Numbers Control Panel is not a period (e.g., comma, space), typing a number in the Path Pattern dialog box causes Illustrator to return the error "Tile width must be a positive number."

# Error "...contains fonts which are unavailable..." When Opening Illustrator 5.x File

# ISSUE

When you open an Adobe Illustrator 5.x file, Illustrator returns the error, "The document [filename] contains fonts which are unavailable or in a different format than originally specified" or "The following fonts are either not available or are only available in a different format than originally specified in the document."

#### SOLUTIONS

Do one or more of the following:

- Ensure PostScript Type 1 or TrueType font files are installed and accessible to Illustrator:
- Remove font management utilities (e.g., Suitcase, MasterJuggler) from the System Folder, then restart the Macintosh.
- Install the PostScript printer (outline) font file or True-Type font file for the selected typeface into the System Folder.
- B. Ensure only one version of the selected font (i.e., Post-Script or TrueType) is installed. To determine the font's version, double-click on the font file in the Finder. After you double-click on a TrueType font file, a sample of the TrueType font in 3 sizes appears in a window, after you double-click on a PostScript bitmap font file, a sample of the PostScript font in one point size appears in a window, or after you double-click on a Post-Script outline font, the system returns the message "Post-Script font This is a file that your Macintosh uses to display characters. To use this font, place this file in the Fonts folder."
- c. In System 7.0.1 and later, reinstall fonts and recreate the Fonts folder to ensure both the font and Fonts folder are not damaged:
- Move the Fonts folder from the System Folder to another location (e.g., a folder on the desktop) and then restart the Macintosh. While the Macintosh restarts, the system creates a new, empty Fonts folder in the System Folder.
- 2. Reinstall the PostScript screen (bitmap) and printer (outline) font files or TrueType font file from the font's software disk into the new Fonts folder.
- Move other font files from the original Fonts folder into the new Fonts folder in the System Folder. Do not replace fonts that already exist in the new Fonts folder.

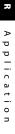

- D. In System 7.0 or earlier, reinstall the fonts into the System Folder to ensure they are not damaged:
- 1. Quit all applications.
- 2. Remove the screen (bitmap) font suitcases and the printer (outline) font files or TrueType font files.
- Reinstall the fonts into the System Folder from the font's software disk. For instructions on installing fonts, see Additional Information.
- E. Reapply the font to the text in Illustrator.

# ADDITIONAL INFORMATION

An error occurs when Illustrator 5.x opens a file containing text formatted in a font that is damaged, unavailable, or in a different format (i.e., PostScript instead of True-Type).

To determine if a TrueType or PostScript bitmap font is damaged, double-click on the TrueType or PostScript bitmap font file in the Finder to display its sample text. If the system does not open the sample text window or opens the window without displaying sample text, the font file may be damaged. Reinstalling the TrueType font file or the Post-Script bitmap and outline font files ensures the fonts are not damaged.

To install fonts in System 7.0.1 and later:

- 1. Quit all applications.
- Move the font files into the Fonts folder in the System Folder, or drag the font files onto the System Folder icon so the system automatically places the font files in the proper location.
  - To install fonts in System 7.0:
- 1. Quit all applications.
- 2. Select all screen (bitmap) font suitcases.
- 3. Move screen font suitcases into the System suitcase in the System Folder.
- 4. Select all the printer (outline) font files.
- 5. Move printer font files into the Extensions folder in the System Folder.

NOTE: You can combine steps 2-5 by selecting both the font suitcases and printer font files together, then dragging them onto the System Folder icon so the system automatically places the font files in the proper location.

To install fonts in System 6.07 and 6.08:

- 1. Start the Font/DA Mover.
- Ensure the System file contents are displayed on the left side of the Font/DA Mover.
- On the right side of the Font/DA Mover, navigate to the font folder that contains the fonts you want to install.
- 4. Select a font you want to install, then click Install.
- 5. Repeat step 4 for each font you want to install.
- 6. Quit the Font/DA Mover.
- 7. In the Finder, select all printer (outline) font files.
- 8. Move the printer font files into the System Folder.
- 9. Restart the Macintosh.

# Error: "Not enough memory to load the TIFF file" When Saving TIFF in Illustrator 6.0.x

#### ISSUI

When you save a file in TIFF format from Adobe Illustrator 6.0.x, Illustrator returns the error, "Not enough memory to load the TIFF file."

## SOLUTIONS

Specify a lower resolution in the TIFF Options dialog box when saving the file in TIFF format.

OR: Save the file in EPS format, open the EPS file in Adobe Photoshop 3.x or later, and then save the converted file in TIFF format.

NOTE: Photoshop 3.0x cannot convert pattern fills, pattern strokes, embedded bitmap images, or placed EPS files in an Illustrator file and will omit these objects when converting bitmap images. Photoshop 4.0 can convert pattern fill, pattern strokes, embedded bitmap images and placed EPS files in Illustrator EPS files, but cannot convert placed EPS files in Illustrator documents (Illustrator format).

OR: Reduce your artwork to a width smaller than the maximum rasterized document size. To determine the maximum rasterized document size, divide 2047 by the image's resolution (e.g., 2047 / 300 dpi = maximum image width of 6.8 inches).

## ADDITIONAL INFORMATION

When Illustrator 6.x saves an image whose width exceeds the maximum rasterized document size to TIFF format, it returns the error, "Not enough memory to load the TIFF file." Illustrator uses the System Software RowBytes Limitation formula in the Macintosh System software to determine the maximum rasterized document size (i.e., 2047 pixels / the image's resolution = maximum rasterized document size).

# Error Occurs After Selecting a Help Topic in Illustrator 6.0

#### ISSUE

After you select a Help topic (e.g., Basic Concepts) from the Guide menu (the "?" icon on the right side of the menu bar), Adobe Illustrator 6.0 returns the error "Please insert the disk: Adobe Illustrator Deluxe" or "The Acrobat Reader or the Online Guide PDF file can not be found. Install the Acrobat Reader from the CD-ROM and copy the Online guide to your hard drive. Use the Find button to locate the Online Guide on your hard drive."

# SOLUTIONS

Do one or more of the following to ensure Illustrator can open the User Guide.pdf with Adobe Acrobat Reader 2.1:

A. Locate the User Guide.pdf file on the Illustrator 6.0 Deluxe CD-ROM.

- 1. Insert the Adobe Illustrator 6.0 Deluxe CD-ROM then select the desired Help topic from the Guide menu.
- 2. When the message "The Acrobat Reader or the Online Guide PDF file can not be found. Install the Acrobat Reader from the CD-ROM and copy the Online guide to your hard drive. Use the Find button to locate the Online Guide on your hard drive." appears, click Find, then select the User Guide.pdf file in the Online Documentation folder on the Adobe Illustrator 6.0 Deluxe CD-ROM.
- в. Install Acrobat Reader 2.1:
- 1. Quit all applications.
- 2. Double-click the AcroRead.mac installer application in the Acrobat Reader Install folder in the Adobe Products folder on the Adobe Illustrator 6.0 Deluxe CD-ROM.
- 3. Follow the Acrobat installer instructions, then restart your computer.
- 4. Launch Illustrator 6.0 and select a Help topic from the Guide menu.

#### ADDITIONAL INFORMATION

The Online Guide Access plug-in allows you to access the User Guide.pdf file from the Guide menu in Illustrator 6.0. Illustrator uses Acrobat Reader to display the User Guide.pdf. When Illustrator is unable to locate the User Guide.pdf file or Acrobat Reader, it returns the error "Please insert the disk: Adobe Illustrator Deluxe" or "The Acrobat Reader or the Online Guide PDF file can not be found. Install the Acrobat Reader from the CD-ROM and copy the Online guide to your hard drive. Use the Find button to locate the Online Guide on your hard drive."

The Online Guide Access plug-in adds the following Help topics to the Guide menu: Basic Concepts, Viewing and Setting Up, Drawing, Moving and Aligning, Transformations and Effects, Painting, Creating Custom Fills, Layers, Type, Graphs Importing and Exporting, Printing, Color Separations, and Troubleshooting.

# Error "%%CMYKCustomColor" Opening Illustrator 5.5 or 6.0 Document

#### ISSUE

When opening an Adobe Illustrator 5.5 or 6.0 document in Illustrator 5.x, the error "Can't open the illustration. The illustration contains an incomplete or garbled object description. Offending operator: "%%CMYKCustomColor" appears.

# SOLUTIONS

Open Illustrator file in Illustrator 6.0 and resave the file in Illustrator 5.0/5.5 or Illustrator 6.0 format.

Open the Illustrator file in text editor to edit the name of the offending color:

DISCLAIMER: Adobe Systems does not support modifying an Illustrator document with a text editor. Familiarity with opening EPS files in a text editor and saving in text-only

(e.g., ASCII) format is required. Experience with PostScript language is highly recommended. Always modify a copy of the original Illustrator file. If alterations are incorrectly performed or the file is saved in the wrong format, the Illustrator file can be further damaged. Always modify a copy of the Illustrator document. In the event of problems, revert to the original copy.

- Open a copy of the Illustrator 5.5 or 6.0 document in a text editor that can save in text-only format (e.g., Teach-Text, Microsoft Word).
- Locate the "CMYKCustomColor" color operator line. For example:
  - %%CMYKCustomColor: 0 0 0 1 ()
- 3. Insert the text cursor between the open and close parentheses then type a word (e.g., "color"). For example: %%CMYKCustomColor: 0 0 0 1 (color)
- 4. Save the Illustrator document in text-only format.
- In Illustrator, choose File > Open, locate the edited copy of the Illustrator file in the Open dialog box, then click Open.
- 6. Select the objects in the Illustrator file with the Direct-selection tool, then choose Edit > Copy.
- Choose File > New to create a new illustrator document, then in the new document choose File > Paste to import the objects from the original file.
- 8. Choose Object > Custom Color, select the color with no name at the top of the color list, then press Delete. Depending on the objects copied, the Custom Color list may not contain an unnamed color.
- 9. Select the color named in the text editor (e.g., Color), press Delete, then click OK.
- 10. Save the new Illustrator file by choosing File > Save.

# ADDITIONAL INFORMATION

Illustrator does not support adding custom colors without a name. Painting (e.g., change Paint Style) or transforming (e.g., skewing, scaling, rotating) more than one part of a graph at a time may cause Illustrator 5.5 or 6.0 to add an unnamed black color to the Custom Color list, causing the file to become damaged when saved. When opening an Illustrator 5.5 or 6.0 document containing a custom color without a name in Illustrator 5.x, the error "Can't open the illustration. The illustration contains an incomplete or garbled object description. Offending operator: '%%CMYK-CustomColor'" appears.

Direct selecting and modifying graphs one portion at a time may prevent Illustrator 5.5 or later from creating an unnamed custom color and damaging the file. Naming the color by editing the Illustrator 5.5 or 6.0 document in a text editor enables Illustrator to open the file, but does not prevent Illustrator 5.5 or 6.0 from further damaging the file when saving by adding a new unnamed custom color.

When Illustrator 6.0 opens a file containing an unnamed custom color, Illustrator 6.0 names the custom color (e.g., Untitled 1) and adds the color to the custom color list.

To open an EPS graphic as a text file in Microsoft Word 6.x:

- 1. Quit Microsoft Word.
- 2. At the Finder, move the "EPS-TIFF" converter file from the Microsoft folder in the folder containing the Microsoft Word application to another location (e.g., the desktop), then relaunch Word.
- Hold the Shift key while choosing File > Open to list All Files in the Open dialog box.
- Select an EPS file, then click Open.
   To open an EPS graphic as a text file in Microsoft Word

# 5.X:

- 1. Quit Microsoft Word.
- 2. At the Finder, move the "EPS-TIFF-PICT" converter file from the Word Commands folder to another location (e.g., the desktop), then relaunch Word.
- 3. Hold the Shift while choosing File > Open to list All Files in the Open dialog box.
- 4. Select an EPS file, then click Open.

# Error Specifying a Custom Page Size in Illustrator 6.0

## ISSUE

After you specify a custom page size in the Illustrator 6.0 Separation Setup dialog box, Adobe Illustrator returns the error "The required value must be between 0 pt and [PPD's maximum custom page size dimensions] pt. The nearest acceptable value has been substituted." The dimensions entered in the Custom Page size dialog box are greater than the dimensions that display next to the Custom option in the Page Size pop-up menu.

# SOLUTIONS

Save the Illustrator document as an EPS file, then separate the EPS file in Adobe Separator 5.x.

OR: Select a PostScript Printer Description (PPD) file that supports a larger custom page size and print separations from Illustrator 6.0.

- 1. Choose File > Separation Setup in Illustrator.
- 2. Click Open PPD in the Separation Setup dialog box to select a PPD.
- 3. Select a PPD that supports the custom page size you want and click Open.
- 4. In the Separation Setup dialog box, select the Custom option from the Page Size pop-up menu and note the page dimension in parentheses

For example, Custom (979 x 1944) points.

NOTE: The dimensions in parentheses next to the Custom option are the maximum custom page size dimensions the PPD supports (i.e., [width x height])

- In the Custom Page Size dialog box, enter a width and height equal to or smaller than the PPD's maximum custom page size dimensions, then click OK.
- Set the desired print option in the Separation Setup dialog box, then click OK.

OR: Specify a custom page size in Illustrator 6.0 equal to or smaller than the PPD's maximum custom page size dimen-

sions. Illustrator 6.0 displays the PPD's maximum custom page size dimensions in parentheses next the Custom page size option in the Separation Setup dialog box. For example, Custom (979 x 1944) points.

# ADDITIONAL INFORMATION

Illustrator 6.0 uses the information in the PPD selected in the Separation Setup dialog box to determine the page size and imageable area available at the printer. Specifying a custom page size larger than the maximum custom page size supported by the PPD causes Illustrator to return the error "The required value must be between 0 pt and [PPD's maximum custom page size dimensions] pt. The nearest acceptable value has been substituted."

The ParmCustomPageSize Width and the ParamCustomPageSize Height line in the PPD define the printer's maximum custom page size. For example, the AGFA-ProSet9400 v52.3 PPD contains a maximum custom page size of 979-by-1944 points (i.e., \*ParamCustomPageSize Width: 1 points 0 979, \*ParamCustomPageSize Height: 2 points 0 1944). Illustrator 6.0 displays the maximum custom page size in the Page Size pop-up menu in the Separation Setup dialog box.

Separator 5.0.x can define custom page size of any dimension and does not use the PPD to determine the imageable area available at the printer.

# Error "Not enough memory to open the illustration" When Opening an Illustrator 6.0 File

# ISSUE

When you save a file in Adobe Illustrator 6.0, its file size is larger than expected (e.g., 4 MB instead of 100k). When the file is reopened in Illustrator 6.0, Illustrator returns the error "Not enough memory to open the illustration."

#### SYMPTOMS

You used the spiral tool before saving the file in Illustrator.

#### SOLUTIONS

Open the file in Illustrator 6.0.1:

- 1. Open the file in Illustrator 6.0.1.
- Click OK if Illustrator returns the alert "Can't finish previewing. Not enough memory was available or an object was too complex. Reducing the size of this document window may help."
- 3. Delete any unwanted paths then save the file.

OR: Modify the Illustrator file in text editor to enable Illustrator 6.0 to open the document:

DISCLAIMER: Adobe Systems does not support modifying an Illustrator document with a text editor. Familiarity with opening EPS files in a text

editor and saving in text-only (e.g., ASCII) format is required. Experience with PostScript language is highly recommended. If alterations are incorrectly performed or the

file is saved in the wrong format, the Illustrator file can be further damaged. Always modify a copy of the Illustrator document. In the event of problems, revert to the original copy.

- Open a copy of the Illustrator 6.0 document in a text editor that saves in text-only format (e.g., Microsoft Word).
- 2. Locate the line that begins with "-4014" and note its location. For example:
  - -4014 3953.5811 m
- 3. Locate the line following the "-4014" line that contains the operator S, N, B, or F.
- 4. Remove the lines of code starting from "-4014" and including the S, N, B, or F operator. For example, change:

```
0 Ap
0.25 0.25 0 0 k
-4014 3953.5811 m
-25773.9998 4715.9993 -4014 3953.5796 -4014
-3252.0271 3953.5789 -3966.8628 3954.0227 V
-4014 4715.6633 -4014 3953.5784 -3966.8627
 4971.0039 C
-4269.0039 4716 -4014 4715 -3966.8627 4716 C
-4014 4715 -3966.863 4716 -4014 3953.5779 c
-25773.9997 4715.9988 -4014 4715 -4006 4716 c
-4013.9989 4715.9989 -4014 3953.5771 -8982
 4716 c
-4014 4716 -8989 3986.076 -3966.8625
 4715.9889 C
-9001.9889 9687.9889 -3966.9111 4716 -
 3252.0183 3953.5759 C
-25773.9998 4715.9924 -13797.6077 -
 20745.1526 -3392.9874 4716 c
-4014 4716 -2472.9099 4716 v
-4014 4716 -4014 4716 y
LB
%AI5 EndLayer-
%%PageTrailer
to:
0 Ap
0.25 0.25 0 0 k
%AI5 EndLayer-
%%PageTrailer
```

NOTE: There may be over 5900 lines between the "-4014" line and the S, N, B, or F operator.

Save the file in text-only format, then open it in Illustrator.

OR: To prevent Illustrator 6.0 from creating a file that causes the error "Not enough memory to open the illustration" when you open it, do not click OK in the Illustrator 6.0 Spiral tool dialog box when the Radius is set to 0 or a value smaller than .013 inches.

# ADDITIONAL INFORMATION

When an Illustrator 6.0 saves a file containing a spiral with a .013-inch or smaller radius, the spiral increases the size of the file approximately 400 times, rendering the file unopenable by Illustrator. Selecting the Spiral tool, clicking once on the artboard, then clicking OK in the Spiral dialog box while the Radius option is set to 0 or entering a value smaller than .013 inches (.936 points) creates an invisible zero-radius spiral in the Illustrator document.

To open an Illustrator file as a text file in Microsoft Word

- 1. Quit Microsoft Word.
- 2. At the Finder, move the "EPS-TIFF" converter file from the Microsoft folder in the folder containing the Microsoft Word application to another location (e.g., the desktop), then restart Word.
- 3. Hold the Shift key while choosing File > Open to list All Files in the Open dialog box.
- Select an EPS file, then click Open.
   To open an Illustrator file as a text file in Microsoft Word

   5.x:
- 1. Quit Microsoft Word.
- 2. At the Finder, move the "EPS-TIFF-PICT" converter file from the Word Commands folder to another location (e.g., the desktop), then restart Word.
- 3. Hold the Shift while choosing File > Open to list All Files in the Open dialog box.
- 4. Select an EPS file, then click Open.

N, S, B, and F are path render operators. The "N" operator is used to render an open path painted with a fill and stroke of None. The "F" operator used to render an open path painted with a fill. The "S" operator used to render an open path painted with a stroke. The "B" operator used to render an open path painted with a fill and stroke.

# Error "Can't create definition point" When Drawing in Illustrator 5.5

# ISSUE

When you draw with the Brush tool in Adobe Illustrator 5.5, Illustrator returns the error, "Can't create definition point." When you click OK in the Can't Create Definition Point error dialog box, Illustrator deletes the last brush stroke drawn.

#### SYMPTOM

In Illustrator 5.5, drawing with the Brush tool on a pressure sensitive digitizing tablet (e.g., Wacom SD-510C, Calcomp Drawing Slate II or Hitachi HDG-0609J) and quickly ending a stroke or ending a stroke with light pressure causes the error "Can't create definition point." to appear.

# SOLUTIONS

Draw in Illustrator 5.0.x.

OR: Draw slower with the Brush tool and do not end brush strokes with light pressure.

7

#### ADDITIONAL INFORMATION

When you draw with the Brush tool and use light pressure or extremely quick movements, Illustrator 5.5 is unable to determine the exact point at which the brush stroke ends. The error, "Can't create definition point." appears when Illustrator attempts to close the brush stroke path and the last brush stroke drawn is deleted.

Drawing quickly with the Brush tool in Adobe Illustrator 5.5 on a Power Macintosh using a mouse may also cause the error.

# Error Launching Illustrator Self-running Movie on Power Macintosh

## ISSUE

When launching a self-running movie or player file included with Adobe Illustrator 5.5 Deluxe Edition CD and Adobe Illustrator Classroom in a Book 5.0 (e.g., Adobe Illustrator Deluxe, 12Demo) on a Power Macintosh, the error "Not enough memory to open [movie name]" appears.

## SOLUTION

Ensure the player file has enough RAM (memory) to launch. For example, the 12 Demo requires a minimum of 6 MB of RAM to launch on a Power Macintosh computer:

- 1. Select the player file then choose File > Get Info.
- 2. Note the Preferred size in the Memory Requirements section of the Get Info window.
- Close the Get Info window and quit all open applications
- 4. Choose About this Macintosh from the Apple Menu. To run the player file, the amount of memory in the Largest Unused Block must be greater than the player file's Preferred size memory setting.

# ADDITIONAL INFORMATION

When launching a Macromedia Player file or Macromedia Director document, the amount of available memory on the Power Macintosh computer must be greater than the amount of memory requested for the Preferred size in the Get Info window for the Player and Director documents. When the amount of available memory on the Power Macintosh is less then the amount of memory requested in the Player or Director Preferred size, the error "Not enough memory to open [movie or player name]" appears when launching the file.

A Player or Director file require the amount of memory specified for the Minimum size in the Get Info window when launching on a Macintosh computer.

To maximize the amount of memory available to launch the Player or Director file, do one or more of the following: A. Quit all open applications.

B. In the Monitors control panel, change the number of colors to 256.

- c. Run with only necessary Extensions. The Player and Directory files included with Illustrator 5.5 require QuickTime 1.5 or later to launch.
- D. Minimize the number of fonts installed.
- Minimize the number of sounds installed in the System.

The Player and Director files included with Adobe Illustrator 5.5 Deluxe Edition CD and the Adobe Illustrator Classroom in a Book 5.0 require QuickTime 1.5 or later, and, depending on the file, up to a minimum of 6 MB of RAM to launch. Some components in the Player or Director files may not access additional memory available using virtual memory. For optimal performance on a Power Macintosh, run the Player or Director file included with Illustrator 5.5 and Illustrator Classroom in a Book 5 with Modern Memory Manager and Virtual Memory disabled.

The Adobe Illustrator Deluxe 5.5 tutorial movie included on Adobe Illustrator 5.5 Deluxe Edition CD was created with Macromedia Director 4.0. The tutorial movie is a self-contained player file requiring 5.12 MB of RAM to run on a Power Macintosh. The Adobe Illustrator Deluxe 5.5 tutorial movie requires 4069K of RAM to launch on the Macintosh.

The 12Demo movie included with Adobe Illustrator Classroom in a Book 5.0 is a Macromedia Player 3.1.3 movie requiring 6 MB of RAM to run on a Power Macintosh. The 12Demo movie requires 2500K of RAM to run on a Macintosh computer.

The Adobe Illustrator Classroom in a Book includes seven Adobe Teach movies (Teach 1-7). The Teach movies are CameraMan 1.1 MoviePlay documents that require 750K of RAM to run on a Power Macintosh or Macintosh computer.

# Font Substitution Error When Opening a PDF File in Illustrator 5.5 and Later

#### ISSUE

When opening a Portable Document Format (PDF) file in Adobe Illustrator 5.5 or later, an error indicating that Type 1 fonts have been substituted occurs. The missing fonts are embedded in the PDF file.

## SYMPTOMS

One of the following errors occurs:

"The document 'document name' contains PDF objects that have been reinterpreted; Missing Type 1 fonts have been substituted with the default font."

"The document 'document name' contains PDF objects that have been reinterpreted: Fonts with foreign encoding have been reencoded. Missing Type 1 fonts have been substituted with the default font."

# SOLUTION

Install the fonts used in the PDF file.

### ADDITIONAL INFORMATION

Illustrator 5.5 or later does not support embedded fonts in a PDF file. When you open a PDF file in Illustrator 5.5 or later, Illustrator searches for the fonts in the system. When the fonts used in the PDF file are not installed, Illustrator returns a font substitution error.

# Error "Virtual Memory is currently on" When Launching Adobe Illustrator Deluxe

#### ISSUE

When launching the Adobe Illustrator Deluxe movie from the Adobe Illustrator 6.0 Deluxe CD-ROM, the error "This interactive application will not run properly with Virtual Memory active on your system. Open your Memory control panel, turn off Virtual Memory, and try again." appears.

When launching the Adobe Illustrator Deluxe movie from the Adobe Illustrator 5.x Deluxe CD-ROM, the error "Virtual Memory is currently on. Adobe Illustrator Deluxe requires that Virtual Memory be turned off. Please turn Virtual Memory off using the Memory Control Panel and restart your Macintosh." appears.

#### SOLUTIONS

Do one or more of the following:

- Turn off Virtual Memory in the Memory control panel and restart the Macintosh.
- B. Disable RAM Doubler by moving the RAM Doubler system extension from the Extensions folder in the System Folder to another location (e.g., desktop), then restart the Macintosh.

# ADDITIONAL INFORMATION

The Macromedia Director movie "Adobe Illustrator Deluxe," included with the Illustrator 6.0 and 5.x Deluxe CD-ROM, is not compatible with virtual memory. When launching Adobe Illustrator Deluxe on a Macintosh with virtual memory on (e.g., Connextic RAM Doubler installed, Apple Virtual Memory on), one of the following errors appears: "Virtual Memory is currently on. Adobe Illustrator Deluxe requires that Virtual Memory be turned off. Please turn Virtual Memory off using the Memory Control Panel and restart your Macintosh." or "This interactive application will not run properly with Virtual Memory active on your system. Open your Memory control panel, turn off Virtual Memory, and try again."

Virtual memory enables the Macintosh to use part of the available hard disk space as an extension of random-access memory (RAM). The Macintosh system supports virtual memory by creating a virtual swap file on the hard disk. Using the virtual swap file, resources or resource segments are swapped in and out of RAM as needed, requiring frequent access to the hard disk. When virtual memory is on, the disk space used by virtual memory is not available for storing files. For Macintosh computer models that support virtual memory, the Memory control panel con-

tains the virtual memory options. When Connextic RAM Doubler is installed, Connextic RAM Doubler automatically converts hard disk space to virtual memory.

To turn virtual memory on:

- 1. Open the Memory control panel.
- 2. In the Virtual Memory section of the Memory control panel, select On.
- From the Select Hard Disk pop-up menu, select the desired hard disk to be used for virtual memory.
- 4. Use the arrow buttons to specify the amount of total memory (e.g., 32 MB).
- 5. Choose Special > Restart. After restarting the computer, the total memory available to the computer includes the virtual memory specified.

# Error"You must make a selection...." Selecting an Alien Skin Filter in Illustrator 6.x

#### ISSUE

An error occurs when you apply an Alien Skin Black Box 2.0 plug-in filter (i.e., Drop Shadow, Glow, Motion Trail, Outer Bevel) to a bitmap image in Adobe Illustrator 6.0.

#### SYMPTOMS

The error "You must make a selection so this filter will know where to work. Please select something and rerun the filter." occurs after selecting a Black Box 2.0 filter in Illustrator 6.0 on a 68000-series Macintosh.

A system error (e.g., freeze, Type 1) occurs when applying a Black Box 2.0 filter to a bitmap image in Illustrator 6.0 on a Power Macintosh.

# SOLUTION

Apply the Black Box 2.0 filter to the bitmap image in Adobe Photoshop 3.x, then import the image into Illustrator 6.0

# ADDITIONAL INFORMATION

The Black Box 2.0 Drop Shadow, Glow, Motion Trail, and Outer Bevel filters are designed to modify a selected portion of a bitmap image. Because Illustrator 6.0 is unable to select a portion of a bitmap, applying a Black Box 2.0 filter in Illustrator 6.0 causes a system error or the error "You must make a selection so this filter will know where to work. Please select something and rerun the filter." to occur.

# **Printing Problems**

WINDOWS

# GPF Error Printing from Illustrator 4.x to a HP DeskJet Printer

#### ISSUE

When you print an Adobe Illustrator 4.x file to a Hewlett-Packard 500, 600, or 800 series DeskJet using the Hewlett-Packard DeskJet 6.x or DeskJet 7.x printer driver, Windows returns one of the following General Protection Fault errors:

GPF in module Deskjetc.drv at 0004:08C7 GPF in module Hpvwcps.dll at 0001:D9AA GPF in module Hprdjc01.drv at 0004:08C2 GPF in module Hpfcps03.dll at 0001:D8EC

# SOLUTIONS

Update to the DeskJet 8.x printer driver and print from Illustrator 4.1.

OR: Remove the DeskJet 6.x or DeskJet 7.x printer driver, then install the DeskJet 5.x or earlier printer driver. Installing the DeskJet 5.x or earlier printer driver before removing the DeskJet 6.x or 7.x printer driver may cause system conflicts. To obtain the DeskJet 5.x or earlier printer driver and instructions on removing and installing the DeskJet printer driver, contact Hewlett-Packard.

NOTE: The DeskJet 5.x printer driver is not compatible with Win32s version 1.15a. Update to Win32s version 1.2 or later before printing with the DeskJet 5.x or earlier printer driver.

# ADDITIONAL INFORMATION

The DeskJet 6.x and 7.x printer drivers are not compatible with Illustrator 4.1 and earlier. Printing with the DeskJet 6.x or DeskJet 7.x printer driver causes Windows to return a General Protection Fault error.

The DeskJet 8.x printer driver is compatible with Illustrator 4.1 but is not compatible with Illustrator 4.0.x. Printing from Illustrator 4.0.x with the DeskJet 8.x printer driver causes Windows to return a GPF error. The DeskJet 5.x and earlier printer drivers are compatible with Illustrator 4.0x.

To determine the version of an installed DeskJet printer driver in Windows:

- Open the Control Panel in the Main group of Windows, then double-click the Printers icon.
- In the Installed Printers list, select the DeskJet printer driver (e.g., HP 550c), then click Setup.
- 3. Click the Control menu (i.e., the gray dashed square in the upper left corner of the Printers Control Panel), then click About to display the printer driver version.

# Fonts are Substituted to Courier When Printed From Separator 2.x

#### ISSUE

When you print an Adobe Illustrator EPS file from Adobe Separator 2.x, text formatted with downloadable PostScript fonts prints in Courier.

#### SOLUTION

Convert the text to outlines in Illustrator before printing from Separator 2.x

OR: Download the PostScript fonts used in the Illustrator EPS file to the printer with the Adobe PS printer driver version 2.1.2:

- Double-click the Control Panel icon in the Main group of Program Manager, then double-click the Printers icon
- 2. Select the Adobe PS Printer driver from the Installed Printers list in the Printers dialog box and click Setup.
- 3. Click Font Downloader.
- 4. Select the fonts to be downloaded and click Download. NOTE: PostScript fonts downloaded with the Adobe PS Printer driver remain available in the printer's RAM until the font cache is cleared or you turn the printer off.

For information on obtaining the Adobe PS printer driver, see Additional Information.

OR: Use a DOS PostScript font downloader (e.g., PCSEND, PSDOWN) to download the PostScript fonts used in the Illustrator EPS file to the printer.

NOTE: PSDOWN downloads PostScript fonts to a PostScript printer with a serial interface. PCSEND downloads PostScript fonts to a PostScript printer with a standard parallel interface.

OR: Place the Illustrator EPS file into a layout application that downloads PostScript fonts (e.g., Aldus PageMaker 5.0x).

# ADDITIONAL INFORMATION

Separator 2.x does not download PostScript fonts. When you separate an EPS file containing text formatted in a Post-Script downloadable font from Separator 2.x, text in the EPS will print in Courier, unless PostScript outline font is available on the printer. EPS files saved in Illustrator 4.x and earlier contain calls for PostScript outline fonts, but do not include the actual PostScript outline font information.

The Adobe PS Printer driver and PCSEND are available on the Type On Call CD-ROM. The Adobe PS Printer driver is also available for a fee from Adobe Customer Services.

# Guides Don't Update After Changing Print Setup Options in Illustrator 4.x

#### ISSUE

When a generic PostScript printer driver (e.g., PostScript Printer on LPT1) is selected in Adobe Illustrator 4.x's Print

Setup dialog box, changing the paper size, page orientation, or scaling percentage does not change the document's imageable area, paper size, or page grid guides. For example, after you change the page orientation from Portrait to Landscape, Illustrator 4.x incorrectly displays the imageable area and page grid guides for a Portrait document.

#### SOLUTION

Select a specific printer in the Print Setup dialog box:

- 1. Choose File > Print Setup.
- In the Print Setup dialog box, select Specific Printer and choose a printer from the pop-up menu (e.g., Apple LaserWriter IIg).
- 3. Select the desired orientation, paper size, and print options, then click OK.

## ADDITIONAL INFORMATION

Illustrator 4.x uses the imageable area, paper size, and page orientation of the selected printer driver to determine where to place the guides for imageable area, paper size, and page grid. When a generic PostScript printer driver (e.g., PostScript on LPT1) is selected, Illustrator cannot determine the printer's imageable area and displays guides for a 100% letter portrait page. If you tile an Illustrator document when using a generic PostScript printer driver, the document will not tile as it displays on screen. For example, after you change the page orientation from Portrait to Landscape, Illustrator 4.x incorrectly displays the imageable area and page grid guides for a Portrait document. When you tile the document, it prints with a Landscape page orientation instead of a Portrait page orientation.

# PostScript Font Substitution When Printing from Illustrator 4.1 in Windows 95

#### ISSUE

When you print an Adobe Illustrator 4.1 file to a PostScript printer using the Adobe PostScript printer driver (Adobe PS) 4.1 or later in Windows 95, Illustrator returns the error "Can't download the font, Please re-install the Type 1 font." The Illustrator file then prints, but text formatted with a PostScript font prints in the printer's default font (e.g., Courier, Times).

#### SYMPTOM

Text formatted with the same PostScript font prints correctly from other applications (e.g., WordPad).

# SOLUTIONS

Add a [PostScript, Printer] section and a "softfonts=1" line to the end of the Win.ini file before printing with AdobePS:

- Make a backup copy of the Win.ini file, located in the Windows directory.
- 2. Open the original Win.ini file in a text editor that can save in text-only format (e.g., WordPad, Notepad).
- 3. Add the following lines to the end of the Win.ini file:

```
[PostScript,ERROR[Unused arguments - too
  many, or wrong type] in:<port>]
softfonts=1
```

where ERROR[Unused arguments - too many, or wrong type] in:port> is your active printer port or network printer pathname (e.g., [PostScript, LPT2], [PostScript, \\LILITH\BOB]).

4. Repeat step 3 for each active printer port or network printer. For example:

```
[PostScript, LPT2]
softfonts=1
[PostScript, \\LILITH\BOB]
softfonts=1
```

Save the Win.ini file in text-only format and restart Windows.

OR: Remove and re-add the fonts in Adobe Type Manager Deluxe 4.0 (ATM) or ATM 3.0.2 or later, with the Microsoft PostScript printer driver 4.0 or laterspecified as the default printer.

#### ADDITIONAL INFORMATION

When you print a file containing text formatted with Post-Script fonts, the printer driver downloads the outline (printer) font files for any PostScript fonts that are not available at the printer. If the printer driver doesn't download an unavailable font, text formatted with it prints in the printer's default font (e.g., Courier, Times).

When Illustrator 4.1 prints, it reads the "softfonts=" line in the Win.ini file to determine if the print file contains downloadable fonts. If the softfonts line equals one or greater (e.g., "softfonts=1"), Illustrator instructs the printer driver to download the PostScript fonts used in the Illustrator file. If the softfonts line equals zero (e.g., "softfonts=0") or if there is no softfonts line in the Win.ini file, Illustrator 4.1 does not instruct the printer driver to download PostScript fonts and returns the error "Can't download the font, Please re-install the Type 1 font."

When you add fonts in ATM while a PCL printer driver or AdobePS 4.1 or later is specified as the default printer, ATM lists the installed PostScript fonts in the Atm.ini file only. It does not add a [PostScript, ERROR[Unused arguments - too many, or wrong type] in:<port>] section, soft-font line, or font entries to the Win.ini file.

When you add fonts in ATM with Autodownload selected, and the Microsoft 4.0 or later printer driver is specified as the default printer driver, ATM adds a softfont line and font entries to each [PostScript,ERROR[Unused arguments - too many, or wrong type] in:<port>] section of the Win.ini file that specifies a different port. For example:

```
[PostScript,LPT1]
ATM=placeholder
softfonts=4
softfontl=c:\psfonts\pfm\-
  zjrg___.pfm,c:\psfonts\zjrg__.pfb
softfont2=c:\psfonts\pfm\-
  zjrg___.pfm,c:\psfonts\zjrg___.pfb
```

Printin

Pro

<u>ь</u> е

3

```
softfont3=c:\psfonts\pfm\-
zjrg___.pfm,c:\psfonts\zjrg___.pfb
softfont4=c:\psfonts\pfm\-
zjrg___.pfm,c:\psfonts\zjrg___.pfb
[PostScript,FILE]
ATM=placeholder
softfonts=4
softfont1=c:\psfonts\pfm\-
zjrg___.pfm,c:\psfonts\zjrg___.pfb
softfont2=c:\psfonts\pfm\-
zjrg___.pfm,c:\psfonts\zjrg___.pfb
softfont3=c:\psfonts\pfm\-
zjrg___.pfm,c:\psfonts\zjrg___.pfb
softfont4=c:\psfonts\pfm\-
zjrg__.pfm,c:\psfonts\zjrg__.pfb
softfont4=c:\psfonts\pfm\-
zjrg__.pfm,c:\psfonts\zjrg__.pfb
```

ATM does not add any font entries to the Win.ini file when the Autodownload option is not selected.

To determine the version of the PostScript printer driver installed in Windows 95:

- 1. Choose Start > Programs > Windows Explorer.
- In the Exploring window, locate the Pscript.drv or Adobeps4.drv file in the Windows\System directory.
- 3. Right-click the file, then select Properties from the popup menu.
- In the Properties dialog box, click the Version tab. The version of the printer driver is listed next to "File version."

# MAC OS

# Custom Colored Object Doesn't Print as Composite from Separator 5.0.x

#### ISSUE

Custom colored objects or portions of objects filled with custom color gradation in Adobe Illustrator EPS files do not print as composite from Adobe Separator 5.0.x.

#### COLUTION

Convert the Custom color from process to a spot ink in the "Separation" dialog box:

- 1. Open the Illustrator EPS file in Separator 5.0.x and click the "Separations..." button.
- 2. In the "Separation" dialog box, click in the "Convert to Process" column then select "No."
- 3. Choose "Print Composite" from the File menu.

# ADDITIONAL INFORMATION

Custom colors that are converted to process do not print as composite from Separator 5.0.x. Adobe Separator 5.0.x, included with Illustrator 5.x, is a utility for printing Illustrator EPS files as color separations. Separator's converts all custom colors to process by default. In the "Separation" dialog box, the "Print" column displays the printing status (i.e., "Yes," "No," "n/a") of a color. When a custom color is

converted to process, the "Print" status for that ink changes to "n/a" (i.e., not applicable). When an ink's "Print" status is "n/a," objects with the ink applied do not print when printing either separations or composites.

# Illustrator 5.x Gradients Don't Print or Print on Process Separations Only

#### ISSII

When you print separations of an Adobe Illustrator 5.x EPS file containing a Custom (i.e., spot) to Process (i.e., CMYK) or White gradient, the gradient does not print on the spot (i.e., custom) color separations as expected or prints on process separations only.

# SOLUTION

Create a gradient fill using only Custom colors:

- 1. In Illustrator 5.x, choose Object > Custom Color.
- 2. In the Custom Color dialog box, click New and type the name of the color in Change Name To text box.
- 3. Define the new color by entering a value from 0 to 100 in each of the process color (i.e., Cyan, Magenta, Yellow, Black) text boxes.
- Repeat steps 2-3 to create additional Custom colors and then click OK.
- 5. Choose Object > Gradient, click New, and then type the name of the gradient.
- 6. Click on the Custom color selection option and then define the gradient using the Custom colors created in steps 2-4.

NOTE: When creating a gradient from a Custom color to white, use a 0% tint of the Custom color instead of the White color selection option in the Paint Style palette.

Apply the new gradient to the path with the Custom to Process gradation, then save the artwork as an EPS file.

# ADDITIONAL INFORMATION

Illustrator 5.x gradients defined by using both Custom and Process colors convert to process when color separated. Custom Colors in Illustrator are named spot inks defined using the CMYK color model. Illustrator spot inks list under the Custom color selection option in the Paint Style palette. Illustrator process colors are unnamed colors defined by percentages of cyan, magenta, yellow, and black using the Process color selection option in the Paint Style palette.

Illustrator defines the White color selection option in the Paint Style palette as 0% (zero percent) process black. Custom color to White gradients separate on the custom color separation and on a blank black separation.

Illustrator Custom to Process color gradients print as composites as expected.

# Illustrator Artwork Prints Jaggy to Apple LaserWriter Select 300

#### ISSUE

When you print a file from Adobe Illustrator 5.x or later to an Apple LaserWriter Select 300, the artwork and text appear jagged.

#### SOLUTIONS

Print to a PostScript printer (e.g., Apple LaserWriter Pro 630).

or: Print to a different QuickDraw printer (e.g., HP Desk-Jet 850C).

# ADDITIONAL INFORMATION

The LaserWriter Select 300 is a QuickDraw printer, which uses its own printer driver, as do many other QuickDraw printers. When you print to a QuickDraw printer, the printer driver interprets the QuickDraw commands that describe the document you are printing.

Illustrator 5.x and later are incompatible with Laser-Writer Select 300 printer drivers (i.e., Laser-Writer 300 1.2, Laser-Writer 300/LS 1.2, LW Select 1.0a2). When you print from Illustrator to a Laser-Writer 300, the artwork and text appear jagged.

# Illustrator Gradients Print Clipped Troubleshooting Guide

## ISSUE

When you print from Adobe Illustrator 5.x or later to an imagesetter with a software RIP (e.g., Agfa Viper, Agfa Cobra), some objects painted with a gradient fill print with the gradient clipped at one corner.

# SOLUTIONS

Do one or more of the following:

- A. Update the software RIP. Contact the software RIP manufacturer obtain the most recent version of the software RIP.
- B. Fill the objects with a blend instead of a gradient fill.
- c. Convert the gradients to a blend by saving a copy of the file in Illustrator 3.x format, then closing and reopening the file before printing.

NOTE: After you save a file in Illustrator 3.x format, Illustrator 5.x and later does not convert the gradient fill to a blend until you close and then reopen the file.

OR: Print the Illustrator file to a imagesetter with a hardware RIP (e.g., Agfa SelectSet 5000, MultiStar 600 RIP).

# ADDITIONAL INFORMATION

Some software RIPs (e.g., Agfa Viper 1.3.x) incorrectly interpret Illustrator objects painted with an angled gradation (e.g., 45 degree gradation), causing the imagesetter to print a corner of the object without the gradated fill. The software RIP clips the Illustrator gradient fill in the corner

of the object perpendicular to the direction of the gradation. For example, when a rectangle filled with a gradient from the top left to bottom right corner is printed to an imagesetter with an Agfa Viper 1.3.x software RIP, the imagesetter prints the rectangle without the gradient fill in the upper right corner.

Saving an Illustrator 5.x and later document in Illustrator 3.x format converts gradient fills to a masked blend. Illustrator 3.x and earlier does not support the Gradient option in the Paint Styles palette. Instead, Illustrator 3.x and earlier uses the Blend tool to create blends, a series of intermediary shapes and colors between two objects. Illustrator 3.x blends may take longer to image than Illustrator 5.x and later gradients, but print more reliably to PostScript Level 1 devices.

# Memory-related PostScript Error ("VMerror," "limitcheck") Printing from Illustrator Troubleshooting Guide

#### ISSUE

When printing an Adobe Illustrator 5.x or later document to a PostScript printer, a memory-related PostScript error occurs.

#### SYMPTOMS

The printer returns the PostScript error "VMerror," "limitcheck," or "Fatal System Error; OffendingCommand: variesl."

The printer blinks or begins to image the document, then stops (i.e., the RIP or laser printer resets itself) before printing the document.

The printer takes a long time to print the document.

# SOLUTIONS

Do one or more of the following:

- A. Reset the printer's memory by turning the printer or the RIP off, waiting approximately 30 seconds, then turning it back on.
- B. When printing a document that includes downloadable fonts, do one or more of the following:
- Download the printer (outline) font to the printer's hard disk.
- Decrease the number of downloadable fonts used in the document.
- c. When printing to a desktop printer, print with a smaller paper size selected in the Page Setup dialog box (e.g., select Letter instead of Legal).
- D. When printing curved lines, increase the flatness value of the Illustrator objects:

Change the Output Resolution in the Attributes dialog

#### box.

- 1. Choose Edit > Select All.
- 2. Select Objects > Attributes.
- 3. In the Attributes dialog box, decrease the Output resolution, then click OK.

Pro

<u>ь</u> е

NOTE: To determine the flatness at which an object prints, divide the printer resolution by the object's output resolution. For example, an object with an 800 dpi output resolution prints to a 2400 dpi printer with a flatness of 3. OR: In Illustrator 5.5, create a Riders file to increase the flatness of Illustrator objects. When printing to a 300 dpi printer increase flatness to 3, when printing to a 1270 dpi printer increase flatness to 6, and when printing to a 2450 dpi printer increase flatness to 8.

- E. Select Split long paths in the Document Setup dialog box:
  - NOTE: Saving or printing with Split long paths selected alters the paths in your Illustrator document.
- 1. Make a backup copy of the Illustrator document.
- 2. Choose File > Document Setup.
- 3. In the Paths section of the Document Setup dialog box, select Split long paths, change the Output resolution: setting to 5080, then click OK. Setting the output resolution to 5080, the maximum setting, ensures the most path splitting occurs.
- F. Open the document in Illustrator 6.0 then convert gradient fills into masked blends using the Object > Expand command:
- 1. Select the gradient object, then choose Object > Expand.
- 2. In the Expand Gradient/Patterns dialog box, type 255 in the Number of Steps text box, then click OK.
- G. Reduce the number of steps used in blended objects.
- H. Simplify the patterns used in the document (e.g., avoid using blends, gradient fills, or fonts in a pattern).
- I. Open the document in Illustrator 6.0 then use the Expand command to convert pattern fills into individual elements masked by the path that contains the pattern fill.
- Select the pattern filled object, then choose Object Menu
   Expand.
- 2. In the Expand Gradient/Pattern dialog box, type 255 in the Number of Steps text box, then click OK.
- Manually create patterns by duplicating the pattern objects then masking them.
- к. Ungroup elements and grouped elements (i.e., nested groups).
- L. Move complex elements to the back of the current layer or to a different layer to change the stacking order of the Illustrator document.
- M. Simplify drawn objects by decreasing the number of points on each path. When drawing with the Freehand or Autotrace tool, increase the Freehand tolerance and Auto Trace gap value in the General Preferences dialog box to reduce the number of points created for each path.
- N. Limit the number of complex elements or simplify complex elements in the Illustrator document. The offending command included in the PostScript error may indicate the type of element causing the PostScript error. To determine which elements are complex, see Additional Information.

- Remove unused patterns, custom colors, and gradient fills:
- Select Objects > Patterns, Objects > Custom Colors, or Objects > Gradients.
- 2. In the Patterns, Custom Colors, or Gradients dialog box, click Select All Unused then click Delete.
- Click OK to close the dialog box, then save the document.
- P. Print at a lower resolution.
- Q. Limit the number of exit server applications (e.g., calibration software, screening software, error handler software) at the imagesetter.
- R. When printing to a Linotronic imagesetter, perform a Disk Restore. When printing to other imagesetters, delete the font cache.
- s. Print to a device that has more printer memory.

# ADDITIONAL INFORMATION

The PostScript errors "VMerror" or "limitcheck" occur when printing a document whose complexity requires more memory to print than is available at the printer. The type of elements used in the Illustrator document, rather than the document file size, affect how much memory the printer needs to process the illustration.

When the printer is unable to return an error because of low memory, printing stops. When the printer has a very small amount of memory available, instead of terminating the print job, the printer may attempt to image with the available memory. Elements are then imaged in smaller groups, using the limited memory, resulting in extremely long processing times. The job may eventually print, or may eventually fail, depending on the memory requirements of the remaining elements in the file.

In Illustrator 6.0, the Expand command converts gradients and patterns into a series of masked objects. The Expand command converts gradient fills into a masked blend. To specify the number of steps in the blend, choose Object Menu > Expand. Typing 255 steps in the Expand Gradient/Pattern dialog box provides the maximum number of steps possible for the blend.

Some applications download preparation files when printing that occupy printer memory. Clearing the printer's memory after printing from an application that downloads a printer preparation file ensures that the maximum amount of memory is available for printing.

PostScript interpreters image elements from the back to front, one layer at a time. When a "VMerror" or "limitcheck" error message occurs and only a portion of the document prints, the next element that should have printed is most likely the element that exceeded the printer's available memory.

The greater the number or combination of elements listed below, the more memory the Illustrator document will require to print.

Complex effects and elements include:

- Masks
- EPS files containing clipping paths

- Compound paths (e.g., text converted to paths)
- · Pattern fills
- · Gradient fills
- Bitmap EPS files

# PostScript Error Overprinting Black in Separator 5.0

#### ISSUE

When you click Yes in the Do you Want to 100% Black to Overprint dialog box in Adobe Separator 5,0, Separator returns the PostScript error, "undefined; OffendingCommand: Adobe\_separate" appears.

## SOLUTIONS

Print separations from Separator 5.0.1.

OR: Apply an overprint attribute to black objects in Adobe Illustrator and print separations from Separator 5.0 without clicking Yes in the Do You Want

100% Black to Overprint dialog box:

- 1. In the Adobe Illustrator 5.x document, draw a box and apply a black fill and stroke attribute.
- With the black box selected, choose Filters > Select > Same Fill Color.
- With the black filled objects selected, check Overprint Fill in the Paint Style palette.
- 4. Press Command + Shift + A to deselect the black filled objects.
- Select the black box drawn in step 1 and choose Same Stroke Color from the Select submenu in the Filters menu
- 6. With the black stroked objects selected, check Overprint Stroke in the Paint Style palette.
- 7. Delete the black box created in step 1 and save the Illustrator document as an EPS file.
- 8. Open the Illustrator EPS file in Separator 5.0, choose the desired print options, and choose Print All Separations or Print Selected Separations from the File menu.

#### ADDITIONAL INFORMATION

When Separator 5.0 overprints the Black separation, the PostScript code defining "Black" overprinting (i.e., Adobe\_separate) is incomplete, causing the PostScript error "undefined; OffendingCommand: Adobe\_separate." Separator 5.0.1 overprints black objects correctly when you click Yes in the Do You Want 100% Black to Overprint dialog box.

To overprint the Black separation in Separator 5.x, press Option, then choose File > Print All Separations or Print Selected Separations and click Yes in the Do You Want 100% Black to Overprint dialog box.

# Some Guides Print from Illustrator 5.x or Later

#### ISSUE

When you print an Adobe Illustrator 5.x or later file, some of the guides print.

Solutions Open the file in Illustrator, then release the guides and delete them.

or: Open the file in Illustrator, then release the guides and all compound-path guides:

- In the Illustrator file, deselect Object > Guides > Lock command to unlock the guides.
- Select the guides and then choose Object > Guides > Release.
- Select the released guides and then choose Object > Compound Paths > Release to release the guides from compound paths.
- 4. Convert the paths to guides by selecting them and then choosing Object > Guides > Make.

# ADDITIONAL INFORMATION

If you convert a compound path painted with a gradient to a guide, Illustrator 5.x and later prints the guides, even though they are a nonprinting object. Illustrator 5.5 and later print the top-most object of the compound-path guide, and Illustrator 5.0.x prints the entire compound-path guide.

# Illustrator Custom Color Blends Separate as Process

# ISSUE

After you separate an Adobe Illustrator EPS file containing blended objects painted with a custom color (i.e., spot color), the intermediate blend steps print on the process separations instead of the custom color separation.

#### SOLUTIONS

Open the EPS file in Illustrator 5.x or later, then replace the blend object with a gradient fill.

or: When the Illustrator EPS file doesn't contain all four process colors, redefine each of the custom colors as 100% of one of the process colors (i.e., redefine Red as 100% magenta, and Blue as 100% cyan), then reblend the objects

OR: Manually create a graduation from a custom color to another custom color by creating two blend objects:

- 1. Create the beginning and end blend objects.
- 2. Select the objects and choose Edit > Copy.
- 3. Apply a custom color to one blend element, and a 0% tint of the same custom color to the other, then blend the elements.
- 4. Choose Edit > Paste In Front.
- 5. Apply the second custom color to one of the pasted elements and a 0% tint of the same custom color to the other pasted element. Paint the pasted elements with the second custom color in the opposite direction of the blend created in step 3 (e.g., blend the first blend

Proble

3

- )
- element from 100% Red to 0% Red, blend the second blend element from 0% Blue to 100% Blue).
- 6. Apply an Overprint paint style to the elements painted with the second custom color (i.e., the blend objects in the topmost blend).
- Blend the objects painted with the second custom color, then resave the Illustrator file as an EPS file.

NOTE: To prevent a moire pattern when printing separations, specify a different screen angle for each custom color (e.g., 45 degree Red, 0 degree Blue).

# ADDITIONAL INFORMATION

Illustrator 5.x and later supports creating custom color to custom color gradient fills, but does not support custom color to custom color blends. When creating a blend between elements painted with two different custom colors, Illustrator paints the intermediate steps of the blend element with the process equivalent of the blended custom colors.

Custom Colors in Illustrator are named spot inks defined using the CMYK color model. Illustrator spot inks list under the Custom Color option in the Paint Style palette. Process colors in Illustrator are unnamed colors defined by a percentage of cyan, magenta, yellow, and black using the Process color option in the Paint Style palette.

Illustrator 5.x and later support gradients fills that graduate from one custom color to another.

# Separator 5.x Separations Dialog Box Settings Change Unexpectedly

# ISSUE

When you change the Halftone option in the Separator Setup window in Adobe Separator 5.x, Separator resets the Color settings (i.e., Print, Convert to Process, Frequency, and Angle) in the Separations dialog box to its defaults (e.g., all custom colors are converted to process).

# SOLUTION

Reset the Print, Convert to Process, Frequency, and Angle settings in the Separations dialog box each time you change the Halftone setting.

# ADDITIONAL INFORMATION

Separator resets the settings in its Separations dialog box to the defaults when you select a new Halftone lpi/dpi combination in the Separator Setup window. This is not intended behavior in Separator.

# Custom Colored Illustrator EPS Files Don't Print or Save in Separator 5.0

## ISSUE

After you convert the custom colors in an Adobe Illustrator EPS file to process in Adobe Separator 5.0, Separator cannot print the file or save a

print file to disk.

## SOLUTIONS

Add a process color object to the Illustrator EPS and print separations from Separator 5.0.

- 1. Open the EPS in Illustrator and draw a square with the Rectangle tool.
- Paint the square with a process color composed of CMYK values (e.g. 10% Cyan, 10% Magenta, 10% Yellow, 10% Black).
- Place the processed colored artwork behind artwork in the Illustrator document or cover it with a white filled box.
- 4. Save the Illustrator document as an EPS and separate in Separator 5.0

or: Separate the Illustrator EPS in Separator 5.0.1 or Illustrator 6.0.

OR: Place the EPS into a page layout application that can print color separations (e.g., Adobe PageMaker 6.x) and print separations to a PostScript file or printer.

# ADDITIONAL INFORMATION

Separator 5.0 can not print or save process separations from an Illustrator EPS file containing only custom colors. After you convert the custom colors in an Adobe Illustrator EPS file to process in Adobe Separator 5.0, selecting File > Print Selected Separations or Print All Separations does not print the EPS file and choosing File > Save Selected Separations or File > Save All Separations does not save the print file.

Adding a process color to the Illustrator EPS enables Separator 5.0 to separate the custom colors as process.

# Imageable Area Off-Center When Using Epson Stylus Color Printer Driver in Illustrator 5.5

# ISSUE

When you print from Adobe Illustrator 5.5 to the Epson Stylus Color printer using the Epson Stylus Color 1.x printer driver, the Illustrator document prints with an off-center imageable area.

# SOLUTIONS

Print using the Epson Stylus Color 2.01 or 2.01E printer driver

OR: Select the page tool in Illustrator, then click and drag the imageable area to the desired position in the document.

### ADDITIONAL INFORMATION

Illustrator 5.5 displays and prints the imageable area defined by the selected printer driver. When the Epson Style Color 1.x printer driver is selected, Illustrator 5.5 displays an off-center imageable area because the Epson Stylus Color printer defines an imageable area that is not centered for the Letter or Legal page. For example, the Epson Stylus Color 1.x printer driver defines an imageable area for the Letter-size page 1/16 inch from the left edge, 1/16 inch from the top, 3/8 inch from the right edge, and 1/2 inch from the bottom.

Illustrator 5.x's page tool adjusts the placement of a printer's imageable area.

The Epson Stylus Color 2.01 and 2.01E printer drivers center the imageable area for the selected page. The Epson Stylus Color 2.01 and 2.01E printer drivers are available as self-extracting files (Macescpr.sea) on the Epson BBS, CompuServe, and the World Wide Web.

# Guides Created from Compound Paths Print from Illustrator 5.0.x and Earlier

#### ISSUE

Guides created from compound paths print from Adobe Illustrator 4.x and earlier for Windows or Illustrator 5.0.x and earlier for Macintosh.

#### SOLUTIONS

Lock the guides and send all the artwork in the Illustrator document to back:

- 1. Open the document in Illustrator and select "Lock" from the "Guides" submenu on the Object menu.
- 2. Choose "Select All" from the Edit menu then select "Sent to Back" from the Arrange menu.
- 3. Save the Illustrator document.

OR: Open and print the document in Illustrator 5.5. OR: Open the document in Illustrator 5.0.x and place the artwork and guides on separate layers.

#### ADDITIONAL INFORMATION

In Illustrator 4.x and earlier for Windows and Illustrator 5.0.x and earlier for Macintosh, compound paths converted to guides print when other artwork is in front of them in the same layer. When the compound path converted to a guide is the foremost object in the Illustrator 5.0.x or earlier document, the guide does not print, as expected. When the guides are on a different layer than the rest of the artwork in the illustration, the guides do not print.

Guides do not print in Illustrator 5.5, as expected.

# Illustrator 5.x Gradients Print Incorrectly to Tektronix Phaser

# ISSUE

Adobe Illustrator 5.x gradients print in black and white or print incompletely to a Tektronix Phaser printer (e.g., Phaser III, Phaser III PXi, Phaser II SDX).

#### SOLUTIONS

Print using the Apple LaserWriter 8.2 or later printer driver and a PostScript Printer Description (PPD) file for a color printer (e.g., Color General, QMS Colorscript 100 Model 10).

NOTE: Do not use Tektronix Phaser PPD files written in PPD 4.2 format with the LaserWriter 8.2 or later printer driver. PPD 4.0 format files can be used with LaserWriter 8.2 or later. For instructions on determining the format version of the PPD file, see Additional Information.

OR: Adjust the printer's colors with a Tektronix color adjustment file, then disable the color adjustment options (e.g., "Adjust Printed Blue") in the Tektronix printer driver:

- Download the Tektronix color adjustment file to the printer with a PostScript downloading utility (e.g., Adobe Font Downloader 5.04). The color adjustment files are located on the floppy disk included with the Tektronix printer.
- 2. Choose File > Print, then click "Tek Setup."
- 3. Deselect the "Simulate Display" and "Adjust Printed Blue" options, then click "OK."

OR: Adjust the printer's colors using the DIP switches on the printer, then disable the color adjustment options (e.g., "Adjust Printed Blue") in the Tektronix printer driver:

- Set the DIP switches on the printer to adjust the printer's colors. For instructions, contact Tektronix Technical Support.
- 2. Choose File > Print, then click "Tek Setup."
- 3. Deselect the "Simulate Display" and "Adjust Printed Blue" options, then click "OK."

OR: Download the Tektronix PostScript file (e.g., Illblend.ps , available from Tektronix) that allows you to print Illustrator gradients to the printer and adjust the printer's color with the Tektronix printer driver.

OR: Save the Illustrator document in Illustrator 3 format to convert the gradient fill to a blend.

NOTE: When saving an Illustrator 5.x document in Illustrator 3.x or earlier format, all objects are moved to a single layer, gradients are converted to blends, custom colors are converted to process, and tabs are converted to spaces.

# ADDITIONAL INFORMATION

Illustrator gradients print in black and white or print incompletely to a Tektronix Phaser printer when the printer driver cannot determine the number of colors in the gradient. When using the LaserWriter 8.2 printer driver and a Tektronix PPD file written in 4.2 format, or when using the Tektronix LaserWriter 7.x printer driver to adjust col-

<u>ь</u> е ors, the driver cannot determine the number of colors in the Illustrator gradient.

To determine the PPD format version, open the PPD in a text-editing application (e.g., TeachText, Microsoft Word) and locate the "\*FormatVersion" line in the header of the PPD. The PPD version appears in quotes following "\*FormatVersion:" (e.g., \*FormatVersion: "4.2").

Sample PPD header:

- \*PPD-Adobe: "4.2"
- \*% Adobe Systems PostScript(R) Printer
  Description File
- \*% Copyright 1987-1995 Adobe Systems Incorporated.
- \*% All Rights Reserved.
- \*% Permission is granted for redistribution
   of this file as
- \*% long as this copyright notice is intact
  and the contents
- \*% of the file is not altered in any way from its original form.
- \*% End of Copyright statement
- \*% Copyright (c) 1994 Tektronix, Incorporated. All rights reserved.
- \*% Tektronix (R) is a registered trademark
   of Tektronix, Inc.
- \*% TekColor TM is a trademark of Tektronix,
- \*% Phaser TM is a trademark of Tektronix, Inc., for color printers and
- \*% related products.
- \*FormatVersion: "4.2"
- \*FileVersion: "3.0"
- \*PCFileName: "TKPHZR32.PPD"
- \*LanguageEncoding: ISOLatinl
- \*LanguageVersion: English
- \*Product: "(Phaser III PXi)"
- \*PSVersion: "(2011.108) 2"
- \*ModelName: "Tektronix Phaser III PXi"
- \*NickName: "Tektronix Phaser III PXi"

# ASCII Characters in Frequency and Angle Columns, PostScript Error, Unnamed Colors When Printing from Separator 5.0.x

#### ISSUI

When you print an Illustrator document containing more than 39 custom colors from Adobe Separator 5.0.x, a Post-Script error (e.g., "syntaxerror; OffendingCommand: [various]" or "undefined; OffendingCommand: [various]") occurs. The Separation dialog box angle and frequency columns contain ASCII characters. Unnamed colors (i.e., blank) appear in the Separation dialog box color column between ProcessCyan and ProcessMagenta.

#### SOLUTIONS

Print the Illustrator document from an application that will separate more than 39 custom colors (e.g., Illustrator 6.0, Adobe PageMaker 6.0, Adobe PrePrint Pro, QuarkXPress 3.x.)

OR: Reduce the number of Custom colors in the Illustrator EPS file to 39 or fewer.

OR: Divide the Illustrator document into separate Illustrator EPS files containing 39 custom colors or fewer, separate it in Separator 5.0.x, then recombine the separations:

- In Illustrator 5.5, create a bounding box for the document by drawing a rectangle around the objects on the artboard.
- 2. With the rectangle selected, choose Objects > Cropmarks > Make.
- 3. Save the document with a new name (e.g., "all colors").
- 4. Delete elements with the first half of the custom colors applied.
- Save the Illustrator document as an EPS file with a new name (e.g., "part 1").
- Open the composite custom color document saved in step 3 then delete the elements with the second half of the custom colors applied.
- 7. Save the Illustrator document as an EPS file with a new name (e.g., "part 2").
- 8. Repeat step 6 and 7 until the Illustrator document is saved in multiple EPS files, each containing fewer than 39 custom colors.

# ADDITIONAL INFORMATION

Separator 5.0.x cannot print color separations of EPS files that contain more than 39 custom colors. When opening an Illustrator document containing 40 or more custom colors, Separator 5.0.x adds text and ASCII characters to some custom color angle and frequency definitions. When printing separations of a custom color containing an incorrectly defined angle or frequency from Separator 5.0.x, a PostScript error (e.g., "syntaxerror; OffendingCommand: [various]" or "undefined; OffendingCommand: [various]") occurs.

# **Calibrating Separator's Transfer Curve**

Calibration ensures that a specified screen is obtained when printing to a PostScript device (e.g., a specified 10% screen prints as dots covering 10% of the area when measured with a densitometer). Many factors affect the dot's coverage or screen percentage, including dot gain when ink is absorbed into the paper during the commercial printing process, enlarging the halftone dots. When film is processed from an imagesetter, the strength of the beam and condition of the chemicals can affect the development process, resulting in a poorly calibrated output and variance in the dot size. When a printing plate is "burned," variance in the dot size can occur. While many of these factors affecting dot gain depend on the overall printing process, and are usually controlled using a dot gain specification, calibration en-

sures the original film or paper outputs the specified halftone screen.

The Transfer option in the Adobe Separator 5.x "Separator Setup" window allows Separator to compensate for differences in tint values specified in artwork and the actual values printed by your imagesetter.

To calibrate output from Separator, print a negative, unadjusted file containing tints ranging from 10% to 100% (e.g., Densitometer Control Chart), take the densitometer reading of each percentage using a transmission-type denistometer, then enter the densitometer readings in the Unadjusted Tint Densities chart in the "Adjust Tints dialog box. These readings measure the amount of light transmitted through the imagsetter's film, from unexposed film (0.0) to the densest black (4.4).

- Open the Densitometer Control Chart file located in the Separator & Utilities folder.
- In the "Separator Setup" window, select the desired PPD file and page size, then set the Image option to "Negative" and Transfer option to "Unadjusted."
- 3. Choose "Print All Separations" from the File menu.
- 4. Use a transmision-type densitometer to determine the tint density of the tint percentages on each separation (e.g., Cyan 0% = 0, Cyan 100% = 4.4).
- Select the "Adjust tint..." Transfer option in the "Separator Setup" window
- 6. Enter the density readings for each tint percentage in the Unadjusted Tint Density chart starting with 0% Cyan. The density values should range from 0 at 0% to 3 thru 5 at 100%. When using a densitometer that measures the density as a percentage, determine the Maximum Black Value (DMax) of the imagesetter and use the Density Conversion Chart below to convert from percentage to density.
- 7. Click Save and the name the tint adjustment values.

# Density Conversion Chart

|        | DMax Value |       |       |       |
|--------|------------|-------|-------|-------|
| %Black | 3.0        | 3.6   | 4.0   | 4.4   |
| 0%     | 0.000      | 0.000 | 0.000 | 0.000 |
| 10%    | 0.046      | 0.046 | 0.046 | 0.046 |
| 20%    | 0.097      | 0.097 | 0.097 | 0.097 |
| 30%    | 0.155      | 0.155 | 0.155 | 0.155 |
| 40%    | 0.222      | 0.222 | 0.222 | 0.222 |
| 50%    | 0.301      | 0.301 | 0.301 | 0.301 |
| 60%    | 0.397      | 0.398 | 0.398 | 0.398 |
| 70%    | 0.522      | 0.523 | 0.523 | 0.523 |
| 80%    | 0.697      | 0.699 | 0.699 | 0.699 |
| 90%    | 0.996      | 0.999 | 1.000 | 1.000 |
| 100%   | 3.000      | 3.600 | 4.000 | 4.400 |

# Error "The page size selected in Page Setup is smaller..." Printing Separations in Illustrator 6.0

#### ISSUE

When you print color separations from Adobe Illustrator 6.0, Illustrator returns the error "The page size selected in Page Setup is smaller than the page size specified in the Separation Setup dialog. Your output may be clipped or fail to print properly."

## SOLUTIONS

Do one or more of the following to ensure the page size and imageable area selected in the Separation Setup and Page Setup dialog boxes are the same:

- A. Select the same PPD file in the printer driver's setup dialog box in the Chooser and in Illustrator's Separation Setup dialog box.
- B. Select the same page size in the Page Setup and Separation dialog box.
- Click Options in the Page Setup dialog box and select the Larger Print Area (Fewer Downloadable Fonts) option before printing separations.

## ADDITIONAL INFORMATION

Adobe Illustrator 6.0 uses the specified PPD file, the page size selected in the Separation Setup dialog box, and the page size and options selected in the Page Setup dialog box to determine a printer's imageable area. When the page size and imageable area selected in the Page Setup dialog box and Separation Setup dialog box do not match, Illustrator returns the error "The page size selected in Page Setup is smaller than the page size specified in the Separation Setup dialog. Your output may be clipped or fail to print properly."

Some PPD files contain page sizes with multiple imageable area dimensions. For example, the Apple LaserWriter 16/600 PS PPD file contains a US Letter (588-by-768) and US Letter Small (522-by-730) page size. In the Separation Setup dialog box, the dimensions following the page size name (e.g., 588-by-768) indicate the imageable area of the selected page size.

The Larger Print Area (Fewer Downloadable Fonts) option in the Page Setup dialog box adjusts the imageable area of a page size. When the PPD file specified for the printer driver contains a page size with multiple imageable area dimensions, the Page Setup dialog box usually defaults to the smallest imageable area. To print a page size with the largest imageable area, click Options in the Page Setup dialog box and select the Larger Print Area (Fewer Downloadable Fonts) option before printing.

The Use Page Setup option in the Document Setup dialog box does not affect the page size specified in Separation Setup dialog box.

Proble

3

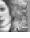

# Custom Color Objects Print on Process Separations from Separator 5.0x

#### ISSUE

When printing custom color separations by pressing Option while selecting "Print All Separations" or "Print Selected Separations," Adobe Separator 5.0x prints the custom colors on process plates instead of on the same custom color plate as expected.

#### SOLUTION

Print custom colors and process colors separately:

- Choose "Separations" from the File menu or click "Separations" in the "Separations Setup" window.
- Ensure the custom colors print as spot separations by selecting "No" in the Convert to Process column in the "Separations" dialog box for each custom color.
- 3. In the Print column, select "Yes" for all custom colors to be printed on the same plate.
- 4. Turn process color separations off by selecting "No" in the Print column for each process color.
- 5. Press Option and choose "Print Selected Separations" from the File menu.
- 6. Select "No" when the message "Do you want to overprint 100% Black?" appears.
- 7. Select "Yes" when the message "Do you want multiple custom colors on the same plate?" appears.
- 8. Choose "Separations" from the File menu or click "Separations" in the "Separations Setup" window.
- 9. Turn custom color separations off by selecting "No" in the Print column for each custom color.
- 10. Turn process color separation on by selecting "Yes" in the Print column for each process color.
- 11. Choose "Print Selected Separations" from the File menu.

# ADDITIONAL INFORMATION

When only custom colors are selected to print in the "Separations" dialog box, pressing Option while selecting "Print Selected Separations" from Separator 5.0x's File menu results in Separator printing the custom colors on the same plate as expected.

Pressing Option and choosing "Print Selected Separations" from the File menu while process colors are selected to print in the "Separations" dialog box results in Separator printing custom colors on all process and spot plates, instead of only printing the custom colors on the same plate. Custom colors print on the process plates when Option is pressed while selecting "Print All Separations" from the File menu.

# PostScript Error, Unnamed Colors, or ASCII Characters When Printing from Separator 5.0.x

#### ISSUE

When you print an Adobe Illustrator document containing more than 39 custom colors from Adobe Separator 5.0.x, a PostScript error (e.g., "syntaxerror; OffendingCommand: [various]" or "undefined; OffendingCommand: [various]") occurs. The Separation dialog box displays ASCII characters in the angle and frequency columns and unnamed colors (i.e., blank) in the color column between ProcessCyan and ProcessMagenta.

## SOLUTIONS

Import and print the Illustrator document from an application that supports separating more than 39 custom colors (e.g., Luminous PrePrint, Adobe PageMaker 5.0, OuarkXPress 3.x).

OR: Reduce the number of custom colors in the Illustrator EPS file to 39 or less.

OR: Divide the Illustrator document into separate Illustrator EPS files containing 39 custom colors or less, separate the EPS file in Separator 5.0.x, then strip the separations together:

- 1. Open the Illustrator document in Illustrator 5.5 and create a bounding box for the document by drawing a rectangle around the objects on the artboard.
- With the rectangle selected, choose Objects > Cropmarks > Make.
- 3. Save the document with a new name (e.g., "all colors").
- 4. Delete the elements with the first half of the custom colors applied.
- 5. Save the Illustrator document as an EPS file with a new name (e.g., "part 1").
- Open the composite custom color document saved in step 3 and remove the elements with the second half of the custom colors applied.
- 7. Save the Illustrator document as an EPS file with a new name (e.g., "part 2").
- 8. Repeat step 6 and 7 until you save the Illustrator document divided into separate EPS files containing less than 39 custom colors.

# ADDITIONAL INFORMATION

Separator 5.0.x cannot print EPS files containing more than 39 custom colors. When you open an Illustrator document containing 40 or more custom colors in Separator 5.0.x, Separator adds text and ASCII characters to some of the custom color angle and frequency definitions. When Separator prints a custom color containing an incorrectly defined angle or frequency, a PostScript error (e.g., "syntaxerror; OffendingCommand: [various]" or "undefined; OffendingCommand: [various]") occurs.

# System Error When Printing to an HP DeskJet 800 Series Printer from Illustrator 5.x

#### ISSUE

The system returns an error (e.g., Type 1, Type 3) occurs when you print from Adobe Illustrator 5.x to a Hewlett-Packard DeskJet 800 series printer. Illustrator 5.x is running on a Macintosh with a Peripheral Component Interconnect Local Bus (i.e., a Power Macintosh 9500, 8500, 7500, 7200).

# SOLUTION

Print using the DeskJet 850c 7.0.4 or later printer driver, or the DeskJet 850c 7.0.3 (AT) printer driver.

## ADDITIONAL INFORMATION

Because the DeskJet 850c 7.0.3 and earlier printer driver is not compatible with the Peripheral Component Interconnect (PCI) local bus, printing an Illustrator file on a PCI local bus computer with this driver selected causes a system error (e.g., Type 1, Type 3). The DeskJet 850c 7.0.3 (AT) and the DeskJet 7.0.4 and later printer drivers are compatible with the Peripheral Component Interconnect (PCI) local bus.

The DeskJet 850c 7.0.3 printer driver is a local printer driver. The DeskJet 850c 7.0.3 (AT) is an AppleTalk printer driver that support printing to local or networked DeskJet 800 series printers.

# Illustrator Custom Color Elements Print on Process Separations from QuarkXPress 3.2 or Earlier

# ISSUE

When you separate an Adobe Illustrator EPS file in QuarkX-Press 3.2 and earlier, Illustrator EPS custom colors (i.e., spot color) elements print on process separations instead of on a spot color separation.

#### SOLUTIONS

Separate the Illustrator EPS file in Quark XPress 3.3.x or Adobe PageMaker 5.0 or later.

OR: Add the custom colors contained in the Illustrator EPS file to the QuarkXPress 3.2 or earlier document:

- 1. In QuarkXPress, choose Edit > Color.
- 2. In the Color dialog box, click New.
- 3. Type the name of the EPS custom color in the Name text box exactly as it appears in Illustrator. The custom colors name you add in QuarkXPress must have the exact spelling, capitalization, and spaces of the custom color name in Illustrator. The spelling of PANTONE colors may vary between applications.
- Select CMYK from the Model pop-up menu, enter the percentages of Cyan, Magenta, Yellow, and Black that define the color in Illustrator, deselect Process Separation, and then click OK.

5. Repeat steps 2-4 for each custom color in the Illustrator EPS file, then click Save to close the Color dialog box.

## ADDITIONAL INFORMATION

To print custom colors included in an EPS file on spot color separations from QuarkXPress 3.2 or earlier, add the custom color to QuarkXPress's Color list and define it as a spot color. If the custom color is not included in QuarkXPress's Color list as a spot color, QuarkXPress converts the custom color to its process color equivalent, and prints process separations.

QuarkXPress 3.3.x automatically adds custom colors included in EPS file as custom colors to the document's Color list.

# Illustrator 5.0 Prints in Draft Mode to HP DeskWriter

## ISSUE

When printing from Adobe Illustrator 5.0 to a Hewlett-Packard DeskWriter, Illustrator prints the document in draft mode regardless of the mode selected in the Print dialog box.

#### SOLUTION

Print from Illustrator 5.0.1 or later by selecting the Normal or Fine Print mode.

# ADDITIONAL INFORMATION

When printing to a Hewlett-Packard DeskWriter, Illustrator 5.0 prints documents in draft mode regardless of the mode selected in the Print dialog box. Illustrator 5.0.1 and later prints documents in Normal, Fine Print, or Draft mode as expected to the Hewlett-Packard DeskWriter.

The Hewlett-Packard DeskWriter is a QuickDraw printer that uses its own printer driver, as do most other QuickDraw printers. When printing to a QuickDraw printer, its printer driver interprets the QuickDraw commands for the printing document.

# Black-and-White (1-bit) TIFF Image Doesn't Separate from Illustrator 6.0x

#### ISSUE

When you print an Adobe Illustrator file that includes a 1-bit TIFF image, Illustrator 6.0x either does not print the TIFF image or prints it on the wrong color separation, which is the same separation as the back most object in the Illustrator file.

# SOLUTION

Apply a fill color to the TIFF image and then print separations.

#### ADDITIONAL INFORMATION

When you import a 1-bit TIFF image into Illustrator 6.0x, Illustrator applies a fill and stroke of None to it. When printing separations of a file containing a 1-bit TIFF image with a fill and stroke of None applied, Illustrator 6.0x either does not print the TIFF image, or prints the TIFF image on the same separation as the back most object in the Illustrator 6.0x file. For example, when you print separations of an Illustrator 6.0x file containing a Yellow circle behind a 1-bit TIFF image with a fill and stroke of None applied, Illustrator prints the 1-bit TIFF image on the yellow separation instead of on the black separation.

# **Hidden Objects Print in Illustrator 6.0**

#### ISSUE

When you print an Adobe Illustrator 6.0 file containing objects hidden using the Arrange > Hide command, objects that do not display print.

# SOLUTIONS

Move the hidden objects to a non-printing layer before printing:

- 1. Choose Arrange > Show All.
- 2. Create a new layer without the Print option selected in the Layer Options dialog box.
- 3. Move the non-printing objects to the new layer.
- 4. Print the file.

OR: Print the file from Illustrator 5.x.

OR: In Illustrator 6.0, copy and paste the objects you want to print into a new file, then print the new file.

OR: Save a copy of the file in Illustrator 6.0, then delete the hidden objects before printing. Revert to the original document after printing.

# ADDITIONAL INFORMATION

Illustrator 6.0 prints objects hidden using the Arrange > Hide command. Illustrator 5.x does not print objects hidden using the Hide command.

# Print Button Dimmed in Illustrator 6.0 Print Dialog Box

#### ISSUI

After closing the Print Options dialog box in Adobe Illustrator 6.0, the Print button in the Print dialog box is dimmed.

# SOLUTION

Click on the Print button to print the Illustrator 6.0 file.

# ADDITIONAL INFORMATION

After you close the Print Options dialog box by clicking Cancel or OK, Illustrator 6.0 incorrectly dims the Print

button in the Print dialog box. Clicking the dimmed Print button prints the Illustrator file.

# Illustrator 5.0 Files Print Small to ImageWriter

#### **ISSUE**

When you print from Adobe Illustrator 5.0 to an Apple ImageWriter printer (e.g., ImageWriter, ImageWriter II), the Illustrator document prints at 50% of the original size.

#### SOLUTION

Print from Illustrator 5.01 or later to the ImageWriter

## ADDITIONAL INFORMATION

Illustrator 5.0 prints documents at a reduced size (i.e., 50%) when printing to an ImageWriter printer. Documents printed from Illustrator 5.0.x or later print to an ImageWriter printer as expected.

# Error "Disk Full" Printing to StyleWriter from Illustrator 5.x

#### ISSUE

When printing from Adobe Illustrator 5.x to an Apple Style-Writer (e.g., StyleWriter, StyleWriter Pro, Color StyleWriter Pro), the system error "Disk full" appears.

# SOLUTIONS

Print to the StyleWriter printer from a Macintosh that has a minimum of 10MB of free contiguous hard disk space. OR: Print to a PostScript Printer (e.g., Apple LaserWriter NTX).

# ADDITIONAL INFORMATION

The system error "Disk full" appears when printing from Illustrator to a StyleWriter printer on a Macintosh computer with insufficient hard disk space to create a bitmap image of the Illustrator document.

Apple StyleWriter printers (e.g., StyleWriter, StyleWriter Pro, Color StyleWriter Pro) are QuickDraw printers, which use their own printer driver, as do most other QuickDraw printers. QuickDraw printers use the QuickDraw language to print. When printing using a QuickDraw printer driver (e.g., StyleWriter printer driver), the QuickDraw printer driver uses the Macintosh computer's processor, memory (RAM), and hard disk space to rasterized the document. When printing from Illustrator using the StyleWriter printer driver, the StyleWriter printer receives only a bitmap image of the Illustrator page.

# **Installation Issues**

WINDOWS

# **Q** The Illustrator 4.03 Installer never asked me for disk #6. Am I missing something?

A Disk 6 contains fonts only. If you want to install them, you can use the ATM Control Panel. Insert disk #6, open the ATM Control Panel (usually located in the Program Manager's "Main" group of icons), and click on "Add...." In the "Add ATM Fonts" dialog box, select the drive that contains disk #6 (probably your A or B drive) from the list of directories, then navigate to the PSFONTS\PFM directory on that drive. ATM will list the fonts available on disk #6; click on the ones you want and then click "Add."

# Error "Adobe Illustrator 4.03 Requires ATM..." When Installing Illustrator 4.03

#### ISSUE

When you install Adobe Illustrator 4.03, the installer returns the error "Adobe Illustrator 4.03 requires Adobe Type Manager (TM) version 2.01 or later. Please install the Adobe Type Manager product now and restart the Adobe Illustrator installation program."

# SOLUTION

Do one or more of the following to ensure that ATM 2.01 or later is properly installed, turned on, and active:

A. Install ATM 3.01 from the ATM Program Disk included in the Illustrator 4.03 before installing Illustrator.

NOTE: Before Installing ATM 3.01, remove ATM version 2.0 or earlier.

For information on removing an earlier version of ATM, see Related Records.

- B. Ensure the Main Group of Program Manager contains an ATM Control Panel icon. If the ATM Control Panel icon is missing, create one:
- Choose File > New in Program Manager.
- 2. In the New Program Object dialog box, select Program Item, then click OK.
- 3. In the Program Item Properties dialog box, type "c:\windows\atmcntrl.exe" in the Command Line text box, then click OK.
- c. Ensure "On" is selected in the ATM Control Panel.
- 1. Double-click the ATM Control Panel icon.
- 2. In the ATM Control Panel, select On and click Exit.
- 3. Click Restart Windows when the message "You must restart Windows for your change to take effect. Restart Window or Return to current Windows session" appears.
- D. Ensure the ATM Control panel is active. When ATM is not active, "Inactive" appears in the "Version" area of

- the ATM Control Panel. See Additional Information for steps to ensure ATM is active.
- E. Run Illustrator on a computer running Windows or Windows for Workgroups.

## ADDITIONAL INFORMATION

To launch, Illustrator 4.x requires one PostScript font be installed in ATM. Adobe Type Manager 3.01 and earlier is not supported with the Windows NT operating system.

Illustrator 4.0.3 requires ATM 2.01 and later. When installing Adobe Illustrator 4.03 on a computer containing ATM 2.0 or earlier or an inactive or damaged version of ATM 2.01 or later, the error "Adobe Illustrator 4.03 requires Adobe Type Manager (TM) version 2.01 or later. Please install the Adobe Type Manager product now and restart the Adobe Illustrator installation program." appears.

Adobe Illustrator 4.x and earlier is not supported with Windows NT. When installing on a computer running Windows NT the error "Adobe Illustrator [version] requires Adobe Type Manager version 2.01 or later. Please install the Adobe Type Manager product now and restart the Adobe Illustrator installation program." appears.

When "Inactive" is listed as the Version: in the ATM Control Panel, do one or more of the following to activate the ATM Control Panel, do one or more of the following:

- A. Reduce the amount of RAM allocated to the ATM Control Panel Font Cache to ensure the Font Cache setting in the ATM Control Panel doesn't exceed the amount of RAM on your system. The Font Cache should not exceed 64K for each megabyte of RAM on your system. The default Font Cache setting in ATM 2.51 and earlier is 96K; the default Font Cache setting in ATM 3.01 is 256K.
- B. Edit the [Boot] section of the System.ini file:
- Make a backup copy of the System.ini file, located in the Windows directory.
- 2. Open the original System.ini file in a text editor that saves in text-only format (e.g., Windows Write, Note-pad).
- Locate the "system.drv=system.drv" line in the [Boot] section of the System.ini file.
- Replace the line "system.drv=system.drv" with the following two lines; system.drv=atmsystem.drv atm.system.drv=system.drv
- 5. Save the System.ini file as text-only and restart Windows.
- Ensure the [Settings] section in the Atm.ini file reflects the Font Cache and On/Off settings in the ATM Control Panel:
- Make a backup copy of the Atm.ini file, located in the Windows directory.
- 2. Open the original Atm.ini file in a text editor that saves in text-only format (e.g., Windows Write, Notepad).
- 3. Locate the [Settings] section in the Atm.ini file.
- 4. Change the "FontCache=" line to reflect the Font Cache setting in the ATM Control Panel (e.g., FontCache=256)
- 5. Change the "ATM=" line to "ATM=On."

l s s u

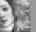

6. Save the Atm.ini file in text-only format and restart Windows.

# Illustrator 4.0.x Installer Doesn't Request Disk 6

#### ISSUE

When you install Adobe Illustrator 4.0.x, the Installer does not request Disk 6.

#### SOLUTION

Use the Adobe Type Manager (ATM) Control Panel to add the fonts located on Disk 6. For instructions on adding fonts in ATM, see Related Records.

## ADDITIONAL INFORMATION

Disk 6 does not contain information used by the Illustrator 4.0.x Installer. Disk 6 only contains fonts that you can add in ATM.

# Al4 Directory Contains Both an Al4.EXE and Al41.EXE File After Running Illustrator 4.1 Patch

# ISSUE

After you run the Illustrator 4.1 patch to update from Adobe Illustrator 4.0.x to Illustrator 4.1, the Illustrator 4.0.x directory (i.e., AI4) contains both an AI4.EXE (Illustrator 4.0.x) and AI41.EXE (Illustrator 4.1) file.

# SOLUTION

Deinstall Illustrator 4.0.x by removing the AI4.INI file from the Windows directory, the Illustrator 4.0.x icon from the Adobe group, and the AI4.EXE and AI.HLP files from the AI4 directory.

# ADDITIONAL INFORMATION

The Illustrator 4.1 patch updates Illustrator 4.0x to Illustrator 4.1 by installing the Illustrator 4.1 application (AI41.EXE) and the Illustrator 4.1 Help file (AI41.HLP) into the Illustrator 4.0x directory (AI4), and replacing the 4.0x ADBERULR.FON file in the AI4 directory and the ADOBEVUE.DLL file in the Windows\System subdirectory. The Illustrator 4.1 patch does not modify or remove the Illustrator 4.0x application (AI4.EXE).

# Error "Adobe Illustrator 4.03 Requires ATM..." When Installing Illustrator 4.03

# ISSUE

When installing Adobe Illustrator 4.03, the installer returns the error "Adobe Illustrator 4.03 requires Adobe Type Manager (TM) version 2.01 or later. Please install the Adobe Type Manager product now and restart the Adobe Illustrator installation program."

#### SOLUTIONS

Install Illustrator 4.1 from a full (retail) Illustrator 4.1 disk set.

OR: Do one or more of the following to ensure that Adobe Type Manager (ATM) 3.0x is properly installed, turned on, and active:

- A. Remove ATM, then install ATM 3.01 from the ATM Program Disk included in the Illustrator 4.03 disk set before installing Illustrator.
- B. When using Windows 3.1x, ensure the Main Group in Program Manager contains an ATM Control Panel icon. If the ATM Control Panel icon is missing, create one:
- 1. Open the Main group and choose File > New.
- 2. In the New Program Object dialog box, select Program Item, then click OK.
- 3. In the Program Items Properties dialog box, type "ATM Control Panel" in the Description text box and "C:\Windows\Atmcntrl.exe" in the Command Line text box, then click OK.
- c. Ensure On is selected in the ATM Control Panel.
- D. Ensure the ATM Control Panel is active. When ATM is not active, "Inactive" appears in the Version area of the ATM Control Panel.

#### ADDITIONAL INFORMATION

When you install Illustrator 4.0.3 when ATM 2.0 or earlier is installed, ATM is inactive or damaged, or you are running Windows NT, the installer returns the error "Adobe Illustrator [version] requires Adobe Type Manager version 2.01 or later. Please install the Adobe Type Manager product now and restart the Adobe Illustrator installation program."

Illustrator 4.0.3 and earlier requires ATM 2.01 or later be installed and active. Illustrator 4.03 and ATM 4.0 and earlier are not compatible with Windows NT.

Illustrator 4.1 is a Windows 95-compatible application, but is not Windows 95 logo-compliant. Because Illustrator 4.1 is a Windows 95-compatible application and does not require Windows 95 or ATM, Illustrator 4.1 can run in Windows NT. Illustrator 4.1 was not developed specifically for Windows NT and compatibility with Windows NT is not guaranteed. Adobe Technical Support provides "how to" feature support for Illustrator 4.1 in Windows NT but does not support system, video or printing issues in Windows NT. If you require assistance with the Windows NT operating environment, contact Microsoft Technical Support.

# Unable to Locate Fonts Listed on Retail Illustrator 4.1 for Windows Box

#### ISSUE

Unable to locate the 27 free PostScript Type 1 typefaces (14 font families) listed on the Adobe Illustrator 4.1 update box.

#### SOLUTIONS

Contact Adobe Customer Services to register Type On Call and unlock the 220 free typefaces, excluding Berthold Script, Copperplate, and Tekton, located on the Type On Call CD-ROM.

OR: Install the fonts from Disk 5 and Disk 6 of the Illustrator 4.0.3 upgrade installation disk set. To obtain the Illustrator 4.0.3 upgrade installation disk set, contact Adobe Customer Services.

#### ADDITIONAL INFORMATION

Some Adobe Illustrator 4.1 update products list 27 free PostScript Type 1 typefaces that are not included with Illustrator 4.1, which includes the following font families: Bellevue, Berthold City, Carta, Copperplate Gothic, Adobe Garamond, Gill Sans, Goudy Text, Madrone, Poplar, Berthhold Script, Stencil, Tekton, Willow, and Adobe Wood Type Ornaments 2.

The Illustrator 4.1 Fonts disk includes the following 14 font families: Adobe Sans Multiple Master, Adobe Serif Multiple Master, Anna, Baskerville, Boton, Boulevard, Courier, Giddyup Thangs, Giddyup, Helvetica, Poppl-Laudatio, Symbol, Tekton Multiple Master, and Times.

The Type On Call CD-ROM included with Illustrator 4.1 includes the following 59 free PostScript Type font families (220 typefaces): American Typewriter, Avant Garde Gothic, Bauhaus, Benguiat Gothic, Benguiat, FrizQuadrata, Bookman 1, Bookman 2, Carta, Caslon 224, Cheltenham 1, Cheltenham 2, Cushing, Eras, Esprit, Fenice, Galliard 1, Galliard 2, Garamond 1, Garamond 2, Garamond Condensed, Giovanni, AGOldFace, Bellevue, CastellarMT, City, Courier, DorchesterScriptMT, GillSans, GaudyTextMT, Helvetica, Madrone, NuptialScript, PepitaMT, Ponderosa, Poplar, Rosewood, Stencil, Symbol, Times, Willow, WoodtypeOrnaments 2, Isadora, Kabel, Korinna, Leawood, Leawood, Machine, New Baskerville, Officiana Sans, Offician Serif, Russel Square, Slimbach, Souvenir, Tiepolo, Usherwood, Veljovic, ZaphChancery, ZaphDingbats.

The Type On Call CD-ROM does not include Berthold Script, Copperplate, or the Tekton font families listed on the Illustrator 4.1 update box.

Illustrator 4.03 includes 27 of the 41 free PostScript Type 1 typefaces listed on the Illustrator 4.1 update product; they are located on Disk 5 and Disk 6 of the Illustrator 4.03 installation disk set. Disk 5 includes these font families: Carta, Goudy Text MT, Madrone, Poplar, Stencil, Willow, and Adobe Wood Type Ornaments 2. Disk 6 includes Adobe Garamond, Bellevue italic, Berthold Script, Berthold City, Copperplate, GillSans, and Tekton.

The Font disk of the Illustrator 4.0.3 installation disk set includes the following font families: AdobeSansXMM, AdobeSerifMM, Anna, Baskerville BE Regular, Boton Regular, Beulevard Italic, Courier, Giddyup, Giddyup Thangs, Helvetica, Poppl\_Laudatio Regular, Symbol, Tekton MM, and Times.

# Unable to Install Illustrator 4.x from Network

#### ISSUE

When running the Adobe Illustrator 4.x Installer (i.e., AISETUP.EXE, AISETUP!.EXE) located on a network volume, the Illustrator 4.x Installer freezes while installing the ADBERULR.FON file.

#### SOLUTIONS

Run the Illustrator 4.x Installer (i.e., AISETUP.EXE, AISETUP!.EXE) located on the Illustrator 4.x Installer-Disk 1 installation disk.

or: Copy the Directory containing the Illustrator 4.x Installer onto your startup volume (i.e., the hard disk containing Windows or Windows 95), then run the Illustrator 4.x Installer from your startup volume.

# ADDITIONAL INFORMATION

The Adobe Illustrator 4.x Installer (i.e., AISETUP.EXE, AISETUP!.EXE) is unable to install Adobe Illustrator onto a local volume when it is located on a network volume. Running the Adobe Illustrator 4.x Installer on a network volume causes the Illustrator 4.x Installer to freeze when the Adobe Illustrator 4.x Installer is installing the ADBERULR.FON file.

# Installing Adobe Collector's Edition Initial Caps Files

To install the Collector's Edition Initial Caps using the Windows File Manager:

- 1. Launch File Manager and create a directory for the Initial Caps files (e.g., type C:\ICAPS).
- 2. Insert the Initial Caps disk (e.g., "Initial Caps 1- Disk 1," "Initial Caps 2- Disk 3") into the disk drive then select that drive in the File Manager.
- 3. Choose "Run..." from the File menu and enter the path to the executable file (i.e., \*.EXE) file on the Initial Caps disk followed by a space and the path to the directory created in step 1 in the "Command line:" box of the "Run" dialog box. For example:
  - a:\nabel1.exe c:\icaps
- 4. Click "OK" in the "Run" dialog box to install the Initial Caps files. File Manager exits to DOS, decompresses the Initial Caps files into the directory created in step 1, then returns to the File Manager window.

NOTE: When the files installed already exist in the destination directory, the error "WARNING! [directory and file name] already exists. Overwrite (y/n)?" appears. Typing "y" installs the new Initial Cap file over the existing file.

- Repeat steps 2-4 for each Initial Caps disk.
   To install the Collector's Edition Initial Caps from the DOS prompt:
- At a DOS prompt, use the DOS MD (Make Directory) command to create a new directory for the Initial Caps files. For example:

Issu

- md icaps
- 2. Insert the Initial Caps disk into the disk drive.
- 3. Switch to the drive containing the Initial Caps disk and type the path to the executable file (i.e., \*.EXE) file on the Initial Caps disk followed by a space and the path to the directory created in step 1. For example: a:\nabel1.exe c:\icaps
- 4. Repeat steps 2 and 3 for each Initial Caps disk.

# Error "The file A:\AISETUP.EXE cannot be found" Using Run Command to Install Illustrator 4.1

#### ISSUE

When launching the Adobe Illustrator 4.1 Installer by typing "A:/AISETUP.EXE" in the Run dialog box, the error "The file A:\AISETUP.EXE cannot be found" appears.

## SOLUTIONS

In Windows 95, use the Add/Remove Programs Control Panel to install Illustrator 4.1.

OR: Type "A:\AISETUP!.EXE" in the Run dialog box, then click OK.

OR: In File Manager, double-click the AISETUP!.EXE file, located on the Installer-Disk 1 installation disk.

## ADDITIONAL INFORMATION

The Adobe Illustrator 4.1 Installer's filename is "AISETUP!.EXE," not "AISETUP.EXE" as stated on page 3 of the Adobe Illustrator 4.1 User Guide. Because the "AISETUP.EXE" file does not exist on the Adobe Illustrator 4.1 Installer-Disk 1 installation disk, the error "The file A:\AISETUP.EXE cannot be found" appears when launching the Adobe Illustrator 4.1 Installer by typing "A:\AISETUP.EXE" in the Run dialog box.

## Illustrator 4.03 Patch Installation

Illustrator 4.03 Patch Installation Overview

To install the Adobe Illustrator 4.03 Patch, copy the PATCH.EXE, PATCH-AI.RTP, and PATCH-AI.BAT files from the Patch disk into the Illustrator directory (e.g., "AI4") and copy the PATCHSYS.BAT, PATCH.EXE, and PATCHSYS.RTP files from the Patch disk into the SYSTEM subdirectory. After copying these files, run "PATCH-AI" and "PATCHSYS" to update Illustrator 4.0x to Illustrator 4.03.

Installing the Illustrator 4.03 Patch *To install the Illustrator 4.03 Patch:* 

 Exit Windows and, at the DOS prompt, switch to the Illustrator directory. For example, at the DOS command, type:

CD\AI4

Insert the Patch disk into the A drive and use the DOS COPY command to copy the PATCH-AI.BAT file to the Illustrator directory. For example, at the DOS command, type:

COPY A:\PATCH-AI.BAT

Use the DOS COPY command to copy the PATCH.EXE file from the Patch disk to the Illustrator directory. For example, at the DOS command, type:

COPY A:\PATCH.EXE

- 4. Use the DOS COPY command to copy the PATCH-AI.RTP file from the Patch disk to the Illustrator directory. For example, at the DOS command, type: COPY A:\PATCH-AI.RTP
- 5. Type "PATCH-AI" at the DOS prompt and press Enter.
- Once the update is complete, change to the WINDOWS\SYSTEM directory. For example: CD\WINDOWS\SYSTEM
- Use the DOS COPY command to copy the PATCHSYS.BAT file from the Patch disk to the SYSTEM subdirectory. For example, at the DOS command, type: COPY A:\PATCHSYS.BAT
- 8. Use the DOS COPY command to copy the PATCH.EXE file from the Patch disk to the SYSTEM subdirectory. For example, at the DOS command, type:

COPY A:\PATCH.EXE

- 9. Use the DOS COPY command to copy the PATCHSYS.RTP file from the Patch disk to the SYSTEM subdirectory. For example, at the DOS command, type: COPY A:\PATCHSYS.RTP
- 10. Type "PATCHSYS" at the DOS prompt and press Enter.
- 11. When the PATCHSYS is completed, restart Windows.

# Error "File Not Found" While Installing Illustrator 4.1

# ISSUE

When you install Adobe Illustrator 4.1 with the Install Additional ATM Fonts option selected, the error "File not found" appears after you insert Disk 5.

# SOLUTIONS

Click Cancel in the error dialog box to install Illustrator 4.1 without the additional fonts.

OR: Install Illustrator without selecting the Install Additional ATM Fonts option.

# ADDITIONAL INFORMATION

The Illustrator 4.1 Installer (Aisetup!.exe) created on August 2, 1995, uses Adobe Type Manager 3.x to install fonts. The Installer can not install fonts using ATM Deluxe 4.0 or ATM 4.0 (Atmfm.exe). If ATM 3.x is not installed in the Windows directory or ATM Deluxe 4.0 or ATM 4.0 is installed, the Installer returns the error "File not found" when you install Illustrator with the Install Additional ATM Fonts option. If you click OK in the error dialog box, the error "File not found" reappears. If you click Cancel, the message "Installation is complete" appears.

When you select the Install Additional ATM Fonts option and ATM 3.x is installed, the Installer displays the following message after installing Illustrator: "The Adobe Illustrator Installer will now launch the ATM Control Panel which will allow you to install the additional Adobe Type included in the Adobe Illustrator package. Insert Disk 5 then 6 and select the appropriate drive from the Directories list box. Select the fonts you want to add and click Add. For more information see the Adobe Type Manager User Guide included in your Adobe Illustrator package." After you click OK, ATM launches, enabling the option to install fonts from a fonts disk. Exiting the ATM Control Panel results in the

The Illustrator 4.1 installer (Aisetup!.exe) created on November 8, 1995 or later does not include the Install Additional ATM Fonts option.

message "Installation is complete."

Because Illustrator 4.1 supports TrueType fonts, Illustrator 4.1 does not require ATM to launch.

# MAC OS

# Unable to Locate Fetch Browser Catalog on Adobe Illustrator 6.0 Deluxe CD-ROM

#### ISSUE

Unable to locate a catalog to open after launching Adobe Fetch Browser 1.2 on the Adobe Illustrator 6.0 Deluxe CD-ROM. No catalogs are installed in the Adobe Fetch folder in the Adobe Products folder in the Adobe Illustrator 6.0 Deluxe CD-ROM.

# SOLUTION

Open a Browser catalog (e.g., the Templates Catalog in the Illustrator Templates folder in the Illustrator Goodies folder on the Adobe Illustrator 6.0 Deluxe CD-ROM).

# ADDITIONAL INFORMATION

Fetch Browser can open Fetch Browser catalogs, but not Fetch catalogs. The Adobe Illustrator 6.0 Deluxe CD-ROM does not include any Browser catalogs in the Adobe Fetch folder in the Adobe Products folder. The Adobe Illustrator 6.0 Deluxe CD-ROM includes five Browser catalogs named Templates Catalog, Ace Catalog, Path Patterns Catalog, Stock Photos & Textures Catalog, and Clip Art Catalog.

The Templates Catalog is located in the Illustrator Templates folder in Illustrator Goodies folder. Ace Catalog is located in the Adobe Collectors Edition folder in the Illustrator Goodies folder. Path Patterns Catalog is located in the Path Patterns folder in the Illustrator Goodies folder. The Stock Photos & Textures folder is located in the Third Party Products folder. Clip Art Catalog is located in the Illustrator Clip Art & Samples folder in the Third Party Products folder.

# **General Information**

MAC OS / WINDOWS

# Adobe Collector's Edition Initial Caps General Information

The Adobe Collector's Edition Initial Caps is a clip art collection of ornate capital characters in EPS format. Adobe Collector's Edition Initial Caps includes three packages, each containing three complete color and black-and-white roman alphabets of 78 characters. Package 1 contains Lubna, Nabel, and Gothic. Package 2 contains Romant, Spring, and Royal. Package 3 contains Napolin, Rock, and Regal. The Initial Caps character sets (e.g., Rock) install in their individually-named folders. Each clip art character is a separate Illustrator 88-format EPS file containing both the color and the black-and-white version of the character. The Initial Caps EPS files may be used in any application that opens or places Illustrator 88-format EPS files.

Because each Initial Caps EPS file contains both the color and black-and-white version of the character, both the color and black-and-white version of the character appear after being opened or imported. To display only the color or black-and-white Initial Cap character after import, crop the imported Initial Caps EPS file. To resave only the color or black-and-white Initial Cap character after opening the Initial Caps EPS file in a PostScript drawing application (e.g., Adobe Illustrator, Macromedia FreeHand, CorelDRAW), delete either the color or black-and-white character, then resave as an EPS file.

Following are instructions for importing, cropping, or editing Initial Caps EPS files in selected text editing, page layout, and PostScript drawing applications.

# MICROSOFT WORD 5.X

- To import an Initial Caps character into a Microsoft Word 5.x document:
- Position the cursor where you want to place the Initial Caps character.
- Choose Insert > Picture.
- In the Picture dialog box, locate the desired Initial Caps EPS file, then click Insert.
  - To crop an Initial Caps EPS file in a Microsoft Word 5.x document:
- 1. Click the middle of the Initial Caps character.
- Reposition the bottom-right handle or center-right handle to crop the right side of the graphic.
   To scale an Initial Caps EPS file in a Microsoft Word 5.x document:
- Select the Initial Caps character by clicking the middle of the character.
- Press Shift and drag the bottom, bottom-right, or right handle to resize the EPS file. Press Command and double-click the graphic to restore it to its original size.

LLUSTRAT

0

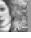

#### MICROSOFT WORD 6.X

To import an Initial Caps character into a Microsoft Word 6.0x document:

- Position the cursor where you want to place the Initial Caps character.
- 2. Choose Insert > Picture.
- 3. In the Picture dialog box, locate the desired Initial Caps EPS file, then click Insert.
  - To crop an Initial Caps EPS file in a Microsoft Word 6.0x document:
- Select the Initial Caps character by clicking the middle of the character.
- 2. Press Shift and drag a graphic frame handle to crop the Initial Caps graphic.
  - To scale an Initial Caps EPS file in a Microsoft Word 6.0x document:
- Select the Initial Caps character by clicking the middle of the character.
- 2. Drag one of the graphic frame handles to resize the Initial Caps graphic.

# QUARKXPRESS 3.X

To place an Initial Caps EPS file into a QuarkXPress 3.x document:

- 1. In QuarkXPress, create a graphic picture box.
- 2. Select the Content tool, then choose File > Get Picture.
- 3. Locate the desired Initial Caps file in the Get Picture dialog box and click Open.
  - To crop an Initial Caps EPS file in a QuarkXPress 3.x document:
  - Resize the picture box containing the Initial Caps EPS file with the Item tool or Content tool.
  - To scale an Initial Caps EPS file in a QuarkXPress 3.x document:
- Select the picture box containing the Initial Caps EPS file.
- 2. Choose Item > Modify.
- In the Picture Box Specification dialog box, adjust the Scale Across or Scale Down percentage, then click OK.

# PAGEMAKER 5.0X OR LATER

To place an Initial Caps EPS file into a PageMaker publication:

- Choose File > Place.
- 2. Select the desired Initial Caps EPS file in the Place dialog box, then click OK.
- 3. Position the cursor where you want to place the Initial Caps EPS file then click.
  - To crop an Initial Caps EPS file in a PageMaker publication:
- 1. Select Initial Caps EPS file with the Cropping tool.
- 2. Click and drag the objects graphic handles to determine the size of the crop.
- Click on the center of the Initial Cap with the Cropping tool and press the mouse button to position the graphic within the cropping frame.

- To scale an Initial Caps EPS file in a PageMaker publication:
- 1. Select the Initial Caps EPS file with the Arrow tool.
- 2. Press Shift and click on a corner graphic handle to scale the graphic proportionally.

# MACROMEDIA FREEHAND 4.0 OR LATER

To open an Initial Caps file in Macromedia FreeHand 4.x or later:

- 1. In FreeHand, choose File > Open.
- 2. In the Open Document dialog box, select the desired Initial Caps EPS file and click Open.
- After FreeHand has completed converting the EPS file into FreeHand elements, modify the document as desired
  - NOTE: Initial Caps elements may be grouped. To modify an element that is part of a group, ungroup the elements by choosing Ungroup from the Arrange menu or press the Option key then click with the Selection tool to select an element in the group.
- Choose File > Export and save the Initial Caps graphic as an EPS file.

#### ADOBE ILLUSTRATOR 88 OR LATER

To open an Initial Caps file in Illustrator:

- 1. In Illustrator, choose File > Open.
- In the Open dialog box, select the desired Initial Caps EPS file and click OK.
- After Illustrator has completed converting the EPS file into Illustrator elements, modify the document as desired.
  - NOTE: Initial Caps elements may be grouped. To modify an element that is part of a group, ungroup the elements by choosing Ungroup from the Arrange menu or use the Direct-selection tool to select an element in the group.
- 4. Choose File > Save As and save the Initial Caps graphic as an EPS file.

# CANVAS 3.X OR LATER

To open an Initial Caps file in Canvas 3.x or later:

- 1. In Canvas, choose File > Open.
- Locate the desired graphic in the Open dialog box, then select the Arrow tool and drag the Initial Caps EPS file into the window.

#### CORELDRAW

To open an Initial Caps file in CorelDRAW:

- 1. In CorelDRAW, choose File > Import.
- In the Import dialog box, select the Illustrator/.AI EPS file type, then select the desired Initial Caps file and click OK.

# Illustrator 5.x User Guide Documentation Errors

ADOBE ILLUSTRATOR 5.X USER GUIDE

Page 59

The close up diagram of the miter join on the gray fish illustration, which indicates a miter limit of 4, is not beveled. This illustration infers the Miter Limit value in the Paint Styles dialog box adjusts the length of the miter (i.e., the spikiness of the join).

Should Be

The close-up diagram should appear beveled like the close-up diagram on the illustration of the green fish. The Miter Limit value specified in the Paint Styles dialog box controls when the join of a path is beveled (squared-off) or mitered (pointed). The Miter Limit does not control the length of the miter.

# ADOBE ILLUSTRATOR 5.0 USER GUIDE

Page 13

The section "The Single Full Page option" incorrectly states that selecting the Single Full Page option in the Document Setup dialog box places the page in the center of the Artboard.

Should be

Selecting the Single Full Page option in the Document Setup dialog box orients the page in the upper left corner of the Artboard.

Page 15

The section "The Single Full Page option" incorrectly states that selecting the Single Full Page option in the Document Setup dialog box places the page in the center of the Artboard.

Should be

Selecting the Single Full Page option in the Document Setup dialog box orients the page in the upper left corner of the Artboard.

Page 16

To change a placed image and apply transformation attributes:

- 1. Select the placed image that you want to change.
- 2. Choose Change Placed Art from the File menu.
- 3. Select a new EPS image, and click Place. *Should Be*
- 1. Select the placed image that you want to change.
- 2. Choose File > Place Art.
- 3. Select a new EPS image, and click Place.
- 4. In the Place EPS dialog box, click Replace to replace the EPS selected on the Illustrator artboard with the new EPS selected in the Place Art dialog box.

# ADOBE ILLUSTRATOR 5.5 USER GUIDE

Page 18

To change a placed image and apply transformation at-

- 1. Select the placed image that you want to change.
- 2. Choose Change Placed Art from the File menu.
- Select a new EPS image, and click Place.

Should Be

- 1. Select the placed image that you want to change.
- 2. Choose File > Place Art.
- 3. Select a new EPS image, and click Place.
- 4. In the Place EPS dialog box, click Replace to replace the EPS selected on the Illustrator artboard with the new EPS selected in the Place Art dialog box.

## WINDOWS

# Illustrator 4.x Compatibility with Windows NT General Information

Adobe Illustrator 4.0.3 and Earlier

Adobe Illustrator 4.0.3 and earlier are not compatible with Windows NT. When you install Illustrator 4.0.3 or earlier on a computer running Windows NT, the Illustrator installer returns the error "Adobe Illustrator [version] requires Adobe Type Manager version 2.01 or later. Please install the Adobe Type Manager product now and restart the Adobe Illustrator installation program."

To start, Illustrator 4.0.x requires that one PostScript font be installed in ATM. Adobe Type Manager 4.0 and earlier is not supported with the Windows NT operating system.

Adobe Illustrator 4.1

Because Illustrator 4.1 is a Windows 95 compatible application and does not require ATM or a PostScript font be installed, Illustrator 4.1 can run in Windows NT. Illustrator 4.1 was not developed specially for Windows NT and compatibility with Windows NT is not guaranteed. Adobe Technical Support provides "how to" feature support for Illustrator 4.1 in Windows NT but does no

t support system, video, or printing issues in Windows NT. If you require assistance with the Windows NT operating environment, contact Microsoft Technical Support.

Windows 95 Logo applications are tested on Windows NT Workstation and must run successfully on both Windows 95 and Windows NT Workstation unless architectural differences between the two operating systems prevent it. Windows 95 Logo applications are required to degrade gracefully on both Windows 95 and Windows NT. Illustrator 4.1 is not a Windows 95 Logo compliant application.

# Illustrator for Windows Serial Number Location

The Adobe Illustrator for Windows serial number is located on the first page of the Illustrator User Guide and on the registration card, quick reference card, and the back of the diskette labeled Disk 1 - Program.

3

Informati

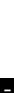

# Separator 2.x Compatibility with Windows NT General Information

Adobe Separator 2.x can run in Windows NT, although it was not developed specially for Windows NT and its compatibility with Windows NT is not guaranteed. Adobe Technical Support provides "how-to" feature support for Separator 2.x in Windows NT, but does not support system, video, or printing issues. If you require assistance with the Windows NT operating environment, contact Microsoft Technical Support.

# Streamline 3.x Compatibility with Windows NT General Information

Adobe Streamline 3.x can run in Windows NT, although it was not developed specially for Windows NT and its compatibility with Windows NT is not guaranteed. Adobe Technical Support provides "how-to" feature support for Streamline 3.x in Windows NT, but does not support system, video, or printing issues. If you require assistance with the Windows NT operating environment, contact Microsoft Technical Support.

# **Adobe Illustrator 4.1 Documentation Errors**

ADOBE ILLUSTRATOR USER GUIDE Page 3

In the Installing and Starting the Adobe Illustrator program step 4 incorrectly identifies the Adobe Illustrator 4.1 Installer as Aisetup.exe

4. Type A:Asetup.exe where A: is the drive indicator, and click OK.

Should Be

4. Type A:/Aisetup!.exe where A: is the drive indicator, and click OK.

ADOBE ILLUSTRATOR TUTORIAL

Page 13

In the "Create a Path for a straight line" section, step 2 incorrectly reads as:

- 2. Choose Artwork Only from the View menu (Ctrl + Y). Should Be
- 2. Choose Artwork Only from the View menu (Ctrl + W). *Pages 14, 18, 35, 54, 61, and 105*

Incorrectly lists Alt + Delete as the Undo keyboard shortcut.

Should Be

The Undo keyboard shortcut is Alt + Backspace or Control + Z.

ADOBE ILLUSTRATOR ADDENDUM

Page 14

In the "Documentation corrections" section:

\* The keyboard shortcut for the Undo command is Ctrl+Backspace

Should be

\* The keyboard shortcut for the Undo command is Alt + Backspace or Control + Z

# Illustrator 4 Classroom in a Book Documentation Errors

ADOBE ILLUSTRATOR 4 CLASSROOM IN A BOOK FOR WINDOWS

Page 5

- Step 4 of "To open a file" in the lower right side of Page 5 indicates the wrong directory containing the
- 5 indicates the wrong directory containing the "Studtmp.tif" file.
- 1. Click OK to close the Preferences dialog box.
- 2. Choose Place template from the File menu.
- 3. Under Format choose TIFF (.tif).
- 4. Double-click the Illcib subdirectory under Directories.
- Click the file called Studtmp.tif under Files, and click the Place button.

Should Be

- 1. Click OK to close the Preferences dialog box.
- 2. Choose Place template from the File menu.
- 3. Under Format choose TIFF (.tif).
- 4. Double-click the Ai4cib subdirectory under Directories.
- 5. Click the file called Studtmp.tif under Files, and click the Place button.

# Installed Structure: Adobe Illustrator 4.1 Patch (1-disk set)

The Adobe Illustrator 4.1 Patch installs Illustrator 4.1 in the Illustrator 4.0.x directory (i.e., ai4), and replaces the Illustrator 4.0x Adberulr.fon and Adobevue.dll files. The full retail-build of Illustrator 4.1 installs Illustrator 4.1 in a new ai41 directory. The Illustrator 4.1 Patch installs Ai41.exe file but does not modify the Illustrator 4.0.x application (Ai4.exe).

Key Components File Size in Bytes Created Date ADBERULR.FON 4,608 May 26, 1995

ADOBEVUE.DLL 166,896 August 22, 1995

AI41.EXE 1,706,144 September 8, 1995

AI41.HLP 456,834 July 14, 1995

SETUPALEXE 96,336 Date Installed

AIUNPACK.INI 432 Date Installed

READMEAI.WRI 6,912 September 13, 1995

All Components by Location File Size in Bytes Created Date

AI4 AI41.EXE 1,706,144 September 8, 1995

AI41.HLP 456,834 July 14, 1995

ADBERULR.FON 4,608 May 26, 1995

READMEAI.WRI 6,912 September 13, 1995

WINDOWS

SYSTEM

ADOBEVUE.DLL 166,896 August 22, 1995 TEMP (location set in autoexe.bat file) SETUPAI.EXE 96,336 Date Installed AIUNPACK.INI 432 Date Installed

### MAC OS

# Illustrator 6.0 Riders File and Filters General Information

What's Covered

Riders Options

Adding Custom Spot Functions

The Riders plug-in filter creates a Riders file (i.e., "Adobe Illustrator EPSF Riders" PostScript file). Adobe Illustrator 6.0 uses the Riders file to specify a global screen frequency, angle, spot function, and flatness value for Illustrator documents. The Riders file is also able to add annotations and an error handler to Illustrator documents. Riders file's information and settings are included when printing or saving in EPS format from Illustrator 6.0. Rider file settings are not saved in Illustrator 6.0 documents.

To install the Riders plug-in included with Illustrator 6.0, move the Riders plug-in, which is installed in the Riders folder in the Utilities folder, into the Plug-ins folder. The Riders plug-in adds an Other submenu to Illustrator's Filter menu. To create a Riders file using the Riders plug-in, select Filter > Other > Make Riders, select the desired Riders options, then click Make to save the Riders file named "Adobe Illustrator EPSF Riders" in Illustrator 6.0's Plug-ins folder. To specify a custom screen frequency, angle, spot function, flatness, or to add an annotation, select the desired settings from the list of available options in the popup menus in the Make Riders dialog box.

To remove the Riders file settings from an Illustrator EPS file, remove the "Adobe Illustrator EPSF Riders" file from the Illustrator 6.0 Plug-ins folder, open the EPS file in Illustrator, then save in the desired format. The Adobe Illustrator EPSF Riders file can be removed from the Plugins folder in Illustrator by choosing Filter > Other > Delete Riders, selecting the Adobe Illustrator EPSF Riders file and clicking Delete. Illustrator does not need to be restarted after changing or deleting the Riders file.

Riders Options

The Riders plug-in adds Other > Make Riders and Other > Delete Riders to the Filter menu. Riders file options saved in an Illustrator EPS file are not overridden when printing from a separation or layout application (e.g. QuarkXPress, PageMaker, Adobe Separator, PrePrint). Riders file options (e.g., screen frequency, angle, spot function, annotations) print on every separation plate.

Make Riders Command

The Make Riders command enables you to select the following options in the Make Riders dialog box for creat-

ing a Riders file ("Adobe Illustrator EPSF Riders" PostScript file).

Screen Frequency

Select a preset screen frequency value from the Screen Frequency pop-up menu or select Other to specify a custom screen frequency from 1.0000 and 999.0000 lines per inch (lpi).

Screen Angle

Select a preset angle from the Screen Angle pop-up menu or select Other to specify a custom screen angle from 0 and 360.0000 degrees.

· Spot Function

Seven spot functions are included with the Riders plugin: Simple Round, Inverted Round, Euclidean Composite, Rhomboid, Line, Diamond, and Inverted Elliptical. Custom spot functions can be imported through the Riders plug-in. Illustrator includes "Spot Function Template" as an example of the required spot function file format. For instructions on importing custom spot functions, see Adding Custom Spot Functions.

Flatness

Select a preset screen frequency value from the Screen Frequency pop-up menu or Other to specify a custom screen frequency from 1.0000 and 999.0000 lines per inch (lpi).

· Annotation

Select Setup from the Annotation pop-up menu, type an annotation of up to 254 characters, then click Done. You can format the annotation text in one of the standard 13 fonts (Courier, Helvetica, Times, and Symbol), and use any size between 4 to 30 points. The Riders file annotation prints on the bottom left corner of the Illustrator document. Text automatically wraps in the Annotation Setup dialog box. Pressing Return in the Annotation Setup dialog box saves the annotation and returns you to the Make Riders dialog box

Error Handler

Selecting Include from the Error Handler pop-up menu includes a PostScript error handler with Illustrator print and EPS files. When a PostScript error occurs, the Riders file error handler prints the PostScript error message on the Illustrator document.

Delete Riders Command

The Delete Riders command enables you to remove selected Riders file from the hard disk.

Adding Custom Spot Functions

You can import custom spot functions through the Riders plug-in. The "Spot Function Template," included with Illustrator 6.0, is an example of the required spot function file format. Illustrator 6.0 installs the "Spot Function Template" in the Utilities folder in the Illustrator 6.0 application folder.

DISCLAIMER: The creation of custom spot functions are not supported by Adobe Systems Incorporated. The Spot Function Template is provided as a guideline. Experience with PostScript is highly recommended. Importing an incorrectly

LLUSTR

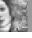

formatted spot function could cause the Illustrator document to fail to print.

To import custom spot functions into Illustrator 6.0:

- 1. Choose Filters > Riders > Make Riders.
- 2. Select Import from the list of options in the Spot Function pop-up menu in the Make Riders dialog box.
- 3. Click OK in the warning dialog box
- 4. Select the spot function text-only file and click Import.

# Illustrator 5.5 Riders File and Filters General Information

What's Covered

**Riders Options** 

Adding Custom Spot Functions

The Riders plug-in filter creates a Riders file (i.e., "Adobe Illustrator EPSF Riders" PostScript file). Adobe Illustrator 3.2.x and later use the Riders file to specify a global screen frequency, angle, spot function, and flatness value for Illustrator documents. The Riders file is also able to add annotations and an error handler to Illustrator documents. Riders file's information and settings are included when printing or saving in EPS format from Illustrator 3.2.x and later. Rider file settings are not saved in Illustrator 3.2.x and later documents.

To use the Riders plug-in included with Illustrator 5.5, move the Riders plug-in, which is installed in the Riders Folder in the Separator & Utilities folder, into the Plug-Ins folder. The Riders plug-in adds the Other submenu to Illustrator's Filters menu. To create a Riders file, select File > Other > Make Riders, specify the desired Riders file options, then select Make to save the Riders file named "Adobe Illustrator EPSF Riders" and located in the Plug-Ins folder.

To remove the Riders file settings from an Illustrator EPS file, move the "Adobe Illustrator EPSF Riders" file from the Illustrator 5.5 Plug-Ins folder, open the EPS file in Illustrator, then save in the desired format. Illustrator can remain open while the Riders file is created or deleted.

Riders Options

The Riders plug-in adds the Make Riders and Delete Riders commands to the Other submenu in the Filters menu. Riders file options saved in an Illustrator EPS file are not overridden when you print from a separation or layout application (e.g. QuarkXPress, PageMaker, Adobe Separator, PrePrint). Riders file options (e.g., screen frequency, angle, spot function, annotations) print on every separation plate. When the Riders file specifies an EPS file's screen angle, all inks within the EPS file print with the same screen angle.

Make Riders Command

The Make Riders command enables you to select the following options in the Make Riders dialog box for creating a Riders file ("Adobe Illustrator EPSF Riders" PostScript file).

Screen Frequency: Select a preset screen frequency value from the Screen Frequency pop-up menu or Other to specify a custom screen frequency from 1.0000 and 999.0000 lines per inch (lpi).

Screen Angle: Select a preset angle from the Screen Angle pop-up menu or Other to specify a custom screen angle from 0 and 360.0000 degrees.

Spot Function: Seven spot functions are included with the Riders plug-in: Simple Round, Inverted Round, Euclidean Composite, Rhomboid, Line, Diamond, and Inverted Elliptical. Custom spot functions can be imported through the Riders plug-in. Illustrator includes "Spot Function Template" as an example of the required spot function file format. For instructions on importing custom spot functions, see Adding Custom Spot Functions.

Flatness: Select a preset flatness value or Other from the Flatness pop-up menu to specify a global flatness from .2 to 200. The flatness in a Riders file overrides the Output Resolution set for individual objects.

Annotation: Select Setup from the Annotation pop-up menu to create an annotation of up to 254 characters. You can format the annotation text in one of the standard 13 fonts (Courier, Helvetica, Times, and Symbol) and between 4 to 30 points. Select Include from the Annotation pop-up menu to print the annotation on the bottom left corner of the Illustrator document. Text automatically wraps in the Annotation Setup dialog box. Pressing Return in the Annotation Setup dialog box saves the annotation and returns you to the Make Riders dialog box.

Error Handler: Selecting Include in the Error Handler pop-up menu includes a PostScript error handler with Illustrator print and EPS files. When a PostScript error occurs, the Riders file error handler prints the PostScript error message on the Illustrator document.

Delete Riders Command

The Delete Riders command enables you to remove selected Riders file from the hard disk.

Adding Custom Spot Functions

You can import custom spot functions through the Riders plug-in. The "Spot Function Template," included with Illustrator 5.x, is an example of the required spot function file format. Illustrator 5.5 installs the "Spot Function Template" in the Riders folder in the Separator & Utilities folder in the Illustrator 5.5 application folder.

DISCLAIMER: The creation of custom spot functions are not supported by Adobe Systems Incorporated. The Spot Function Template is provided as a guideline. Experience with PostScript is highly recommended. Importing an incorrectly formatted spot function could cause the Illustrator document to fail to print.

To import custom spot functions into Illustrator 5.5:

- 1. Choose Filters > Other > Make Riders.
- 2. Select Import from the Spot Function pop-up menu then click OK in the warning dialog box.
- Choose the desired Spot function file, then click Import.

### Illustrator 5.5's Color Filters General Information

Adobe Illustrator 5.5's Colors filters adjust colors, intensify or diminish an object's color, or distribute colors among objects according to their orientation or stacking order. Illustrator 5.5 includes four plug-in filters: Adjust Colors, Colors, Custom to Process, and Saturation. The Colors plug-in filters add ten filters to the "Colors" submenu on the Filters Menu. The Color filters included with Adobe Illustrator 5.5 are described below.

**Adjust Colors** 

When the Adjust Colors plug-in file is installed in the Illustrator Plug-Ins folder, "Adjust Colors" appears in the "Colors" submenu on the Filters menu.

The "Adjust Colors" filter changes the percentage of CMYK (Cyan, Magenta, Yellow, and Black) applied to the selected objects. You can either increase or decrease the percentage of CMYK by entering a positive value in the text box next to each color and then clicking on the "Increase By %" or "Decrease By %" option. For example, to increase the amount of Cyan applied to an object by 20 percent, enter 20 in the "Cyan" text box, select the "Increase by %" button, then click on "Apply" or "OK." The Adjust Colors filter cannot increase the percentage of CMYK to a value greater than 100% or less than 0%, and does not apply to objects painted with a pattern, custom color, or gradient.

Colors

When the Colors plug-in file is installed in the Illustrator Plug-Ins folder, "Blend Front to Back," "Blend Horizontally," "Blend Vertically," and "Invert Colors" appears in the "Colors submenu on the Filters menu.

The Blend filters (i.e., "Blend Front to Back," "Blend Horizontally," "Blend Vertically") create a series of intermediate colors between a range of selected objects based on the orientation or stacking order of the objects. Select at least three process filled paths to apply these filters. Select at least three process filled paths when applying these filters. The Blend filters can not accurately adjust the colors of paths painted with a pattern, custom color, or gradient.

Blend Front to Back

The "Blend Front to Back" filter uses the color applied to the foremost selected object and the color applied to the backmost selected object then paints all selected objects in between with intermediate colors.

Blend Horizontally

The "Blend Horizontally" filter uses the colors applied to the two most separated selected objects in the horizontal plane and paints all selected objects in between with the intermediate colors.

Blend Vertically

The "Blend Vertically" filter uses the color applied to the two most separated objects in the vertical plane and paints all selected objects in between with intermediate colors. **Invert Colors** 

The "Invert Colors" filter inverts the hue of a process color, changing the Cyan, Magenta, and Yellow (CMY) components in the process color to their complementary equivalents. For example, after applying the Inverse Colors filter to an object filled with 100% Magenta, the object is filled with 100% Cyan and 100% Yellow. The "Invert Colors" filter does not adjust the Black value in a CMYK process color. When the "Invert Colors" filter is applied to objects painted with Black, the percentages of Black are inverted (e.g., an object filled with 10% Black converts to a fill 90% Black). Objects filled with patterns, gradients, and custom colors are not effected by the "Invert Colors" filter.

Custom to Process

The "Custom to Process..." filter is an optional plug-in installed in the Illustrator 5.5 Optional Plug-Ins folder. When the Custom to Process plug-in is installed in the Plug-Ins folder, "Custom to Process..." appears in the "Colors" submenu under the Illustrator Filters menu.

The "Custom to Process..." filter converts the Custom color applied to selected objects to an unnamed process

When a tinted custom color is applied to the selected object, selecting "Retain Tint" in the "Custom to Process" dialog box converts the color applied to a tinted process equivalent of the original custom color. For example, an object filled with a 50% tint of a custom color composed of 100% Cyan and 50% Magenta, converts to process color of 50% Cyan and 25% Magenta when "Retain Tint" is selected in the "Custom to Process..." filter.

When a tinted custom colored object is converted with "Retain Tint" deselected, the color applied to the selected object converts to the 100% process equivalents of the custom color. For example, 50% tint of a custom color composed of 100% Cyan and 50% Magenta, converts to a process color of 100% Cyan and 50% Magenta when the "Custom to Process..." filter is applied with "Retain Tint" deselected.

Saturate

When the Saturate plug-in is installed in the Illustrator Plug-Ins folder, "Desaturate," "Desaturate More," "Saturate," and "Saturate More" appear in the "Colors" submenu on the Illustrator Filters menu.

The Desaturate (i.e., "Desaturate" and "Desaturate More") and Saturate (i.e., Saturate" and "Saturate More") filters do not adjust colors in gradients or patterns. The "Desaturate" and Desaturate More" filters reduce the intensity of process colors applied to selected objects. The "Saturate" and "Saturate More" filters increase the intensity of the colors applied to selected objects by increasing the percentage of CMYK in the applied color. The Desaturate and Saturate filters reduce the amount of each process component by whole percentages. Fractional percentages round up to their closest whole percentage. After applying a Saturate or Desaturate filter to an object painted with a custom color, the custom color converts to process.

After applying the "Desaturate" filter, the largest component (Cyan, Magenta, Yellow or Black) in the process color is reduced by 10% and the other process components are reduced proportionally by 10%. For example, after applying "Desaturate" to an object filled with a process color composed of 100% Cyan and 50% Magenta, the color changes to 90% Cyan and 45% Magenta.

After applying the "Desaturate More" filter, the largest component (Cyan, Magenta, Yellow or Black) in the process color is reduced by 25% and the other process components are reduced proportionally by 25%. For example, after applying "Desaturate" to an object filled with a process color composed of 100% Cyan and 50% Magenta, the color changes to 75% Cyan and 38% Magenta.

After applying the "Saturate" filter, the largest component (Cyan, Magenta, Yellow or Black) in the process color is increased by 10% and the other process components are then increased proportionally by 10%. For example, after applying "Saturate" to an object filled with a process color composed of 10% Cyan and 5% Magenta, the color changes to 20% Cyan and 10% Magenta.

After applying the "Saturate More" filter, the largest component (Cyan, Magenta, Yellow or Black) in the process color is increased by 25% and the other process components are then increased proportionally by 25%. For example, after applying "Saturate More" to an object filled with a process color composed of 10% Cyan and 5% Magenta, the color changes to 35% Cyan and 18% Magenta.

### Illustrator 5.x Compound Paths General Information

What's Covered

Creating Compound Paths Reversing the Paths in a Compound Path Releasing Compound Paths

In Illustrator 5.x, a compound path is a group of two or more paths where the direction of one of the paths is the reverse direction of the other paths in the compound. Every path in Adobe Illustrator has a direction; elements created using the Oval and Rectangle tools have a counterclockwise path direction, and the direction you draw paths with using the Pen and Freehand tools determines their direction. The direction of the paths within the compound paths and how they overlap determines which paths in a compound path are transparent. By changing the direction of paths within a compound path you can change which sections of a compound are transparent or painted (i.e., filled).

After creating a compound path, the direction of a path may change to create areas of transparency. For example, when a doughnut-shaped element is created by overlapping two ellipses drawn using the Oval tool, the elliptical paths have a counterclockwise path direction. Elements behind the ellipses do not appear unless the ellipses are painted with a fill of "None." When the ellipses are made

into a compound path, the inner ellipse reverses direction and becomes transparent (e.g., elements behind the doughnut-shaped element are visible through its center).

Illustrator uses the Even-Odd rule to determine which areas of a compound path or single intersecting path (e.g., a pentagram) are solid and which areas are transparent. When using the Even-Odd rule, Illustrator counts the path segments starting with zero on the outside of the outermost path segment and works inward towards the center to determine which sections are filled. In the Even-Odd rule, odd numbered areas of a path segment are filled and even numbered sections of a path are transparent. For example, to determine the sections of a pentagram (e.g., a five pointed star drawn with a single path) filled by the Even-Odd rule, begin counting from the area outside the pentagram, section 0. The next section of the pentagram, the points or rays of the pentagram, are counted as section 1 and are filled. The center of the pentagram, section 2, is transparent.

Creating Compound Paths

Any path, opened or closed, can be part of a compound path. Once a group of objects is defined as a compound path, all the objects in the compound path take on the paint attributes of the back-most object. Use the Direct-selection tool to edit and select the individual paths within a compound path. Type converted to a path using the Create Outlines command becomes a compound path.

To create a compound path:

- 1. Select the largest object to be included in the compound path and choose Arrange > Send To Back.
- Select all the objects to be included in the compound path.
- 3. Choose Object > Compound Paths > Make.
- 4. Choose View > Preview or press Command + Y to preview the compound path.

NOTE: If the inner path does not appear transparent and does not overlap another path, (e.g., the center circle of a doughnut shape element), subselect the inner path with the Direct-selection tool and reverse its direction.

Reversing the Paths in a Compound Path

Illustrator automatically changes the direction of most paths in a compound path to create the proper transparency. Some artwork (e.g., converted Adobe Streamline files or complex paths with multiple overlapping areas) may not become transparent when converted to a compound path. Selecting or deselecting the Reverse Path Direction option in the paths' Attributes dialog box adjusts the transparency of paths within a compound path. The effect that Reverse Path Direction has on a compound path varies depending on the position and direction of the other paths within the compound.

To reverse the direction of a path:

- Subselect the path to be reversed (e.g., the inner path) with the Direct-selection tool. Avoid selecting the entire compound path.
- 2. Choose Object > Attributes.
- In the Attributes dialog box, select Reverse Path Direction, then click OK.

Releasing Compound Paths

All objects in a compound path adopt the paint attributes of the back-most object. To release (i.e., undo) a compound path, select the compound path with the Selection tool then choose Object > Compound Paths > Release. Releasing a compound path does not reapply the original paint attributes to each object.

### Illustrator 6.0.x GIF89a Plug-In General Information

What's Covered

Importing or Opening GIF files in Illustrator 6.0.x Saving Artwork in GIF89a Format

GIF89a Options

The GIF89a Format plug-in for Adobe Illustrator 6.0.x enables Illustrator to save artwork in GIF89a format, and to open or place GIF images. The Graphic Interchange Format (GIF) is an indexed-color graphic format commonly used on the World Wide Web.

The GIF89a Format 1.1b2 plug-in is included on the Adobe Illustrator 6.0.1 Deluxe CD-ROM, and is installed automatically with the Illustrator Plug-ins folder. Version 1.1b3 of the plug-in is available free of charge from Adobe's World Wide Web site, the Adobe FTP site, and the Adobe BBS. To install the 1.1b3 plug-in, move it into Illustrator's plug-ins folder and then restart Illustrator.

Importing or Opening GIF Files in Illustrator 6.0.x

When the GIF89a Format plug-in is installed, GIF87 (i.e., CompuServe GIF) and GIF89a files list in Illustrator's Open and Place dialog boxes. You can open or place them as you would other files in Illustrator.

Illustrator 6.0.x does not support indexed color palettes or GIF transparency. When Illustrator imports a GIF file, it converts the GIF's indexed color palette to RGB color, and uses the original color that was specified as transparent to display transparent areas in the image. For example, when you open a GIF saved with lime green as its transparent color, Illustrator displays the transparent areas of the image in lime green.

Illustrator includes GIF image data as ASCII code within an Illustrator file, which can increase the size of your Illustrator file by nine times the size of the original GIF file.

Saving Artwork in GIF89a Format

Saving an Illustrator file in GIF89a format converts it from vector (object-oriented) artwork into an indexed-color bitmap image. Resaving a GIF89a file in Illustrator 6.0.x format does not convert the image back into vector artwork. If you plan to edit an Illustrator file after saving it in GIF format, make a backup copy of it in Illustrator 6.0 format first.

The two versions of the GIF89a Format plug-in (1.1b2 and 1.1b3) include different artwork layers when you save a file in GIF format: version 1.1b2 of the plug-in includes

visible and invisible layers, while version 1.1b3 includes visible layers only.

To save an Illustrator file in GIF89a format:

- . Choose File > Save or File > Save As.
- 2. Select GIF89a format, then click Save.
- 3. Click OK to acknowledge the alert message "You are saving this document to a raster image file. You will no longer be able to edit the vector objects when the document is opened again."
- 4. Select the desired options in the GIF89a Options dialog box and then click OK.

**GIF89a Options** 

The following options are available in the GIF89a Options dialog box.

Row Order

The scan lines that make up a GIF file can be stored in consecutive order from first to last row (i.e., non-interlaced) or in alternating rows (i.e., interlaced). When you view a non-interlaced image on the Web, it displays progressively from top to bottom as it downloads. For example, after 50% of a non-interlaced GIF image has downloaded, you can only see the top half of the image. To save a non-interlaced GIF image from Illustrator, set the Row Order option to Normal.

Interlaced GIF images are divided into groups of scan line rows, which display in four passes. The first pass displays the entire image in low resolution, so it loads quickly. The successive passes display additional groups of scan line rows, each pass improving the image's resolution until the entire image is downloaded. To save an interlaced GIF image from Illustrator, set the Row Order option to Interlaced.

Dithering

Dithering mixes pixels from the indexed color palette to simulate other colors. Illustrator gradients display more smoothly when you save a file with the Dithering option, but objects painted with a solid fill may appear speckled.

Transparent

The Transparent option fills the area surrounding the artwork with gray and marks it as transparent. When you view the transparent GIF image in a Web browser that supports transparency, the area around the artwork appears transparent. Browsers that do not support transparent GIF images display the area surrounding the artwork with a gray fill.

When the Transparent option is deselected, Illustrator creates a white bounding box around the artwork and fills the unpainted areas of the artwork with white.

Anti-Alias

The Anti-Alias option smoothes the jagged edges of curves and abutting colors, which are often created when you convert vector artwork into a bitmap image. To antialias an image, Illustrator rasterizes the artwork at four times its final size, then averages the color difference between neighboring color areas. Saving a GIF file with both the Transparent and Anti-Alias options selected can create extra pixels (i.e., noise) at the edge of objects and the transparent area.

7

Palette

GIF images specify colors in RGB, using an indexed color palette of up to 256 colors. The Palette options in the GIF89a Options dialog box determine which colors are included in the GIF color palette.

### · Exact

When the Exact Palette option is selected, Illustrator creates an indexed color palette of up to 256 colors used in the Illustrator file. If the file contains more than 256 colors, Illustrator returns the error "An exact palette was not possible. The artwork uses too many colors. Do you wish to use an adaptive palette instead?" Use the Exact Palette option with Illustrator files that contain 256 or fewer colors. (The Anti-Aliasing option can increase the number of colors in rasterized artwork.)

## · Adaptive

When the Adaptive Palette option is selected, Illustrator creates a color palette with the 256 most common colors in the image. Use this option with Illustrator files that contain 256 or more colors.

### System

When the System Palette option is selected, Illustrator creates a GIF image containing the 256 colors used in the Macintosh system color palette. Because the Macintosh and Windows system palettes have only 216 colors in common, GIF images saved with the System Palette option will display with different colors in Windows.

### · Other

The Other Palette option lets you select a Photoshop RGB color table, Microsoft PAL file, or RGB color lookup table for the GIF color palette. When you save a GIF image with the Other Palette option selected, Illustrator prompts you to load an RGB color palette. If you select a color table containing more than 256 colors (e.g., PANTONE Colors [Coated]), Illustrator returns the error "Illustrator is unable to complete this operation (-2)."

### Adobe Collector's Edition Patterns and Textures Documentation Error

The Collector's Edition User's Guide is included with the Adobe Collector's Edition Patterns and Textures was released in 1989. The same textures and patterns are included on the Adobe Illustrator 5.x CD without the Patterns and Textures User's Guide.

Page 143

The "Herringone-interlock" pattern on the upper right corner incorrectly illustrates the "Herringone-interlock" pattern as a single interlock pavers pattern.

Should Be The illustration of the "Herringbone-interlock" pattern

should be a 45 degree double interlock pavers pattern similar to the "Basket weave-interlock" pattern displayed on the upper left hand side of page 143.

### Illustrator 5.5 Filters for the Power **Macintosh General Information**

The filters included with Adobe Illustrator 5.5 are written for 68000-series processors and are not Power Macintosh native. Non-Power Macintosh native applications use the emulation program in the PowerPC processor, which emulates a 68LC040 (Macintosh LC III) processor that does not include a Floating Point Unit (FPU).

Illustrator 5.5 Universal and Illustrator 5.5 for the Power Macintosh are native Power Macintosh applications. Illustrator 5.5 displays its version under the right side of Venus in the Illustrator startup screen and in the About Illustrator dialog box.

Filter performance on a Power Macintosh may be up to 50% slower than on a 68040 Macintosh with a FPU. Slow performance is most noticeable when running the Pathfinder filters (e.g., Unite, Outline, Trap) on complex objects, when launching, or when performing tasks when non-Power Macintosh native system extensions are installed.

### Illustrator 5.5 Included Fonts **General Information**

62 type families (240 typefaces) are included with Adobe Illustrator 5.5. 25 type families are automatically installed with Illustrator 5.5.

The "Easy Install" option installs 7 type families into the Fonts folder in the System Folder, and 18 type families into Adobe Type Folder in the Illustrator application folder.

Fonts folder

Adobe Sans Adobe Serif Courier Helvetica

Symbol Times Zapf Dingbats

Adobe Type Folder

Adobe Wood Ornament AG Old Face Bellevue Berthold City Carta Castellar MT Dorchester Script Gill Sans Goudy Text Madrone

Nuptial Pepita Ponderosa Poplar

Rosewood Stencil

Willow Zapf Chancery

Illustrator 5.5's "Custom install" installs all 25 type families included with Illustrator in either the Fonts folder in the System Folder or into the Adobe Type Folder in the Illustrator application folder.

An additional 37 type families are available in the Adobe Type Library folder on the Adobe Illustrator Deluxe CD included with Illustrator 5.5.

Adobe Type Library folder

Birch

Blackoak

Friz Quadrata ITC American Typewriter ITC Avant Garde Gothic 1 ITC Bauhaus ITC Benguiat Gothic ITC Benguiat ITC Bookman 1 ITC Bookman 2 ITC Caslon 224 ITC Cheltenham 1 ITC Cheltenham 2 ITC Cushing ITC Eras ITC Esprit ITC Fenice 1 ITC Galliard 1 ITC Galliard 2 ITC Garamond 1 ITC Garamond 2 ITC Garamond Condensed ITC Giovanni ITC Isadora ITC Kabel ITC Korinna ITC Leawood ITC Machine ITC New Baskerville ITC Officina Sans ITC Officina Serif ITC Slimbach ITC Souvenir 1 ITC Tiepolo ITC Usherwood

ITC Veljovic Russell Square

# Illustrator 5.x Custom Color Systems General Information

Adobe Illustrator 5.5 includes twelve custom color libraries (i.e., color system files) provided by FOCOLTONE Ltd., PANTONE INC., Toyo Ink Manufacturing Co. Ltd., and TRUMATCH Inc. The color libraries installed with Illustrator 5.5 are a subset of the complete color matching guides available from FOCOLTONE Ltd., PANTONE INC., Toyo Ink Manufacturing Co. Ltd., and TRUMATCH Inc. Colors that do not display on screen (e.g., metallic, florescent) have been excluded from the Illustrator color system files. Not all color inks available from FOCOLTONE Ltd., PANTONE INC., Toyo Ink Manufacturing Co. Ltd., and TRUMATCH Inc are provided in the Illustrator custom color libraries because they have not yet been licensed to Adobe Systems Incorporated.

The PANTONE color libraries installed with Illustrator 5.5 are based on the PANTONE Imaging Guide 1000, PANTONE Process Color System Guide, and the PANTONE Process Color System Specifier. Use the PANTONE\* Colors (coated paper) color library to select a video simulation of the color names and numbers listed in the PANTONE Process Color Imaging Guide 1000 and The PANTONE Color Formula Imaging Guide 1000. Some inks in the PANTONE\* Colors (coated paper) color library are also listed in the PANTONE Color Formula Guide 747XR PANTONE Color Reference Manuals. The PANTONE Process Color System color library contains over 3000 video simulations of the process Color System Guide and the PANTONE Process Color System Guide and the PANTONE Process Color System Specifier Reference Manuals.

The PANTONE color libraries installed in the PANTONE Color Look-up Tables folder (i.e., PANTONE NEC, PANTONE OcÈ G5232, PANTONE OcÈColor, PANTONE QMS Mdl 10, and PANTONE QMS Mdl.30) are predefined custom color libraries optimized for composite output to the NEC, OcÈ, and QMS printers. These color libraries contain abbreviated PANTONE names for the following colors:

PANTONE Color Name Abbreviated PANTONE Color Name

PANTONE Warm Gray 1 PANTONE Wm Gy 1 CV PANTONE Warm Gray 11 PANTONE Wm Gy 11 CV PANTONE Cool Gray 1 PANTONE Cl Gy 1 CV PANTONE Cool Gray 11 PANTONE Cl Gy 11 CV PANTONE Warm Red PANTONE Wm Red CV PANTONE Rhodamine Red PANTONE Rhod Red CV PANTONE Reflex Blue PANTONE Ref Blue CV PANTONE Process Black PANTONE Pro Black CV PANTONE Process Blue PANTONE Pro Blue CV PANTONE Process Cyan PANTONE Pro Cyan CV PANTONE Process Magenta PANTONE Pro Mag CV PANTONE Process Yellow PANTONE Pro Yel CV

The TOYO88 Color Finder 1.3 and OYO91 Color Finder 1.3 files are predefined color libraries provided by Toyo Ink Manufacturing Co. Ltd. The color names in TOYO88 Color Finder 1.3 correspond to the TOYO 88 COLOR FINDER 1050 sample book. The TOYO91 Color Finder 1.3 color library contains 624 colors from the Toyo 91 Process Color Finder sample book.

The FOCOLTONE COLOUR Ltd. provides two predefined custom color libraries containing 763 CMYK colors from the FOCOLTONE Colour Swatch Book. The FOCOLTONE Colors by ID#s color library lists colors by number (e.g., Focoltone 2280). The FOCOLTONE Colors by Swatch#s color library list colors by where they appear in the FOCOLTONE COLOUR Swatch book. For example, 55/3 FCS 2280 is FOCOLTONE 2280 on page 55 of the swatch book, third color down.

The TRUMATCH Colors color library file contains video simulations of colors found in the TRUMATCH Swatching System Colorfinder. TRUMATCH colors are denoted by hue number, tint code, and shade code (e.g., TRUMATCH 2-a3).

### Illustrator 6.0 Plug-in General Information

What's Covered

Easy Install Plug-ins
Optional Plug-ins
Gallery Effects Plug-ins
Third Party Plug-ins
Sharing Plug-ins with Photoshop

Adobe Illustrator 6.0 supports Illustrator 6.0- and Adobe Photoshop 3.0.4-compatible plug-ins (e.g., Adobe Gallery Effects 1.5.1). The Illustrator 6.0 CD-ROM disc includes 173 plug-ins.

Installing Illustrator 6.0 with the Easy Install option installs the following 86 plug-ins in the Illustrator Plug-ins folder:

- 14 Extensions (e.g., Control Palette, Flatten Suite
- 13 File Format (e.g., BMP, Amiga IFF), Kodak CMS Photo CD
- 28 Filters (e.g., Rasterize, Ink Pen)
- · 12 Gallery Effects
- 2 Help
- 13 Text
- 3 Tools plug-ins

The additional 87 plug-ins may be installed using the Optional Plug-ins custom install option or by copying the plug-ins from the Illustrator Plug-ins, Photoshop Plug-ins,

Informati

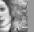

and Adobe Gallery Effects folders on the Adobe Illustrator 6.0 Deluxe CD-ROM.

Easy Install Plug-ins

The Illustrator 6.0 Easy Install option installs the following plug-ins and files in Illustrator's Plug-Ins folder in the Illustrator 6.0 application folder:

Adobe Illustrator Startup

Extensions folder:

About Box, About Plugins, Align Palette, Control Palette, Document Info, Expand Suite, Flatten Suite, Path Construction Suite, Pathfinder Suite, Photoshop Adapter, Pressure Support, Shape Construction Suite, Tools Palette, Transform Each

File Formats folder:

Amiga IFF Format, BMP Format, EPS Parser, FilmStrip Format, MacPaint Format, PCX Format, PDF Format, Photoshop 3 Format, Photoshop JPEG, PICT Format, Pixar Format, PixelPaint Format, Targa Format

Kodak Photo CD Format folder:

Kodak CMS Photo CD, ReadMe-CMS Photo CD Filters folder:

Add Anchor Points, Add Arrowheads, Adjust Colors, Calligraphy, Cleanup, Colors, Create Trim Marks, Drop Shadow, Expand, Find, Free Distort, Inverse, Masking Helpers, Object Mosaic, Offset Path, Outline Path, Overprint Black, Path Pattern, Punk and Bloat, Rasterize, Roughen, Round Corners, Saturate, Scribble and Tweak, Zig Zag

Ink Pen folder:

Hatch Sets, Ink Pen

Gallery Effects folder:

GE Accented Edges, GE Bas Relief, GE Fresco, GE Glass, GE Grain, GE Halftone Screen, GE Mosaic, GE Patchwork, GE Rough Pastels, GE Spatter, GE Stamp, GE Sumi-e

Help/Support folder:

Online Guide Access, Shortcuts Palette

Text folder:

Change Case, Expert Font Table, Find Font, Rows and Columns, Text Check Spelling, Text Export, Text Find, Text Import, Text Smart Punctuation, U.K. English Hyphentation, U.S. English Hyphenation, UK English 7.5, US English 7.5

Tools folder:

Knife Tool, Shape Tools, Twirl Tool

Optional Plug-ins

Selecting the Optional Plug-ins custom install option installs the following four plug-ins in an Optional Plug-ins folder:

- the Adobe Illustrator Parser
- · Artwork View Speedup
- · Offset Path 68k FPU Only
- · Outline Path 68k FPU Only

To use the Artwork View Speedup, Offset Path - 68k FPU Only, and Outline Path - 68k FPU Only plug-ins in Illustrator 6.0, move the plug-ins files (e.g., Artwork View Speedup) from the Optional Plug-ins folder to Illustrator 6.0's plug-ins folder. The Adobe Illustrator Parser 3.0.5.1 plug-in included with Illustrator 6.0 is a Photoshop 3.x

plug-in that enables Photoshop to convert Illustrator artwork into a bitmap. To use the Adobe Illustrator Parser 3.0.5.1 plug-in with Photoshop, remove any Adobe Illustrator Parser 3.0.5 or earlier plug-in from the Photoshop's plug-in folder and then move the Adobe Illustrator Parser 3.0.5.1 plug-in from the Optional Plug-ins folder into Photoshop's plug-ins folder

Gallery Effects Plug-ins

Illustrator 6.0 uses the Galley Effects plug-in to modify RGB and grayscale imported bitmap images and rasterized Illustrator artwork. Illustrator 6.0 includes 48 Gallery Effects plug-ins in the Adobe Gallery Effects folder in the Adobe Products folder on the Adobe Illustrator 6.0 Deluxe CD-ROM. Installing Illustrator with the Easy Install option installs 12 of the Gallery Effects plug-ins in the Gallery Effects folder in the Illustrator's plug-ins folder. To install the additional 36 Gallery Effects plug-ins, copy the desired plug-ins from the Gallery Effects folder on the Adobe Illustrator 6.0 Deluxe CD-ROM to the Gallery Effects folder into Illustrator's plug-ins folder.

Five of the Gallery Effects filters have texturizing options that can make your image appear as though painted onto a variety of textures, such as canvas and brick, or viewed through glass blocks. The Gallery Effects filters Rough Pastels, Texturizer, Underpainting, Contè Crayon, and Glass use PICT images as a texture. Illustrator 6.0 includes the following eight textures in the Texture folder in the Gallery Effects folder; Crackle, Gauze, Heavy Pits, Lizard Skin, Mezzotint, Sand Circles 1, Stone, and Wood Vertical.

Adobe Gallery Effects folder in the Adobe Products folder on the Adobe Illustrator 6.0 Deluxe CD-ROM includes the following plug-ins:

GE Accented Edges, GE Bas Relief, GE Fresco, GE Glass, GE Grain, GE Halftone Screen, GE Mosaic, GE Patchwork, GE Rough Pastels, GE Spatter, GE Stamp, GE Sumi-e, GE Angled Strokes, GE Chalk & Charcoal, GE Charcoal, GE Chrome, GE Colored Pencil, GE ContÈ Crayon, GE Cracquelure, GE Crosshatch GE Cutout, GE Dark Strokes, GE Diffuse Glow, GE Dry Brush, GE Emboss, GE Film Grain, GE Glowing Edges, GE Graphic Pen, GE Ink Outlines, GE Neon Glow, GE Note Paper, GE Paint Daubs, GE Palette Knife, GE Photocopy, GE Plaster, GE Plastic Wrap, GE Poster Edges, GE Reticulation, GE Ripple, GE Smudge Stick, GE Sponge, GE Sprayed Strokes, GE Stained Glass, GE Texturizer, GE Torn Edges, GE Underpainting, GE Water Paper, GE Watercolor.

Texture folder:

Crackle, Gauze, Heavy Pits, Lizard Skin, Mezzotint, Sand Circles 1, Stone, and Wood Vertical.

Third Party Plug-ins

Additional 46 demonstration plug-ins (e.g., Cytopia Socket Sets Demo, KPT Vector Effects Demo) are included in the Illustrator Plug-ins and

Photoshop Plug-ins folders in Third Party Products on the Adobe Illustrator 6.0 Deluxe CD-ROM. Some of the third-party plug-in files are compressed in self extracting archives or require an installer. To install the third party plug-ins, follow the installation instructions provided (e.g., ReadMe, PDF files) included in the folder with the plug-in.

The Illustrator Plug-ins folder includes the following 34 plug-ins: CD-Q 1, Cytopia Socket Sets Demo, Draw Tools, Infinite FX/1 Demo 2, KaraFonts CHISELS, KPT Vector Effects Demo, Letraset Envelopes 1.0 Demo, and MAPublisher Demo.

The Photoshop Plug-ins folder includes the following 12 plug-ins: Andromeda Software, Cytopia, Intellihance, MetaTools, and XAOS Tools.

Sharing Plug-ins with Photoshop

Illustrator 6.0 can share plug-ins with Photoshop 3.04. To share plug-ins with Photoshop, place an alias of the Photoshop plug-ins folder or plug-in file in the Illustrator plug-ins folder. Before adding an alias of the Photoshop plug-ins folder to the Illustrator plug-ins folder, make sure the same plug-ins files are not installed in both the Illustrator and Photoshop plug-ins folders and all plug-ins are Photoshop 3.0.4-compatible.

Adding an alias of the Photoshop plug-ins folder to the Illustrator's plug-ins folder when the Photoshop's plug-ins folder contains the same plug-in files that are installed in the Illustrator folder, causes Illustrator to list the plug-in twice in the Filters menu. For example, when the Gallery Effects Chrome plug-in is installed in both the Photoshop and Illustrator plug-ins folder, adding an alias of the Photoshop plug-ins folder causes Illustrator to list the GE Chrome twice in the Filter > Gallery Effects: Classic Art 1 submenu.

Illustrator 6.0 supports Illustrator 6.0- and Adobe Photoshop 3.0.4-compatible plug-ins. Choosing a Photoshop 3.0.3 or earlier compatible plug-in in Illustrator 6.0 causes Illustrator to return the error "This plug-in is incompatible with this version of the host program." or "Sorry, this plug-in requires Photoshop 2.x specific features."

# Third-Party Plug-Ins for Illustrator 5.x

DrawTools

Company Name: Extensis Corporation

Phone: (503) 274-2020 Main, (503) 274-7030 Technical Support, (503) 274-0530 Fax

The DrawTools plug-ins for use with Adobe Illustrator are a collection of seventeen filters divided into the DrawTools Color, DrawTools Move, and DrawTools Shape collections. DrawTools Color include five plug-in filters that enhance the control of colors within an Illustrator file, and adds the ability to edit color ramps, mix and replace colors, convert objects from color to grayscale, randomly replace colors, and create duotone and multitone colors. DrawTools Move include five plug-in filters to position and resize objects within and between layers, enabling precise positioning and resizing of objects, and enhances the control of various transformation tasks. DrawTools Shape include

seven plug-in filters that apply three-dimensional effects to objects by projecting them onto geometric shapes such as spheres, cylinders, cones, diamonds, water, and waves. Free projections can also be performed, allowing for custom effects.

Minimum system requirements:

Macintosh with 68020 or later processor or PowerPC processor

Apple System Software 7.1 or later 575K of hard disk space

3. MB of RAM in addition to the minimum Illustrator 5.x application memory requirements

Adobe Illustrator 5.0 or later

Recommended system requirements:

Macintosh with 68020 or later processor or PowerPC processor

Apple System Software 7.1 or later 575K of hard disk space

MB of RAM in addition to the minimum Illustrator 5.x application memory requirements

Adobe Illustrator 5.5 or later

Envelopes

Company Name: Letraset

Phone: (800) 526-9073 Customer Service, (800) 634-3463 Main, (800) 634-3463 Technical Support

The Letraset Envelopes plug-in transforms (e.g., stretch, ripple, twist) text and graphics using a library of distortion modules called envelopes. After installing the Letraset Envelopes plug-in in the Plug-Ins folder in the Illustrator 5.x folder, the Envelopes filter appears in the Letraset submenu in the Adobe Illustrator 5.x Filters menu. The predefined transformation envelopes can be used or new envelopes can be created using the Bezier controls in the Envelope filter. The Envelope plug-in includes fifty-eight standard envelopes. The additional Curved Perspectives, Super Perspectives, Twists & Spirals, and Straight Perspective libraries of distortion envelopes are available separately.

Minimum system requirements:

Macintosh with 68020 or later processor or PowerPC processor

12. inch or larger monitor

1.4 MB of RAM in addition to the minimum Illustrator 5.x application memory requirements

Apple System Software 7.0 or later

Adobe Illustrator 5.0 or later

Recommended system Requirements:

Macintosh with 68020 or later processor or PowerPC processor

14. inch or larger color monitor

2. MB of RAM in addition to the minimum Illustrator 5.x application memory requirements

Apple System Software 7.0 or later

Adobe Illustrator 5.5 or later

Adobe Type Manager 3.65 or later

Adobe Type Manager 3.8.1 or later when running on Power Macintosh

Infinite FX

7

Company Name: BeInfinite Inc. Phone: (770) 552-6624 Main

The Infinite FX filters transform and distort Illustrator drawn objects. The Infinite FX/1 plug-in adds fifty predefined transformation filters to the BeInfinite submenu on the Filter menu (i.e., Cornerize, Exaggerate, Motion Blur, Pond Ripples, Fisheye, and Spin It).

System requirements:

Macintosh with 68020 or later processor

Apple System Software 7.0 or later

Adobe Illustrator 5.0 or later

**KPT Vector Effects** 

Company Name: HSC Software Corp.

Phone: (805) 566-6200, (805) 566-6385 Fax

KPT Vector Effects includes 13 plug-in filters that transform artwork in Illustrator 5.x and later to create 3-D effects, color adjustments, embossing, shadows, resizing, and repositioning. After installing the KPT Vector Effect plug-in files in Illustrator's plug-ins folder, KPT 3D Transform, KPT ColorTweak, and KPT Emboss appear in the KPT Vector Effects submenu in the Filters menu.

Minimum system requirements:

Macintosh with 68030 or later processor or PowerPC processor

8-bit color monitor

MB of RAM in addition to the minimum Illustrator 5.x application memory requirements

Apple System Software 7.1 or later

Adobe Illustrator 5.0 or later

Recommended system requirements:

Macintosh with 68040 or later processor or PowerPC processor

24-bit video card

Apple System Software 7.1 or later

Adobe Illustrator 5.0 or later

Smart Remove Points

Company Name: BeInfinite Inc.

Phone: (404) 552-6624

BeInfinite Smart Remove Points, a plug-in filter for Adobe Illustrator 5.x, simplifies artwork by removing unnecessary anchor points to simplify a path without changing its appearance. After installing the Smart Remove Points plug-in file in the Plug-Ins folder in the Illustrator 5.x applications folder, Smart Remove Points appears in the Object submenu in the Filters menu. The Smart Remove Points filter is available free of charge from BeInfinite Inc. on America Online.

System Requirements:

Macintosh with 68020 or later processor

Apple System Software 7.0 or later

Adobe Illustrator 5.0 or later

Socket Set

Company Name: Cytopia Software Inc. (CSI)

Phone: (800) 588-0274, (415) 364-4592 Fax

Socket Set, a two volume set of plug-in filters, enhances Adobe Illustrator 5.5 or later's functionality and work flow. After installing the Socket Set plug-ins into the Adobe Illustrator Plug-Ins folder, they appear in the Colors, Objects, Other, and Select filter submenus in the Filter menu. The Socket Set plug-ins enables you to apply, preview, repeat, and undo the filter function within each of the plug-in's dialog boxes.

System requirements:

Macintosh with 68020 or later processor or PowerPC processor

8-bit color monitor

Apple System Software 7.0 or later

Adobe Illustrator 5.5 or later

### Opening PICT Graphics in Illustrator 5.5 General Information

Adobe Illustrator 5.5 can open and convert object-oriented PICT graphics. When opening an object-oriented PICT graphic, Illustrator converts the PICT graphic's elements into Illustrator elements and all colors to a shade of gray in a template. Illustrator templates are Illustrator files that cannot be edited.

PICT graphics can contain bitmap or object-oriented (i.e., vector) information. Image editing applications (e.g., Adobe Photoshop) create bitmap PICT graphics. Drawing applications (e.g., Claris MacDraw, Deneba Canvas) create object-oriented PICT graphics.

# Converting DXF Files for Import into Illustrator General Information

Adobe Illustrator 5.x cannot open or place DXF (Drawing Interchange Format) files. The DXF file exchange format, created by Autodesk for their AutoCAD software, enables the transferring of files between CAD and CAM workstations and applications.

Illustrator 5.x can open Illustrator files, place EPS files, and open vector (object-oriented) PICT files. Illustrator 4.x for Windows can import and export DXF files.

Applications that can open and save files saved in DXF and Illustrator format include:

PowerDraw Translator (Macintosh)

PowerDraw Translator is a file translation utility that converts files created in CAD drawing applications.

**Engineered Software** 

615 Guilford-Jamestown Road

P.O. Box 18344

Greensboro, North Carolina 27419-8344

910-299-4843

POWERDRAW TRANSLATOR FEATURES

Import/Export DXF

Import/Export EPS

Import/Export Illustrator

Import/Export HPGL

Import Claris CAD

Import MacDraw Import MacPaint Import/Export PICT CADMOVER (Macintosh)

CADMOVER is a CAD drawing file translation utility that is able to translate many 2D and 3D graphic formats for other CAD systems.

Kandu Software Corporation HC1 Box 470 Route 220 Warm Springs, VA 24484 Phone: 540-839-3488 Fax: 540-839-3489

CADMOVER FEATURES

Import Illustrator 1.1 and 88

Export Illustrator 1.1, 88, 3.0, and 5.0 Import/Export DXF Binary 9, 10, 11, and 12

# Fonts Included on Illustrator 6.0 Deluxe CD-ROM created 12/95 or 1/96

The Adobe Illustrator 6.0 Deluxe CD-ROM created 12/95 or 1/96 include 89 typeface families (319 typefaces): 53 Adobe typeface families are located in the Adobe Type Folder, and 36 Image Club fonts are located in the Image Club folder inside the Adobe Type Library folder.

The Easy Install option automatically installs 4 type-face families (Courier, Helvetica, Symbol, and Times) in the Adobe Type Folder inside the Adobe Illustrator 6.0 application folder. To install the other fonts included on the Deluxe CD-ROM, copy the desired font's folder to your hard disk, then load the font with a font utility (e.g., Suitcase II) or install it in the System Folder.

Adobe Typefaces Adobe Wood Type 2 AG Old Face Bellevue Berthold City Carta Castellar MT Courier Dorchester Script Gill Sans 1

Goudy Text Helvetica

ITC American Typewriter ITC Avant Garde Gothic 1 ITC Bauhaus

ITC Benguiat Gothic ITC Benguiat, Friz Quadrata ITC Bookman 1

ITC Bookman 2 ITC Caslon 224 ITC Cheltenham 1 ITC Cheltenham 2 ITC Cushing ITC Eras ITC Esprit ITC Fenice 1 ITC Galliard 1 ITC Galliard 2 ITC Garamond 1 ITC Garamond 2

ITC Garamond Condensed

ITC Garamond ITC Giovanni ITC Isadora ITC Kabel ITC Korinna ITC Leawood ITC Machine ITC New Baske ITC Officina St

ITC New Baskerville ITC Officina Sans ITC Officina Serif ITC Slimbach ITC Souvenir 1 ITC Tiepolo ITC Usherwood ITC Veljovic

ITC veryovic ITC Zapf Chancery+Dingbats

Nuptial Pepita Ponderosa Rosewood Russell Square

Stencil Symbol Times

Image Club Typefaces

Badloc
Bodoni Highlight
Broadband
Bubbledot
Carver
Choc
Digital
East Bloc
Farfel

Jazz Poster Lemonade Metropolis Mini Pics ASL Mini Pics Confetti Mini Pics Digidings Mini Pics Lil Dinos Mini Pics Lil Faces

Mini Pics Lil Fishies Narrowband Prime

Newtron NIMX Jacoby NIMX Quirks NIMX Robust NIMX Tekno Paris Flash Publicity Gothic Owerty Radiant Republik Sans Rubino Sans Serpentine Stuvvesant Vendome 2 Whassis

Wonton

# Fonts Included on Illustrator 6.0 Deluxe CD-ROM Created 3/96

The Adobe Illustrator 6.0 Deluxe CD-ROM created 3/96 includes 92 typeface families (319 typefaces): 56 Adobe typeface families located in the Adobe Type Folder, and 36 Image Club fonts located in the Image Club folder inside the Adobe Type Library folder.

The Easy Install option automatically installs 4 typeface families (Courier, Helvetica, Symbol, and Times) in the Adobe Type Folder inside the Adobe Illustrator 6.0 application folder. To install the other fonts included on the Deluxe CD-ROM, copy the fonts' folders to your hard disk, then load the fonts with a font utility (e.g., Suitcase II) or install them in the System Folder.

Adobe Typefaces Adobe Wood Type 2

Carta

Caslon Open Face

Cooper Black Courier

Goudv2

Helvetica

ITC American Typewriter ITC Avant Garde Gothic 1

ITC Bauhaus

ITC Benguiat Gothic

ITC Benguiat, Friz Quadrata

ITC Bookman 1 ITC Bookman 2

ITC Caslon 224

ITC Cheltenham 1

ITC Cheltenham 2

ITC Cushing

ITC Eras ITC Esprit

ITC Fenice 1

ITC Galliard 1

ITC Galliard 2

ITC Garamond 1 ITC Garamond 2

ITC Garamond Condensed

ITC Giovanni ITC Isadora

ITC Kabel

ITC Korinna

ITC Leawood

ITC Machine

ITC New Baskerville

ITC Officina Sans

ITC Officina Serif

ITC Slimbach

ITC Souvenir 1

ITC Tiepolo

ITC Usherwood

ITC Veljovic

ITC Zapf Chancery+Dingbats

Myriad Sketch

Mythos Nuptial

Parisian

Park Avenue

Ponderosa

Ouake

Rosewood

Russell Square

Stencil

Symbol Times

Umbra

Vag Rounded

Image Club Typefaces

Arquitectura

Badloc

Bodoni Highlight

Broadband

Bubbledot

Carver Choc

Digital

East Bloc

Farfel

**Jazz Poster** 

Lemonade

Metropolis

Mini Pics ASL

Mini Pics Confetti

Mini Pics Digidings

Mini Pics Lil' Dinos

Mini Pics Lil' Faces

Mini Pics Lil' Fishies

Narrowband Prime

Newtron

NIMX Jacoby

NIMX Ouirks

NIMX Robust

NIMX Tekno

Paris Flash

**Publicity Gothic** 

Owerty

Radiant

9

Republik Sans Rubino Sans Serpentine Stuyvesant Vendome 2 Whassis Wonton

# Fonts Included on Illustrator 6.0.1 CD-ROM Created 7/96

The Adobe Illustrator 6.0 Deluxe CD-ROM includes 90 typeface families (319 typefaces): 55 Adobe typeface families located in the Adobe Type Folder, and 35 Image Club fonts located in the Image Club folder inside the Adobe Type Library folder.

The Easy Install option automatically installs 4 type-face families (Courier, Helvetica, Symbol, and Times) in the Adobe Type Folder inside the Adobe Illustrator 6.0 application folder. To install the other fonts included on the Deluxe CD-ROM, copy the desired fonts' folders to your hard disk, then load the fonts with a font utility (e.g., Suitcase II) or install them in the System Folder.

Adobe Typefaces Adobe Wood Type 2

Carta

Caslon Open Face

Cooper Black Courier

Goudy2 Helvetica

ITC American Typewriter

ITC Avant Garde Gothic 1

ITC Bauhaus

ITC Benguiat Gothic

ITC Benguiat, Friz Quadrata

ITC Bookman 1 ITC Bookman 2 ITC Caslon 224

ITC Cheltenham 1

ITC Cheltenham 2

ITC Cushing ITC Eras

ITC Esprit ITC Fenice 1

ITC Galliard 1 ITC Galliard 2

ITC Garamond 1

ITC Garamond 2

ITC Garamond Condensed

ITC Giovanni ITC Isadora ITC Kabel ITC Korinna ITC Leawood ITC Machine ITC New Baskerville

ITC Officina Sans

ITC Officina Serif

ITC Slimbach

ITC Souvenir 1

ITC Tiepolo

ITC Usherwood

ITC Veljovic

ITC Zapf Chancery+Dingbats

Myriad Sketch

Mythos

Nuptial

Parisian

Park Avenue

Ponderosa

Quake

Rosewood

Russell Square

Stencil Symbol Times

Umbra

Vag Rounded

Image Club Typefaces

Arquitectura Badloc

Bodoni Highlight

Broadband Bubbledot Carver

Digital East Bloc

Farfel Lemonade Metropolis

Mini Pics ASL Mini Pics Confetti Mini Pics Digidings

Mini Pics Digidings Mini Pics Lil' Creatures Mini Pics Lil' Dinos

Mini Pics Lil' Faces Mini Pics Lil' Fishies Mini Pics Uprooted

Narrowband Prime Newtron

Omni Paris Flash Publicity Gothic

Quaint

Quicksans Accurate

Qwerty Radiant Republik Sans Republic Serif Rubino Sans Serpentine Sans Stuyvesant Whassis Wonton

## Illustrator 5.5 Upgrade Box Includes **Incorrect Documentation**

15,000 copies of the Adobe Illustrator 5.0 to 5.5 upgrade box include the Illustrator 5.5 Getting Started manual instead of the Illustrator 5.5 Getting Started & Addendum manual, which describes Illustrator 5.5's new features. The retail version of Illustrator 5.5 includes the Illustrator 5.5 User Guide, Tutorial, Beyond the Basics, and Getting Started & Addendum manuals.

# **Multilingual Installers and Documentation** Included with Illustrator 5.0.1C and 5.0.1K

Multilingual installers are included with the Chinese and Korean versions of Adobe Illustrator 5.0.1 for the Macintosh. When you install Illustrator 5.0.1C, you can choose to install the Chinese Traditional, Chinese Simplified, or English version of Illustrator and Adobe Separator. When you install Illustrator 5.0.1K, you can choose either the Korean or English version.

Illustrator 5.0.1K for the Macintosh includes the following documentation: the User Guide in English, the Tutorial in Korean, the Getting Started manual in Korean, the Beyond the Basics guide in English, and the Quick Reference Card in Korean and English.

Illustrator 5.0.1C for the Macintosh includes the following documentation: the User Guide in English, the Tutorial in Chinese Traditional, the Getting Started guide in Chinese Traditional and Simplified, the Beyond the Basics guide in Chinese Traditional and Simplified, and the Quick Reference Card in Chinese Traditional, Chinese Simplified, and English.

# **Adobe Dimensions®**

System Errors, U-87; Printing Problems, U-87; Installation Issues, U-88;

General Information, U-89

# **System Errors**

MAC OS

# Error "Application requires a floating point coprocessor" When Starting Dimensions

#### ISSUE

When you start Adobe Dimensions on a Power Macintosh, the system returns the error, "Application requires a floating point coprocessor."

### SOLUTIONS

Install Dimensions 2.0 for Power Macintosh:

- Double-click the Installer, which is located on the Installer-Disk 1 disk.
- 2. Choose Custom Install from the Easy Install pop-up menu.
- Select Adobe Dimension 2.0 for PowerPC Macintosh, then click Install.

OR: Install Dimensions 1.0 for no FPU:

- Double-click the Adobe Dimensions Installer located on the Installation disk.
- 2. In the Dimensions Installer, click Customize.
- In the Customize Dimensions Install dialog box, select the Adobe Dimensions (no FPU) install option, then click Install.

OR: Install Dimensions 1.x or later on a Macintosh (68K) computer.

### ADDITIONAL INFORMATION

Dimensions 1.0 is a non-Power Macintosh native application that utilizes the PowerPC processor's emulation mode. The emulation mode emulates a 68LC040 (Macintosh LC III) that does not include a Floating Point Unit (FPU) for non-Power Macintosh native (68K) applications. Dimensions 1.0 for no FPU runs on Power Macintosh computers as a 68K application.

Dimensions 2.0 for Power Macintosh is a native Power Macintosh application. Dimensions displays its version (e.g., 2.0 PowerPC) on the right side of the Dimensions startup screen and in the About Dimensions dialog box.

## **System Error Occurs in Dimensions 2.0**

#### ISSU

When using Adobe Dimensions 2.0, a system error (e.g., freeze, "Type 1", "Type 3") occurs.

#### SOLUTION

Remove extensions that modify the menu bar (e.g., Super-Clock, Zipple, Eyeballs.)

NOTE: Other installed system extensions (INITs) or control panel documents (CDevs) may cause a system error to occur in Dimensions 2.0. Run Dimensions with extensions off to verify that added extensions are not the cause. To turn extensions off upon startup in System 7, restart the computer holding the Shift key down until the message "Welcome to Macintosh, Extensions Off" appears.

## ADDITIONAL INFORMATION

Adobe Dimensions 2.0 modifies the menu bar without using System calls. Any additional modification to the menu bar by an extension (e.g., SuperClock, Zipple, Eyeballs) may conflict with Dimension's modification to the menu bar, resulting in a system error.

# **Printing Problems**

MAC OS

# Dimensions Custom Colored Artwork Separates as Process Color

### ISSUE

When you print separations of Adobe Dimensions 2.0 artwork, custom-colored 3-D objects or imported objects that were shaded (e.g. rotated or extruded) print on the process separations instead of on the custom color separations.

### SOLUTIONS

Change the object's shade property from black to the custom color, and its fill property to a tint of the custom color: NOTE: Changing the shade property of an object from Black lightens the fill and shading of the object.

S Installation Issu

- 1. Open the Dimensions file in Dimensions 2.0 or recreate the object in a new Dimensions file.
- 2. Select the object, then click on the Shade box in the Surface Properties dialog box.
- Select the Custom color option, then select the custom color that you applied to the fill of the object.
- 4. Click the Fill box in the Surface Properties dialog box.
- 5. Change the Fill to a light tint of the custom color (e.g., 5%) by adjusting the percentage of the custom color in the Tint text box, then click Apply.
- 5. Export the object and then separate it in the desired application.

or: If the file doesn't contain all four process colors, redefine the 3-D object's custom color fill as 100% of one of the process colors:

- 1. Open the Dimensions file in Dimensions 2.0 or recreate the object in a new Dimensions file.
- 2. Select the object, then click on the Fill box in the Surface Properties dialog box.
- 3. Select the Process color option, then define a 100% process color (e.g., 100% Magenta) and click Apply.
- 4. Export the 3-D object.
- 5. If you imported the 3-D object into a layout application (e.g., Adobe PageMaker, QuarkXPress), reimport it and then redefine the custom color applied to any layout elements as 100% of the same process used in the 3-D object.

NOTE: To prevent a moirÇ pattern when printing separations, specify different screen angles for the custom color and black (e.g., 45 degree Magenta, 0 degree Black). Make sure you notify your commercial printer to substitute the custom color ink (i.e., spot ink) for the process separation. OR: Manually create the shading by overprinting an unshaded object over a shaded object in Illustrator 5.x:

- 1. Open the Dimensions file in Dimensions 2.0 or recreate the object in a new Dimensions file.
- 2. Apply a White fill and a 100% Black shade to the object.
- 3. Render the shaded artwork, then export the 3-D object as an Illustrator 5 file (e.g., Di-shade.ai). The exported file is the shaded 3-D object.
- 4. Apply a 100% custom color fill and a White shade to the object.
- 5. Render the shaded artwork, then export the 3-D object as an Illustrator file with a new name (e.g., Di-flat.ai). This file is the unshaded 3-D object.
- 6. Open the unshaded the 3-D object (e.g., Di-flat.ai) in Illustrator 5.x.
- 7. Select the artwork in the unshaded file, then select the Fill Overprint attribute in the Paint Style palette.
- 8. Copy the artwork to the clipboard (Command + C).
- 9. Open the shaded 3-D object (e.g., Di-shade.ai) in Illustrator 5.x.
- 10. Paste the unshaded artwork in front of the shaded artwork (Command + F).

NOTE: The unshaded artwork will display opaque and unshaded. When you separate the artwork, the shaded art-

work will print on the Black separation and the unshaded artwork will print on the custom color separation.

### ADDITIONAL INFORMATION

Dimensions creates 3-D objects using blends. When creating a blend between elements painted with two different custom colors, a custom color and a process color, or Black and a custom color, Dimensions paints the intermediate steps of the blend with the process equivalent of the blended custom colors.

Custom-colored objects shaded with White, None, or a tint of the custom color separate on the custom color separations. By default, Dimensions 2.0 shades 3-D objects with Black. You can change an object's shading to None, White, a process color, or custom color using the Shade box in the Surface Properties palette. Changing the shade color in the Surface Properties dialog box from Black to a custom color and the fill to a tint of the same custom color creates a shaded object that separates on the custom color separation instead of the process separations.

# **Installation Issues**

MAC OS

# Alert "Please insert the disk 'Disk 1'" When Installing Dimensions 2.0

#### ISSIIE

The alert "Please insert the disk 'Disk 1'" appears when you install Adobe Dimensions 2.0 from the Adobe Illustrator 6.0 Deluxe CD-ROM. The installation does not continue after the alert appears.

### SYMPTOM

The part number of the CD-ROM (printed after the copyright information on the front of the CD-ROM) is 0197 1951 12/95.

### SOLUTIONS

Install Dimensions 2.0 using the Illustrator 6.0 Deluxe CD-ROM created January 25, 1996 or later (e.g., part number 0197 4484 1/96 or 0197 4593 3/96), available from Adobe Systems.

OR: When installing Dimensions 2.0 on a 68000-series Macintosh:

Install Dimensions 2.0 using the updated 68K Parts.sit file (created July 11, 1994 at 9:43:02 PM), available on the Adobe BBS, CompuServe, and America Online:

- Download the updated 68K Parts.sit file, but do not decompress it.
- Copy the Adobe Dimensions 2.0 folder from the Adobe Products folder on the Adobe Illustrator 6.0 Deluxe CD-ROM to your hard disk.

- Remove the 68K Parts.sit file from the Parts folder in the Disk 1 folder in the Adobe Dimensions 2.0 folder on your hard disk.
- Move the updated 68K Parts.sit file into the Parts folder.
- 5. Install Dimensions from the hard disk.

OR: Install Dimensions 2.0 using the Custom Install option, selecting the Adobe Dimensions 2.0 for No-FPU Macintosh option in the Dimensions 2.0 Installer.

or: When installing Dimensions 2.0 on a Power Macintosh:

Install Dimensions 2.0 using the Easy Install option in the Dimensions 2.0 Installer.

OR: Install Dimensions 2.0 using the Custom Install option, selecting the Adobe Dimensions 2.0 For PowerPC Macintosh option in the Dimensions 2.0 Installer.

OR: Change the creation date of the 68K Parts.sit file from "July 11, 1994 at 9:43:02 PM" to "July 11, 1994 at 9:43:03 PM" using a resource editing utility (e.g., Apple ResEdit) before installing Dimensions 2.0. For instructions, see Additional Information.

### ADDITIONAL INFORMATION

The Dimensions 2.0 Installer uses the 68K Parts.sit file when installing Dimensions with the Easy Install option on a 68000-series Macintosh, or when custom-installing Dimensions 2.0 for Any Macintosh or Dimensions 2.0 for 68K Macintosh. If the 68K Parts.sit file is not created on July 11, 1994 at 9:43:03 PM, the Installer returns the error "Please insert the disk 'Disk 1'" and halts the installation.

The Illustrator 6.0 Deluxe CD-ROM created January 12, 1996, with the part number 0197 1951 12/95, contains a 68K Parts.sit file with the correct creation date. The Deluxe CD-ROM created January 25, 1996, with the part number 0197 4484 1/96, contains a 68K Parts.sit file with the wrong creation date. The Deluxe CD-ROM created May 30, 1996, with the part number 0197 4593 3/96, installs Dimensions using the Adobe Dimensions.2 and Adobe Dimensions.3 files, rather than the 68K Parts.sit file.

To change the 68K Parts.sit file creation date using ResEdit:

DISCLAIMER: This procedure is not supported by Adobe Systems and is only provided as a guideline. Experience using ResEdit is highly recommended, since it can change or remove any resource from any file. Always modify a copy of the file to be edited. Never modify an open file. If the wrong resource is modified or alterations are incorrectly performed, the application can be damaged. In the event of problems, revert to the original copy.

- Copy the Adobe Dimensions 2.0 folder from the Illustrator 6.0 Deluxe CD-ROM to your hard disk.
- 2. Launch ResEdit and click Cancel in the Open dialog box.
- 3. Choose File > Get File/Folder Info.
- 4. In the Get File/Folder Info dialog box, locate the 68K Parts.sit file in the Parts folder in the Disk 1 folder in the Adobe Dimensions 2.0 folder on your hard disk, then click Get Info.
- 5. In the Info for 68K Parts.sit window, change the Created Time from "9:43:02 PM" to "9:43:03 PM."
- 6. Save the change to the 68K Parts.sit file, then close ResEdit.

# **General Information**

MAC OS

### **Dimensions 2.0 Documentation Errors**

Adobe dimensions 2.0 user guide Page 40

Mapped Artwork Samples

These examples show 2-D artwork mapped to a variety of 3-D surfaces. The 2-D artwork files are included in the User Guide Sample Art folder on your program disks. *Should Be* 

The 2-D artwork file used to create the 3-D Flag is included in the User Guide Sample Art folder on your program disks. The 2-D artwork files used to create the 3-D Can of peas and Earth logo are available from Adobe on the Adobe BBS as the "Artowork.sea" file.

 $\subset$ 

# **Adobe Seperator®**

Unexpected Results, U-90; Application Errors, U-90; System Errors, U-91;

Printing Problems, U-91

# **Unexpected Results**

MAC OS

# Separator Won't Separate PageMaker "For separations" (.sep) Files

#### Teerre

Unable to print separations of a PageMaker 4.x or later For separations (.sep) file from Adobe Separator.

#### SOLUTION

Use another separation utility (e.g., Luminous PrePrint Pro) to separate PageMaker For separations (.sep) files.

### ADDITIONAL INFORMATION

Adobe Separator was not engineered to separate PageMaker 4.x or later For separations (.sep) files. Although earlier versions of Separator may be able to separate PageMaker PostScript or For separations files, Separator does not support separating PageMaker For separation (.sep) files.

# **Application Errors**

MAC OS

Error "The file '[file name]' can't be read (the file is missing [-43])" Opening EPS File in Separator 5.x

#### ISSUE

When opening an EPS file in Adobe Separator 5.x, the error "The file '[file name]' can't be read (the file is missing [-43])" appears.

#### SOLUTIONS

Quit Separator, delete the "Adobe Separator Prefs" file, located in the Preferences folder in the System Folder, then relaunch Separator.

### ADDITIONAL INFORMATION

When quitting Separator with the Transfer option "Adjust tints..." selected in the "Separator Setup:" window, Separator 5.x saves the name and location of the file containing the tint adjustment values in the "Adobe Separator Prefs" file. When Separator 5.x opens an EPS file and is unable to locate the file containing the tint adjustment values, the error "The file '[file name]' can't be read (the file is missing [-43])" appears.

The Transfer "Adjust tints..." option in the "Separator Setup" window allows you calibrate output in Separator by adjusting the density at which tints print from Separator.

# Error "The file 'Adobe Separator Prefs' can't be read" Launching Separator

### ISSUE

When launching, Adobe Separator 5.0.1 returns the error "The file 'Adobe Separator Prefs' can't be read (unknown error [-39])." After clicking OK in the error message, Separator closes.

### SOLUTION

Delete the Adobe Separator Prefs file, located in the Preferences folder in the System Folder, then relaunch Separator.

### ADDITIONAL INFORMATION

When the Adobe Separator Prefs file is damaged, Separator 5.0.1 returns the error "The file 'Adobe Separator Prefs' can't be read (unknown error [-39])" when launching. When launching, Separator 5.0.1 creates a new preferences file when the Adobe Separator Prefs file is not available in the Preferences folder.

# **System Errors**

WINDOWS

# Error "Run\_enum caused a GPF in Ps\_enum.dll" When Starting Adobe Separator 2.x in Windows 3.x

### ISSUE

When you start Adobe Separator 2.x, the system returns the error, "Run\_enum caused a general protection fault in module Ps enum.dll."

### SOLUTIONS

Do one or more of the following:

- A. Rename the files on your system that have an .ebf extension and then restart Separator. For instructions, see Additional Information.
- B. Remove all PostScript fonts and then re-add them in Adobe Type Manager (ATM) 2.0.1 or later.

#### ADDITIONAL INFORMATION

The Enumerator (Ps\_enum.dll) is a database that keeps a list of all PostScript fonts currently available to Windows applications by reading the Atm.ini, Win.ini, and \*.ppd files. The \*.ebf files (e.g., Enum.ebf, Ps\_enum.ebf, Hostfont.ebf) are the preference files for the Enumerator. The Hostfont.ebf file contains the list of installed PostScript Type 1 fonts.

When you start Separator 2.x, it accesses the \*.ebf files (e.g., Enum.ebf, Hostfont.ebf) to obtain a list of the installed PostScript fonts. If the \*.ebf files are unavailable (e.g., they are missing or damaged), Separator accesses the Ps\_enum.dll file, which creates new \*.ebf files. If you start Separator 2.x when one or more damaged PostScript fonts are installed or when the \*.ebf file is damaged, Separator returns the error, "Run\_enum caused a general protection fault in module Ps\_enum.dll."

If you install a new version of the Ps\_enum.dll file but do not restart Windows, a GPF error may occur when Separator accesses the Ps\_enum.dll file. For example, if you install Adobe Illustrator 4.03 and then immediately start Separator 2.x, Windows returns the error, "Run\_enum caused a general protection fault in module Ps\_enum.dll."

*To rename .ebf files in Windows 95:* 

- In Windows Explorer choose Tools > Find > Files or Folders.
- In the Search dialog box, type "\*.ebf" in the Search For text box and "c:\" in the Start From text box, then click OK
- Rename the \*.ebf files listed in the Search Results window (e.g., change Enum.ebf to Enum.old).
- 4. Restart Separator.

To rename .ebf files in Windows 3.x:

1. In File Manager choose File > Search.

- In the Search dialog box, type "\*.ebf" in the Search For text box and "c:\" in the Start From text box, then click OK.
- Rename the \*.ebf files listed in the Search Results window (e.g., change Enum.ebf to Enum.old).
- 4. Restart Separator.

# **Printing Problems**

MAC OS

# Separator Custom Colors Printing on Same Plate at Default LPI

When printing custom colors on the same plate in Adobe Separator 5.x by pressing Option while selecting "Print All Separations" or "Print Selected Separations," the custom colors do not print with the custom screen frequency set in the "Separation" dialog box.

#### SOLUTIONS

Open the EPS file in Illustrator and use the Select Fill and Stroke Color filters to apply one custom color to all objects to be printed on the same custom color plate.

OR: Apply screen a frequency to the EPS file in Illustrator using an EPSF Riders file:

- 1. Open the EPS file in Illustrator.
- 2. Create an Adobe Illustrator EPSF Riders file with the desired line screen frequency. For instructions on creating a Riders file, see Related Records.
- Resave the EPS file with the Adobe Illustrator EPSF riders file installed.
- 4. Open and print the EPS file in Separator.

### ADDITIONAL INFORMATION

Pressing Option while selecting "Print All Separations" or "Print Selected Separations" from the Separator 5.x File menu prints the custom colors in the EPS file on a single separation. When printing custom colors on the same plate in Separator 5.x, the custom colors print with the screen frequency selected in the "Separation Setup" window, not the custom screen frequency specified in the "Separation" dialog box.

Screen frequency settings included in the EPS file override frequency setting specified in Separator's "Separation Setup" window and "Separation" dialog box.

# JPEG Photoshop 3.x EPS Files Don't Print from Separator

#### ISSUE

When printing from Adobe Separator 5.x to a PostScript Level 1 printer, an Adobe Photoshop 3.0.x EPS or

g

Pro

<u>ь</u> е

3

ш

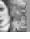

Photoshop 3.0.x DCS file does not print on any separation.

When printing from Separator 5.x to a PostScript Level 2 printer, a Photoshop 3.0.x EPS or Photoshop 3.0.x DCS file prints as a composite on the black separation, and does not print on the cyan, magenta, and yellow separations.

#### SOLUTION

Save the Photoshop file in EPS format with Binary or ASCII encoding instead of JPEG encoding:

- 1. Open the file in Photoshop then choose File > Save As.
- 2. In the Save dialog box, select EPS format, then click Save.
- 3. In the EPS Format dialog box, select the desired Preview and DCS options.
- 4. Select either Binary or ASCII encoding, then click OK.

### ADDITIONAL INFORMATION

Separator 5.x is unable to separate JPEG encoded EPS and DCS files. After printing separations of a JPEG encoded Photoshop EPS or DCS file from Separator 5.x, JPEG encoded files contained in an Illustrator EPS file knock out the objects behind them, but don't print to a PostScript Level 1 printer, or print as a composite on the black separation to a PostScript Level 2 printer.

Photoshop 3.0.x includes the following encoding options when saving EPS and DCS files: Binary, ASCII, PEG (low quality), JPEG (medium quality), JPEG (high quality), and JPEG (maximum quality). Joint Photographic Experts Group (JPEG) is a compression algorithm that discards extra data not essential to displaying an image.

# Unable to Manually Feed or Use Secondary Tray When Printing from Separator 5.0.1

### ISSUE

When you manually feed or print to a multiple-tray printer, Adobe Separator 5.0.1 prints on a page size other than the page size specified in the Separator Page Size pop-up menu (e.g., a letter page size instead of a legal page size).

#### SOLUTIONS

Print separations of the EPS file from another application (e.g., Adobe PageMaker, QuarkXPress).

OR: When printing manually fed pages from Separator 5.0.1, add the line "1 dict dup /ManualFeed true put setpagedevice" to a Separator PostScript file. For instructions, see Additional Information.

## ADDITIONAL INFORMATION

Separator 5.0.1 is unable to print on a manually fed page or print a page size other than the paper size of the print-

er's default paper tray. The PPD file you select in the Separator Page Size pop-up menu defines the page size that Separator displays. When the Page Size selected in Separator 5.0.1 is different from the paper size in the printer's default paper tray, Separator prints on the paper in the printer's default tray.

To add the line "1 dict dup /ManualFeed true put setpagedevice" to a Separator PostScript file to print separations on a manually fed page:

DISCLAIMER: Adobe Systems does not support modifying a Separator PostScript file with a text editor. Familiarity with opening PostScript files in a text editor and saving in text-only (e.g., ASCII) format is required. Experience with Post-Script language is highly recommended. Always modify a copy of the original Separator PostScript file. If alterations are incorrectly performed or the file is saved in the wrong format, the PostScript file can be damaged. In the event of problems, revert to the original Separator PostScript file.

- 1. Open the Illustrator EPS file in Separator, then select the desired separation settings.
- 2. Choose File > Save Selected Separations. Separator creates a separate PostScript file for each color separation.
- Open a Separator PostScript file in a text editor that can save in text-only format (e.g., Microsoft Word, TeachText).
- 4. After the last line that begins with "\*%%," add the "1 dict dup /ManualFeed true put setpagedevice" line. For example:

%!PS-Adobe-3.0

%%Creator: Adobe Separator v 5.0.1

%%For:

%%Title: x.eps.Gold

%%CreationDate: 12/18/95 2:08 PM

%%Pages: 1

%%BoundingBox: 136 302 454 684

%%EndComments

%%BeginProcSet: Adobe packedarray 0 0

- % packedarray Operators
- % Version 1.0 5/9/1988
- % Copyright (C) 1987, 1988
- % Adobe Systems Incorporated
- % All Rights Reserved
- dict dup /ManualFeed true put setpagedevice
- 5. Save the file in text-only format.
- Repeat steps 2-5 for each remaining PostScript separation file.
- Download the separation files to the printer using a PostScript downloader (e.g., CE Software LaserStatus, Adobe Send PS, Apple Font Downloader).

# **Adobe Streamline®**

Unexpected Results, U-93; Application Errors, U-94; System Errors, U-94;

Installation Issues, U-94

# **Unexpected Results**

MAC OS

## **Color Streamline Files Display in Black and White**

#### ISSUE

Black-and-white or grayscale images (i.e., bitmap files) converted and filled or stroked with color in Adobe Streamline preview in black and white or grayscale when placed into another application. The Streamline document prints in color to a PostScript printer.

#### SOLUTION

Open the Streamline document in Adobe Illustrator and save it as an EPS graphic with an "8-bit Macintosh" or "Color Macintosh" preview.

### ADDITIONAL INFORMATION

The screen preview of converted Streamline EPS file is based on the original converted image and does not reflect any changes made to the traced image in Streamline. When you change the paint style of a converted (i.e., traced) image in Streamline, the new color changes do not appear in Streamline EPS file's preview. When you place the Streamline file into another application, the Streamline artwork is the same color as the originally traced image. For example, a blackand-white image converted in Streamline and filled with red, appears black and white when placed into a PageMaker 5.0x publication.

# Painter 3.0 or later TIFF Files Display Reversed in Streamline 3.1

### ISSUE

When you open a Fractal Design Painter 3.0 or later TIFF file in Adobe Streamline 3.1, the colors in the TIFF are inverted.

#### SOLUTIONS

Open the TIFF file in Painter and resave it with Save Mask Layer option deselected.

NOTE: Saving the file in Painter without this option selected removes the mask layer.

OR: Open the TIFF file in Painter, then resave it in Photoshop format with the Save Mask Layer option selected.
OR: Open the TIFF file in Photoshop and then resave it in

TIFF or Photoshop format.

### ADDITIONAL INFORMATION

When you save a TIFF in Painter 3.0 or later with the Save Mask Layer option selected, Painter includes the mask layer in an alpha channel. Streamline incorrectly interprets alpha channels in Painter TIFF files and inverts the colors in the TIFF.

# Preset Conversion Options Don't Appear in Settings Dialog Box in Streamline 3.x

### ISSUE

When you choose Options > Settings in Adobe Streamline 3.x, no preset conversion options (e.g., Business forms, Clip art) other than the Defaults option appear in the Settings dialog box.

#### SOLUTION

Delete and then reinstall the Adobe Streamline Prefs file:

- 1. Ouit Streamline.
- 2. Delete the Adobe Streamline Prefs file, which is located in the Preferences folder in the System Folder.
- Insert the Streamline installation disk Installer-Disk 1, then double-click the Install Adobe Streamline installer application.
- 4. In the Install Adobe Streamline window, select Custom Install.
- Select Adobe Streamline Preferences from the list of install options, then click Install.

### ADDITIONAL INFORMATION

When the Adobe Streamline Prefs file is damaged, no preset conversion options (e.g., Business forms, Clip art) other than the Defaults option appear in Streamline's Settings dialog box. Unlike preferences files created by other applications (e.g., Adobe PageMaker 6.x), Streamline 3.0x does not recreate the Streamline 3.0x preferences file when it is

unavailable, forcing you to reinstalled the Adobe Streamline Prefs file from the Streamline 3.0x installation disks.

Default preset conversion options that appear in Streamline's Settings dialog box include:

- Blueprints
- · Business forms
- · Clip art
- Defaults
- · Hand-drawn sketches
- · Inked drawings
- Logos & Typefaces
- Photos/16-color posterization
- Photos/64-color posterization
- Photos/8-color posterization
- Technical Illustrations

# **Application Errors**

MAC OS / WINDOWS

# Serial Number Error launching Streamline 3.x Upgrade

ICCIII

When you start Adobe Streamline 3.x, Streamline returns the message "Please personalize your copy of Streamline." After you enter a serial number, Streamline returns the error "Sorry, your serial number is incorrect. Please reenter it"

#### SOLUTIONS

Do one or more of the following to ensure Streamline is installed with a valid Streamline 3.x serial number (e.g., SAW310R3100545-850):

- A. Reinstall Streamline 3.x with the serial number included in the Streamline 3.x User Guide or registration card:
- 1. Locate the Streamline 3.x serial numbers on the registration card or on the bottom, right-hand corner of the title page in the Streamline 3.x User Guide.
- 2. Ensure the serial number follows the Streamline 3.x serial format. Streamline 3.x serial numbers begin with "SAW3" and end with "-" followed by three digits (e.g., SAW310R3100545-850). A Streamline 2.x serial number begins with "SAW2" and does not contain a hyphen (e.g. SAW2201001793).
- 3. Reinstall Streamline 3.x using a Streamline 3.x serial number.
- B. Obtain a new Streamline 3.x serial number from Adobe Customer Services:
- 1. Ensure the serial number included with the Streamline 3.x upgrade does not follow the Streamline 3.x serial format. Streamline 3.x serial numbers begin with "SAW3" and end with "-" followed by three digits (e.g., SAW310R3100545-850). A Streamline 2.x serial num-

- ber begins with "SAW2" and does not contain a hyphen (e.g. SAW2201001793).
- 2. Note in the customer record that a new 3.x Streamline serial number is required.
- Transfer the customer to Customer Services to obtain a Streamline 3.x serial number.

### ADDITIONAL INFORMATION

To install Streamline 3.x, you must have a Streamline 3.x formatted serial number (e.g., SAW310R3100545-850). Some Streamline 3.x upgrade packages do not include a serial number. When you install Streamline 3.x and enter a Streamline 2.x serial number, Streamline returns the error "Sorry, your serial number is incorrect. Please reenter it."

The Streamline serial number is located on the registration card and on the bottom, right corner of the title page in the Streamline User Guide.

# **System Errors**

MAC OS

# System Error Launching Streamline 2.0 on Power Macintosh

Teette

A system error (e.g., Type 3) occurs when you start Adobe Streamline 2.0 on a Power Macintosh.

SOLUTION

Upgrade to Streamline 3.1 for the Power Macintosh.

### ADDITIONAL INFORMATION

Streamline 2.0 is not compatible with Power Macintosh computers.

# **Installation Issues**

MAC OS

# Universal Streamline 3.1 Installed After Selecting Easy Install

ISSUE

When you install Adobe Streamline 3.1 by selecting the Easy Install option, the Install Adobe Streamline application installs the Universal version of Streamline 3.1 instead of either the Macintosh (68K) or Power Macintosh (PowerPC) version of Streamline 3.1.

#### SYMPTOM

The word "Universal" displays in black after the words "Adobe Streamline 3.1" in the Streamline 3.1 startup screen.

#### SOLUTION

Reinstall Streamline by selecting the Custom Install option and then select either Adobe Streamline 3.1 68K when installing Streamline on a Macintosh or Adobe Streamline 3.1 Power Macintosh when installing Streamline on a Power Macintosh:

- Double-click the Install Adobe Streamline application icon located on the Adobe Streamline 3.1 Installer - Disk 1 disk.
- 2. In the Install Adobe Streamline window, select the Custom Install option in the pop-up menu by clicking on the down arrow next to Easy Install.
- 3. Select either Adobe Streamline 3.1 68K when installing Streamline on a Macintosh or Adobe Streamline 3.1

Power Macintosh when installing Streamline on a Power Macintosh.

### ADDITIONAL INFORMATION

Because the Apple Installer, on which the Install Adobe Streamline application is based, is unable to determine whether it is installing on a Macintosh (68K) or on a Power Macintosh (PowerPC), Adobe Streamline 3.1's Easy Install option installs the Universal version of Streamline 3.1.

Streamline 3.1 for the Power Macintosh (i.e., Adobe Streamline 3.1 PowerPC) is optimized for Power Macintosh computers. Streamline 3.1 68K is optimized for Macintosh computers. The Universal version of Streamline 3.1 includes both Streamline 3.1 68K and PowerPC, which enables the Universal version of Streamline 3.1 to run on both Macintosh and Power Macintosh computers.